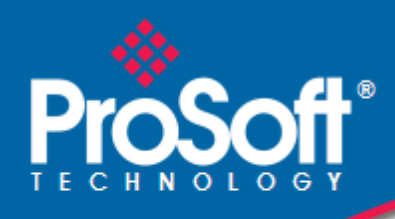

# **Where Automation Connects.**

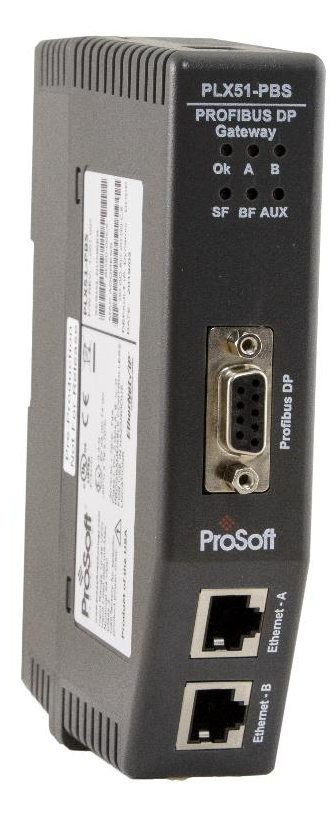

**PLX51-PBS**

**PROFIBUS DP Slave to EtherNet/IP™ or Modbus® Gateway**

May 16, 2023

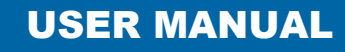

#### <span id="page-1-0"></span>**Your Feedback Please**

We always want you to feel that you made the right decision to use our products. If you have suggestions, comments, compliments or complaints about our products, documentation, or support, please write or call us.

**ProSoft Technology, Inc.** +1 (661) 716-5100 +1 (661) 716-5101 (Fax) [www.prosoft-technology.com](http://www.prosoft-technology.com/) support@prosoft-technology.com

PLX51-PBS User Manual For Public Use.

May 16, 2023

ProSoft Technology®, is a registered copyright of ProSoft Technology, Inc. All other brand or product names are or may be trademarks of, and are used to identify products and services of, their respective owners.

#### <span id="page-1-1"></span>**Content Disclaimer**

This documentation is not intended as a substitute for and is not to be used for determining suitability or reliability of these products for specific user applications. It is the duty of any such user or integrator to perform the appropriate and complete risk analysis, evaluation and testing of the products with respect to the relevant specific application or use thereof. Neither ProSoft Technology nor any of its affiliates or subsidiaries shall be responsible or liable for misuse of the information contained herein. Information in this document including illustrations, specifications and dimensions may contain technical inaccuracies or typographical errors. ProSoft Technology makes no warranty or representation as to its accuracy and assumes no liability for and reserves the right to correct such inaccuracies or errors at any time without notice. If you have any suggestions for improvements or amendments or have found errors in this publication, please notify us.

No part of this document may be reproduced in any form or by any means, electronic or mechanical, including photocopying, without express written permission of ProSoft Technology. All pertinent state, regional, and local safety regulations must be observed when installing and using this product. For reasons of safety and to help ensure compliance with documented system data, only the manufacturer should perform repairs to components. When devices are used for applications with technical safety requirements, the relevant instructions must be followed. Failure to use ProSoft Technology software or approved software with our hardware products may result in injury, harm, or improper operating results. Failure to observe this information can result in injury or equipment damage.

© 2023 ProSoft Technology. All Rights Reserved.

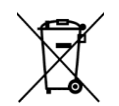

#### **For professional users in the European Union**

If you wish to discard electrical and electronic equipment (EEE), please contact your dealer or supplier for further information.

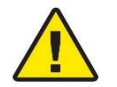

**Warning** – Cancer and Reproductive Harm – www.P65Warnings.ca.gov

### <span id="page-1-2"></span>**Agency Approvals and Certifications**

Please visit our website: [www.prosoft-technology.com](http://www.prosoft-technology.com/)

## **Contents**

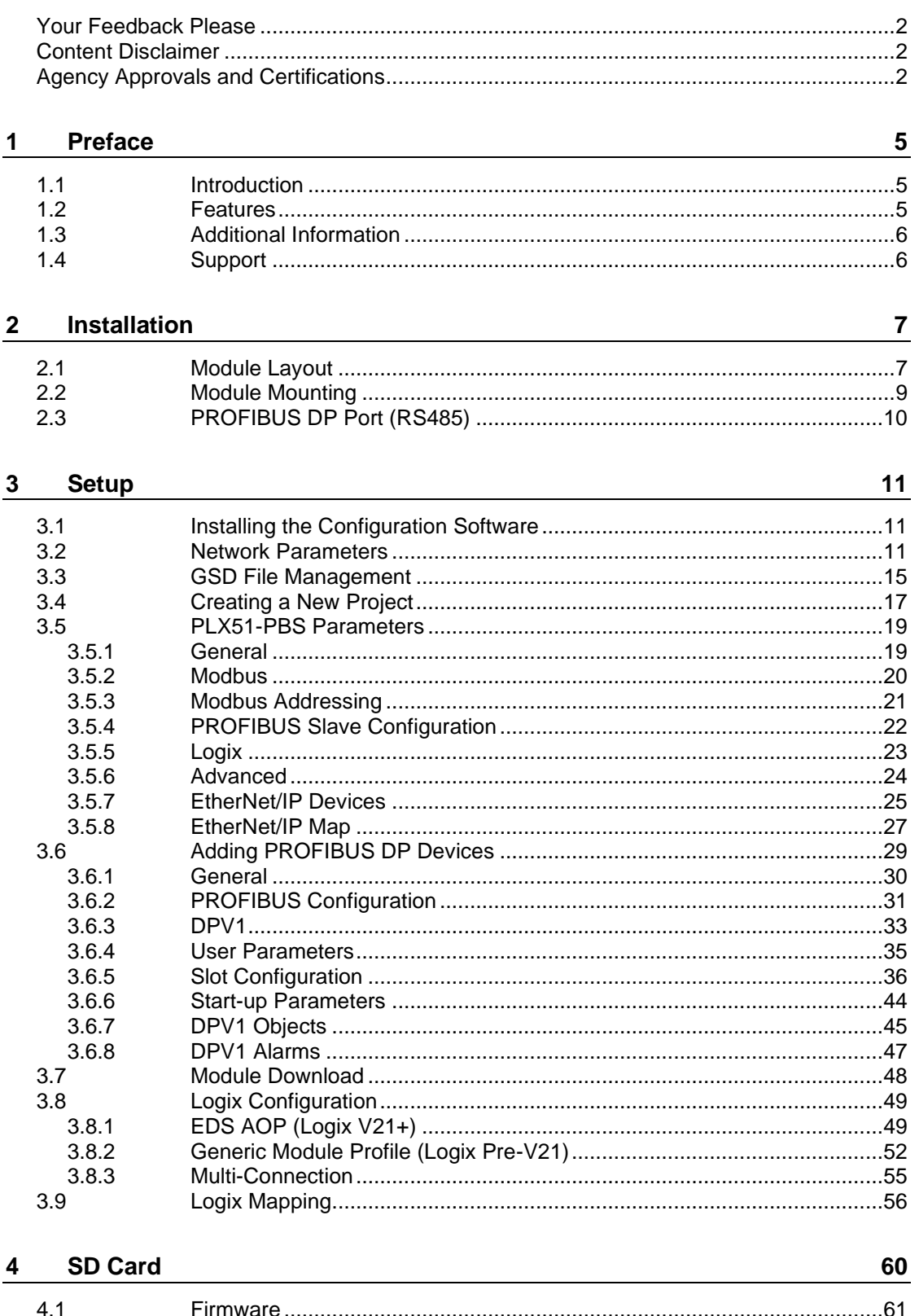

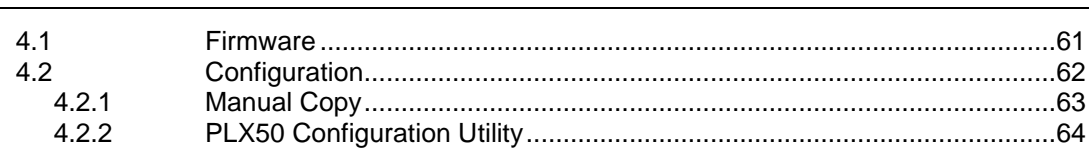

**Operation** 

**Diagnostics** 

65

82

 $6\phantom{1}$ 

 $5\phantom{.0}$ 

 $5.1$ 

 $5.2$ 

 $5.3$  $5.4\,$ 

 $5.1.1$ 

 $5.2.1$ 

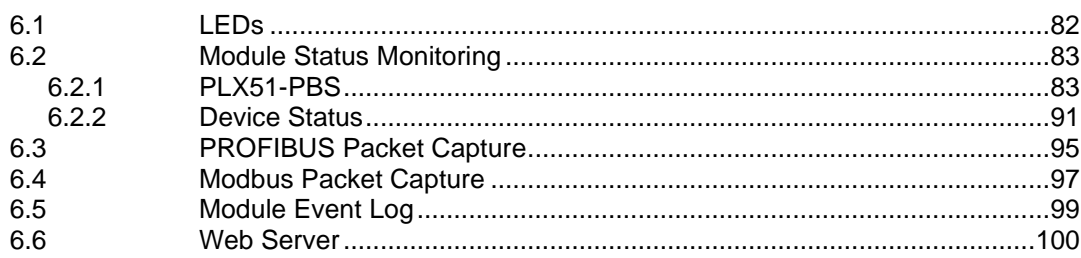

#### $\overline{7}$ **Technical Specifications**

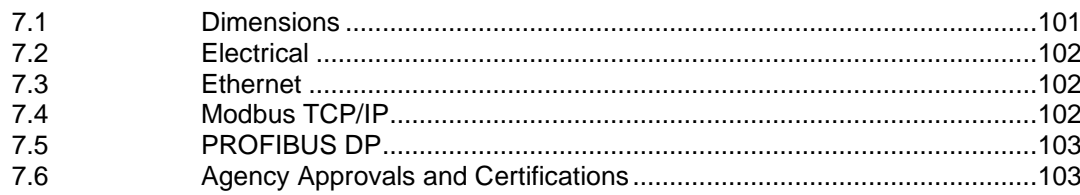

#### 8 **PROFIBUS DP**

#### 104

108

101

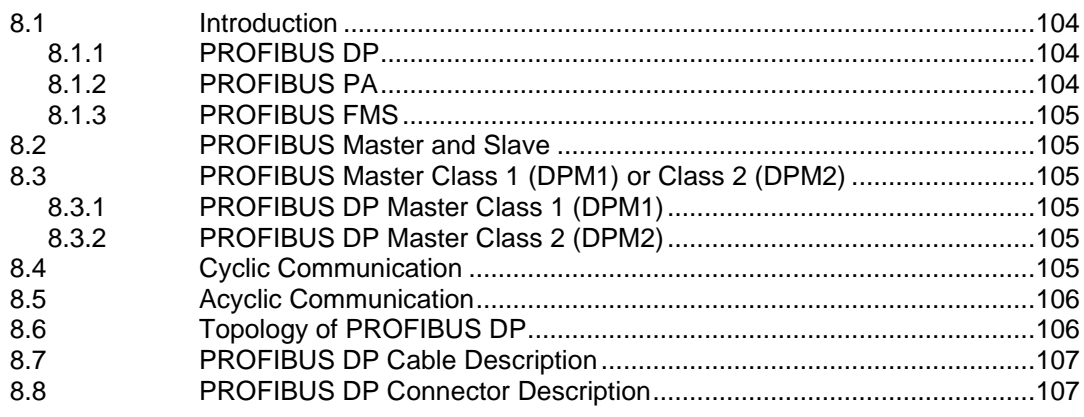

#### $\mathbf{9}$ **Support, Service & Warranty**

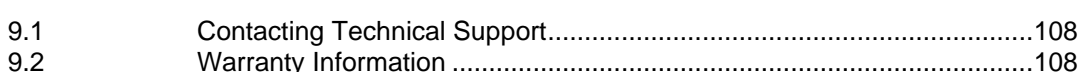

## <span id="page-4-0"></span>**1 Preface**

#### **1.1 Introduction**

<span id="page-4-1"></span>This user manual describes the installation, operation, and diagnostics of the PROFIBUS DP Slave to EtherNet/IP™ or Modbus Gateway module. The module will hereafter be collectively referred to as PLX51-PBS.

The PLX51-PBS can operate only as one or more (emulates up to 10) PROFIBUS DPV0/DPV1 Slaves. This allows EtherNet/IP or Modbus devices to exchange process, alarming, and diagnostic data with other PROFIBUS DP Master(s).

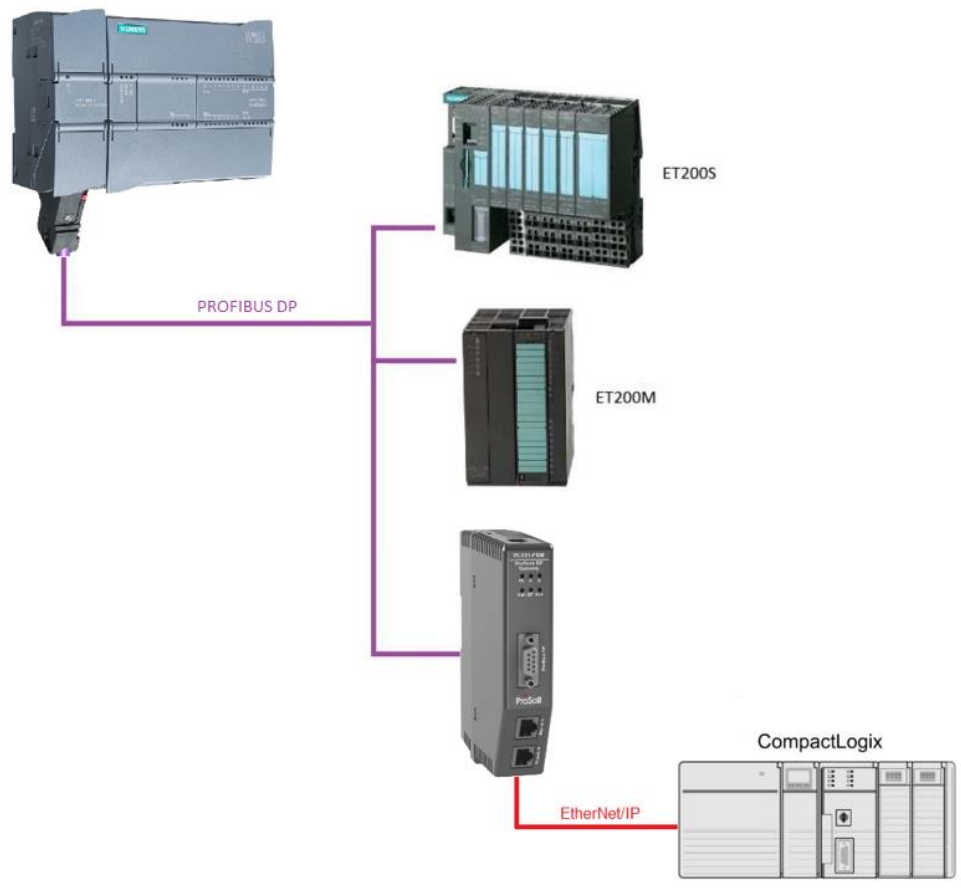

Figure 1.1 – Typical PLX51-PBS PROFIBUS Slave Architecture

#### **1.2 Features**

<span id="page-4-2"></span>The PLX51-PBS has two Ethernet ports allowing for either a Linear or Ring (Device Level Ring – DLR) Ethernet topology. The Ethernet ports can also be set up for port mirroring allowing for better fault analysis.

The PLX51-PBS can synchronize to an NTP Server, allowing for automatic time synchronization. The PLX51-PBS also supports an onboard non-volatile event log for improved fault finding.

#### **PROFIBUS Slave**

The PLX51-PBS can emulate up to 10 PROFIBUS slave devices, providing up to 1536 bytes of Input and Output Cyclic I/O data between EtherNet/IP or Modbus devices and a PROFIBUS DP master. Each slave device emulated by the PLX51- PBS can be configured to provide DPV0 data exchange with a PROFIBUS Master on the network.

The data is formatted into the engineering units for use in a Logix platform by using the automatically generated mapping imports for Logix User Defined Data Types (UDTs).

Each emulated slave can also be configured to exchange DPV1 Class 1 data by mapping Logix tags for the relevant DPV1 data exchange. Each emulated slave is able to provide DPV1 alarming for the PROFIBUS Master.

The PLX51-PBS provides a range of statistics and tools to provide a detailed diagnostic overview of each emulated slave which speeds up fault finding. The PLX50 Configuration Utility allows you to perform a PROFIBUS DP packet capture of the running Fieldbus which can be used to analyze the bus behaviour and packets received. The PLX51-PBS also provides global and device specific statistics.

#### **1.3 Additional Information**

<span id="page-5-0"></span>The following documents contain additional information that can assist you with installation and operation.

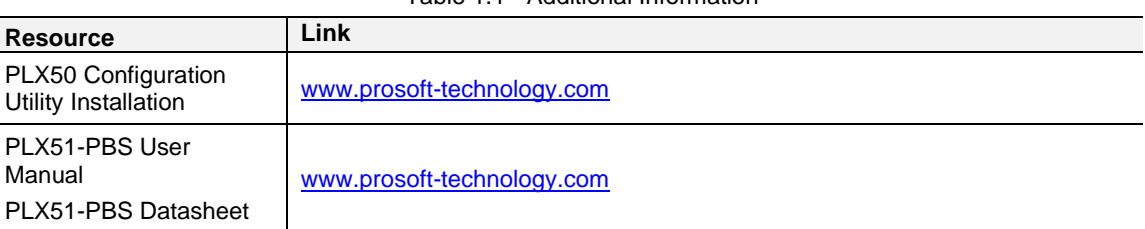

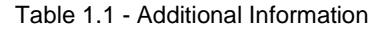

#### <span id="page-5-1"></span>**1.4 Support**

Technical support is provided via the Web (in the form of user manuals, FAQ, datasheets etc.) to assist with installation, operation, and diagnostics.

For additional support, use either of the following:

Table 1.2 – Support Details

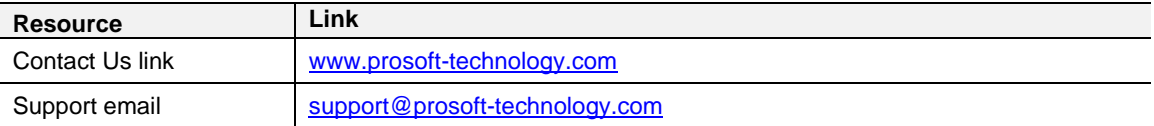

## <span id="page-6-0"></span>**2 Installation**

#### **2.1 Module Layout**

<span id="page-6-1"></span>The PLX51-PBS has one RS485 PROFIBUS DP port as well as two Ethernet ports. The Ethernet cable must be wired according to industry standards, which can be found in the Additional Information section of this document.

The module provides six diagnostic LEDs, as shown in the front view figure below. These LEDs are used to provide information regarding the module system operation, the Ethernet interface, and the PROFIBUS network status.

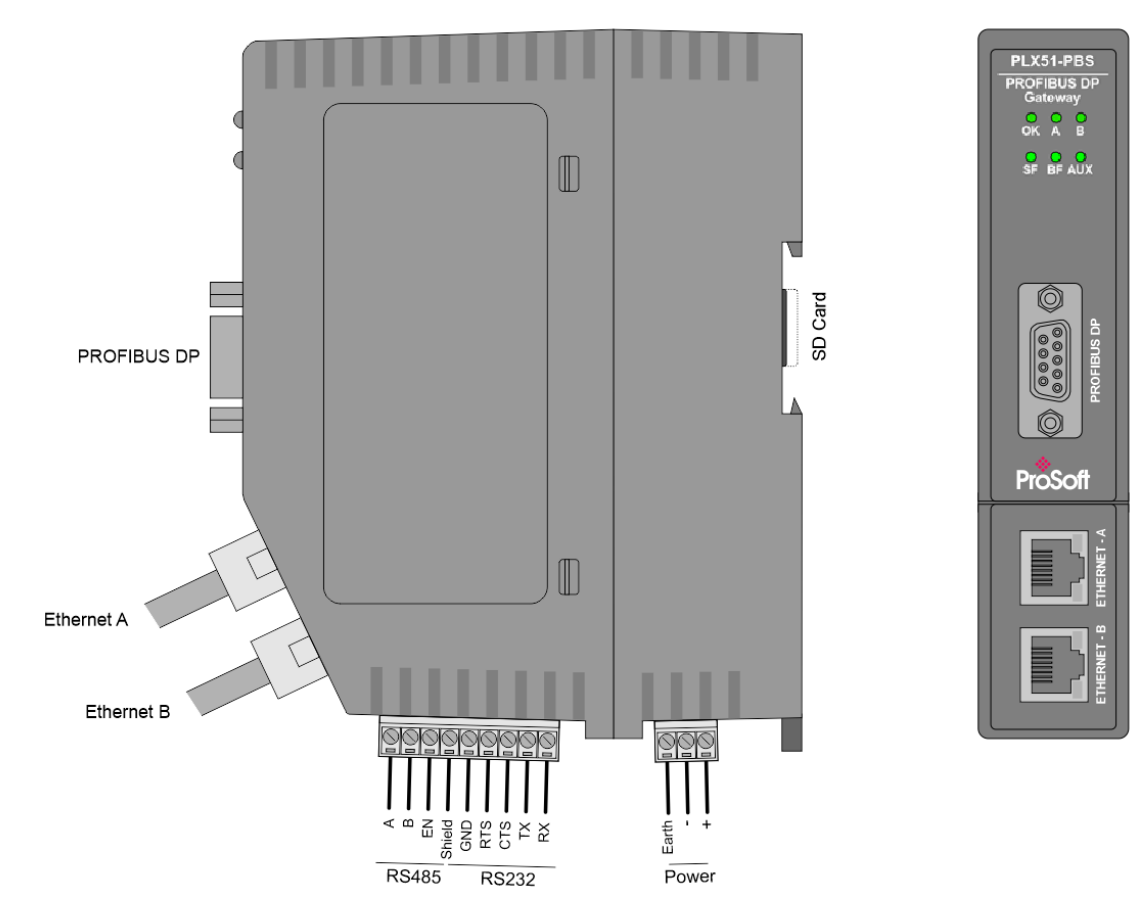

Figure 2.1 – PLX51-PBS Side and Front view

At the bottom of the module, there is one 3-way power connector.

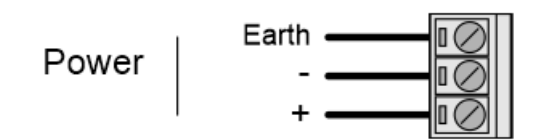

Figure 2.2 – PLX51-PBS Power connector

The PLX51-PBS has an input voltage range of 10 to 36 VDC, applied to the module via the power connector. The power connector also provides an Earth connection for the PLX51-PBS.

**IMPORTANT:** It is recommended to always have a good clean earth connected to the module via the Earth connector on the power connector.

At the back of the module, there is slot for a SD memory card. The module provides four DIP switches at the top of the enclosure as shown in the top view figure below.

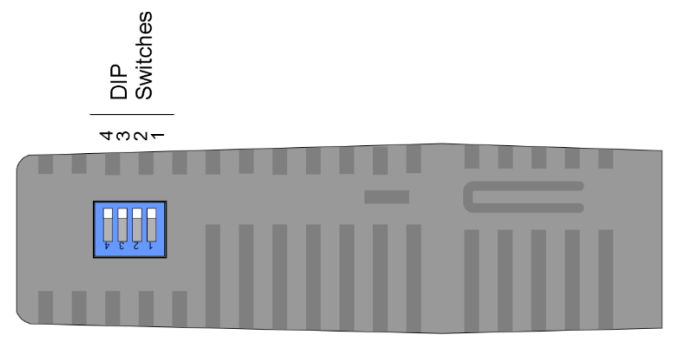

Figure 2.3 – PLX51-PBS Top view

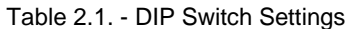

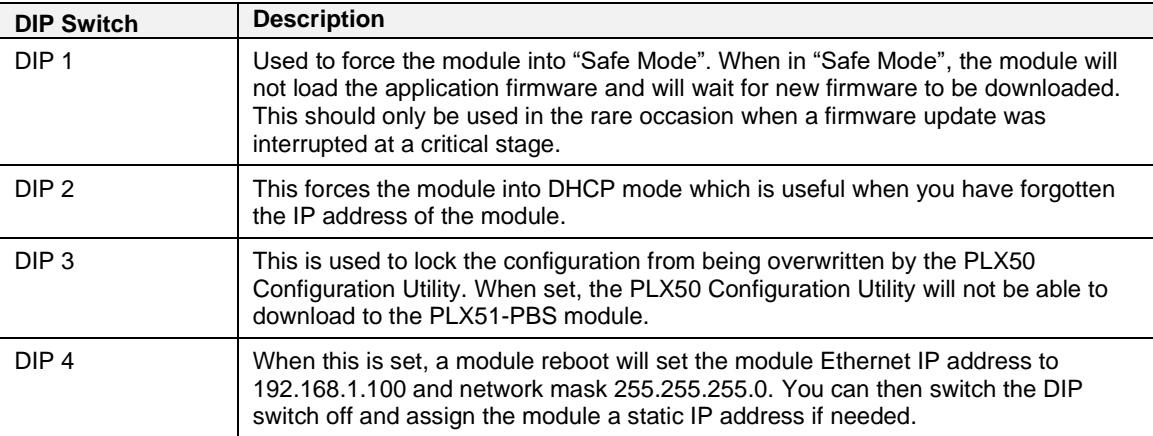

#### **2.2 Module Mounting**

<span id="page-8-0"></span>The PLX51-PBS provides a DIN rail clip to mount onto a 35mm DIN rail.

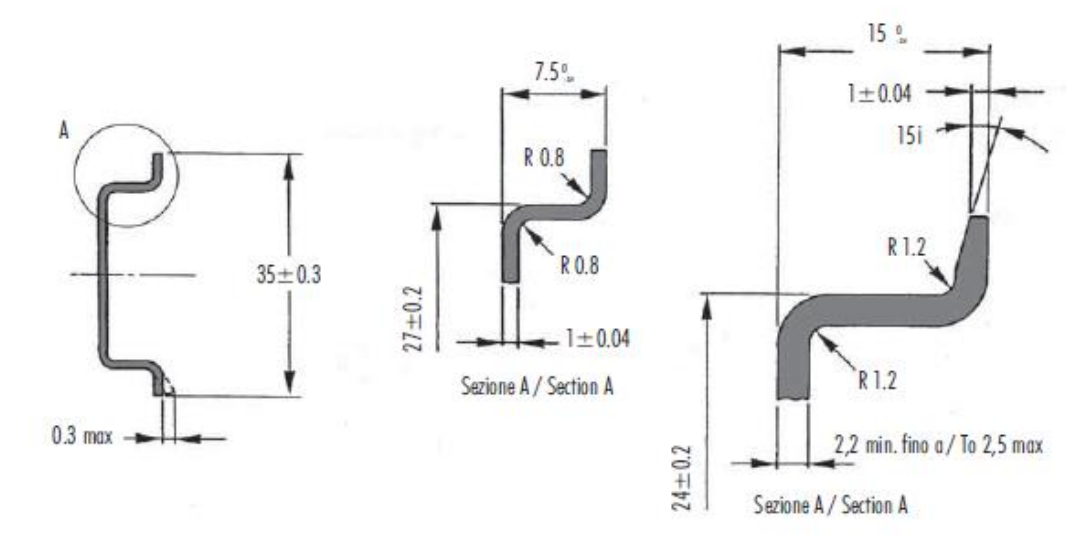

Figure 2.4 - DIN rail specification

The DIN rail clip is mounted at the back of the module as shown in the figure below. Use a flat screw driver to pull the clip downward. Once the module is mounted onto the DIN rail, the clip must be pushed upward to lock the module onto the DIN rail.

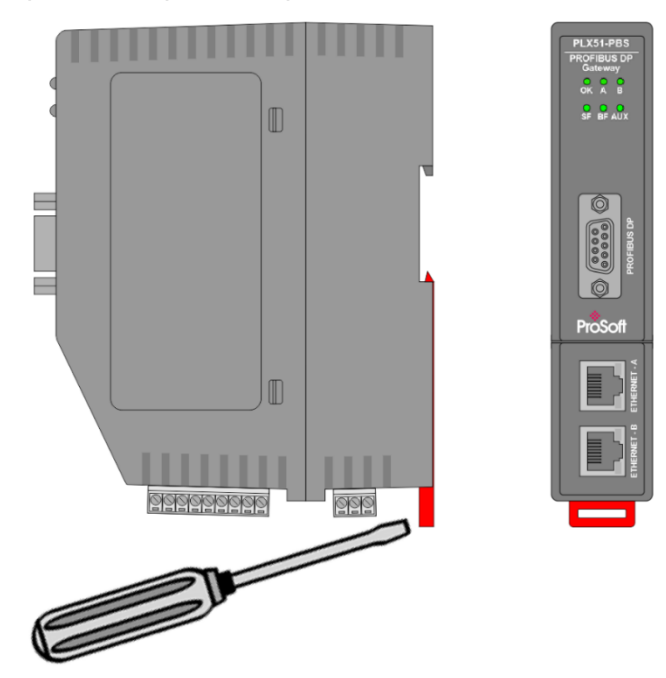

Figure 2.5 - DIN rail mouting

#### **2.3 PROFIBUS DP Port (RS485)**

<span id="page-9-0"></span>The PROFIBUS DP port uses a female DB9 connector. This provides connection for the communication conductors, cable shielding, and +5Vdc output power.

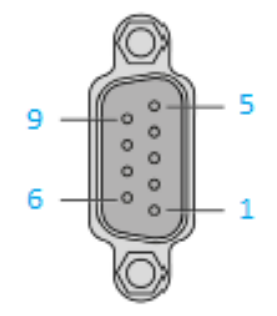

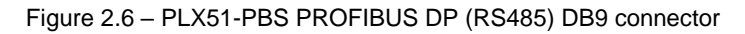

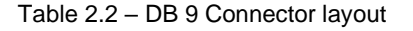

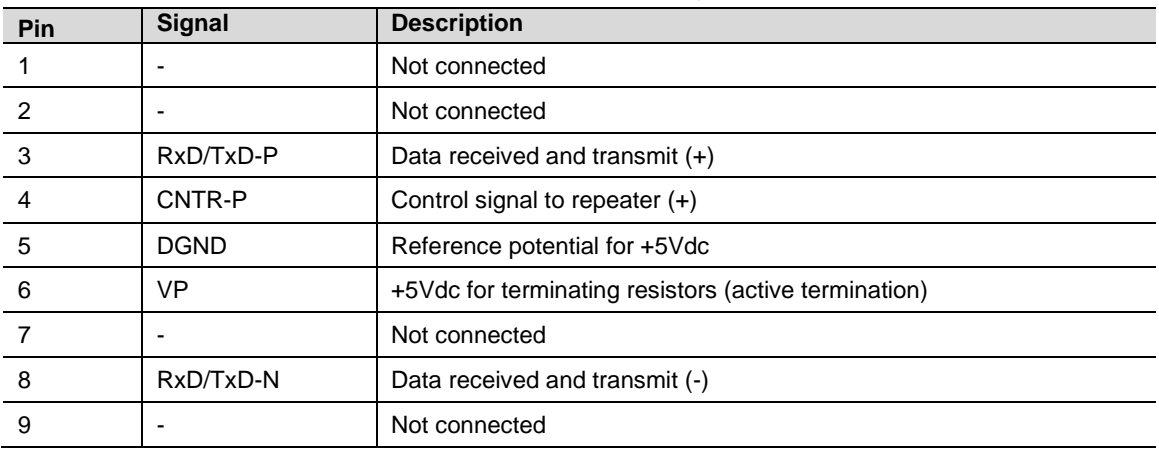

## <span id="page-10-0"></span>**3 Setup**

#### **3.1 Installing the Configuration Software**

<span id="page-10-1"></span>All PLX51-PBS network setup and configuration is done in the ProSoft PLX50 Configuration Utility. This software can be downloaded from: [www.prosoft](http://www.prosoft-technology.com/)[technology.com](http://www.prosoft-technology.com/)

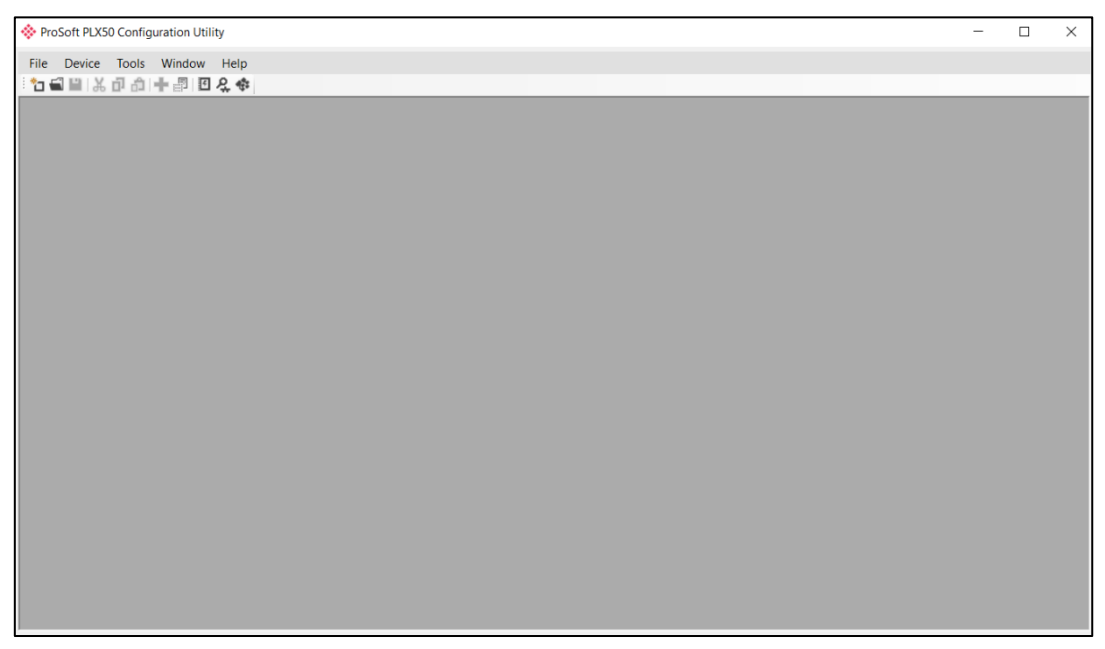

Figure 3.1. - ProSoft PLX50 Configuration Utility Environment

#### **3.2 Network Parameters**

<span id="page-10-2"></span>The PLX51-PBS has DHCP (Dynamic Host Configuration Protocol) enabled as factory default. Thus, a DHCP server must be used to provide the module with the required network parameters (IP address, subnet mask, etc.). There are a number of DHCP utilities available, however it is recommended that the DHCP server in the PLX50 Configuration Utility is used.

Within the PLX50 Configuration Utility environment, the DHCP server can be found under the *Tools* menu.

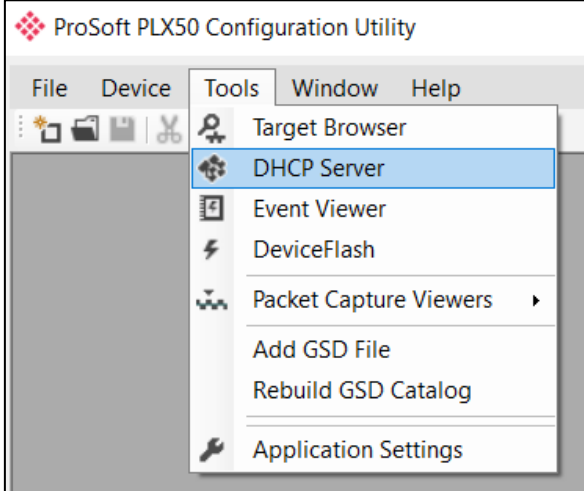

Figure 3.2. - Selecting DHCP Server

Once opened, the DHCP server listens on all available network adapters for DHCP requests and display their corresponding MAC addresses.

| <b>V</b> DHCP Server |        |    |          |                              |        |                 | $\begin{array}{c c c c c} \hline \multicolumn{3}{c }{-} & \multicolumn{3}{c }{-} & \multicolumn{3}{c }{-} \multicolumn{3}{c }{-} & \multicolumn{3}{c }{-} & \multicolumn{3}{c }{-} \multicolumn{3}{c }{-} & \multicolumn{3}{c }{-} & \multicolumn{3}{c }{-} & \multicolumn{3}{c }{-} & \multicolumn{3}{c }{-} & \multicolumn{3}{c }{-} & \multicolumn{3}{c }{-} & \multicolumn{3}{c }{-} & \multicolumn{3}{c }{-} & \multicolumn{3}{c $ |
|----------------------|--------|----|----------|------------------------------|--------|-----------------|----------------------------------------------------------------------------------------------------|
| <b>MAC Address</b>   | Vendor |    |          | Requests Elapsed Assigned IP | Assign | <b>Status</b>   | Identity                                                                                                    |
| 00:0D:8D:F0:D7:00    | ٠      | 27 | $\bf{0}$ |                              | Assign | <b>Discover</b> |                                                                                                    |
|                      |        |    |          |                              |        |                 |                                                                                                    |
|                      |        |    |          |                              |        |                 |                                                                                                    |
|                      |        |    |          |                              |        |                 |                                                                                                    |
|                      |        |    |          |                              |        |                 |                                                                                                    |
|                      |        |    |          |                              |        |                 |                                                                                                    |
|                      |        |    |          |                              |        |                 |                                                                                                    |
|                      |        |    |          |                              |        |                 |                                                                                                    |
|                      |        |    |          |                              |        |                 |                                                                                                    |
|                      |        |    |          |                              |        |                 |                                                                                                    |

Figure 3.3. - DHCP Server

**NOTE:** If the DHCP requests are not displayed in the DHCP Server, it may be due to the local PC's firewall. During installation, the necessary firewall rules are automatically created for the Windows firewall. Another possibility is that another DHCP Server is operational on the network and it has assigned the IP address.

To assign an IP address, click on the corresponding **ASSIGN** button. The *Assign IP Address for MAC* window opens.

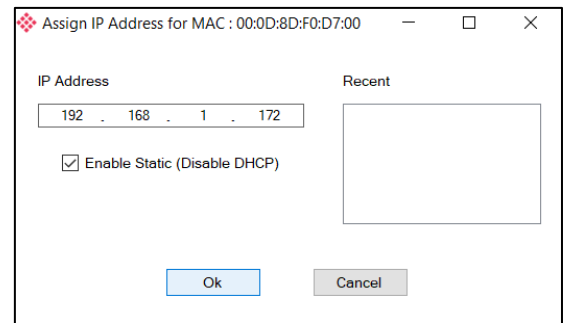

Figure 3.4. - Assigning IP Address for MAC

The required IP address can be either entered, or a recently used IP address can be selected by clicking on an item in the *Recent* list.

If the *Enable Static* checkbox is checked, the IP address will be set to static after the IP assignment, thereby disabling future DHCP requests.

Once you click **OK**, the DHCP server will automatically assign the IP address to the module and then read the Identity object product name from the device.

The successful assignment of the IP address by the device is indicated by the green background of the associated row.

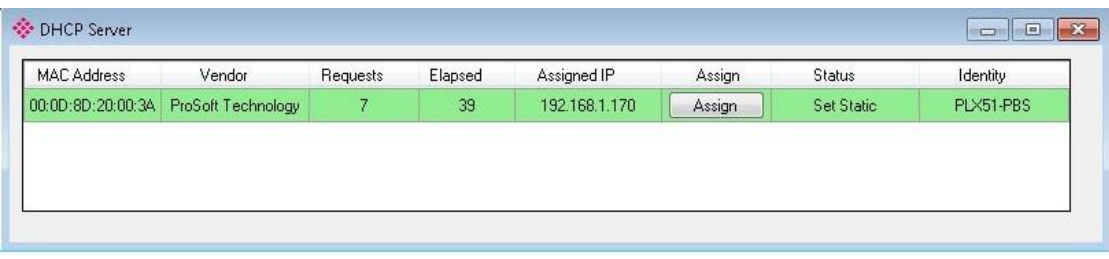

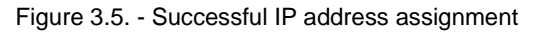

It is possible to force the PLX51-PBS back into DHCP mode by powering up the device with DIP switch 2 set to the **On** position.

A new IP address can then be assigned by repeating the previous steps.

**IMPORTANT:** It is important to return DIP switch 2 back to **Off** position, to avoid the module returning to a DHCP mode after the power is cycled again.

In addition to the setting the IP address, a number of other network parameters can be set during the DHCP process. These settings can be viewed and edited in the PLX50 Configuration Utility *Application Settings*, in the *DHCP Server* tab.

Once the DHCP process is complete, the network settings can be set using the *Ethernet Port Configuration* via the *Target Browser*.

The *Target Browser* can be accessed under the *Tools* menu.

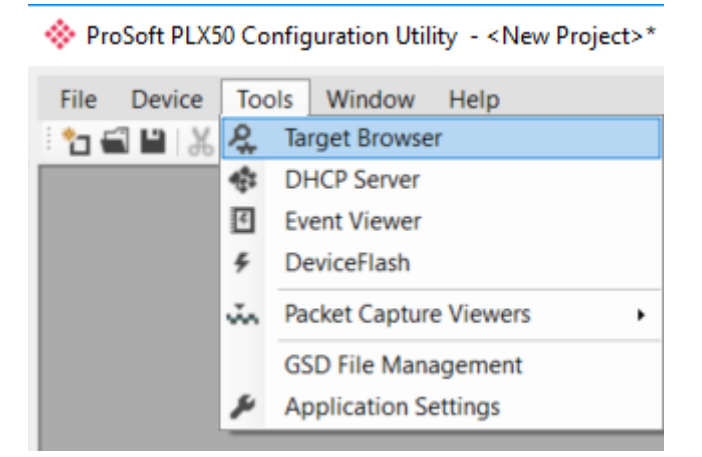

Figure 3.6. - Selecting the Target Browser

The *Target Browser* automatically scans the Ethernet network for EtherNet/IP devices.

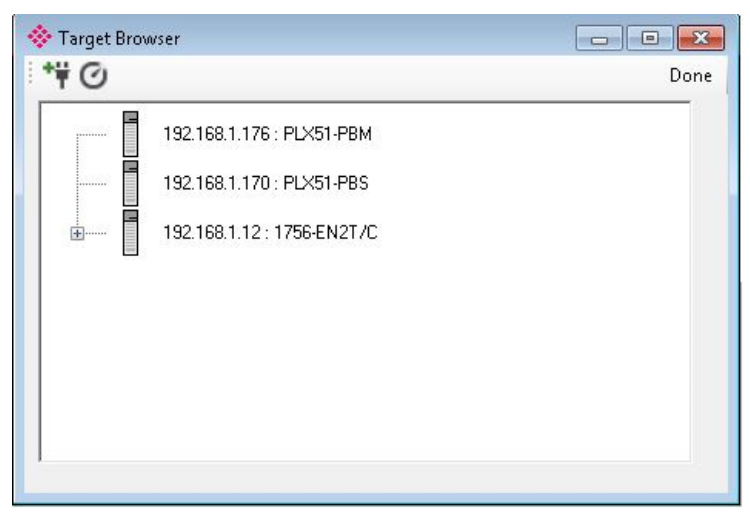

Figure 3.7. - Target Browser

Right-clicking on a device, reveals the context menu, including the *Port Configuration* option.

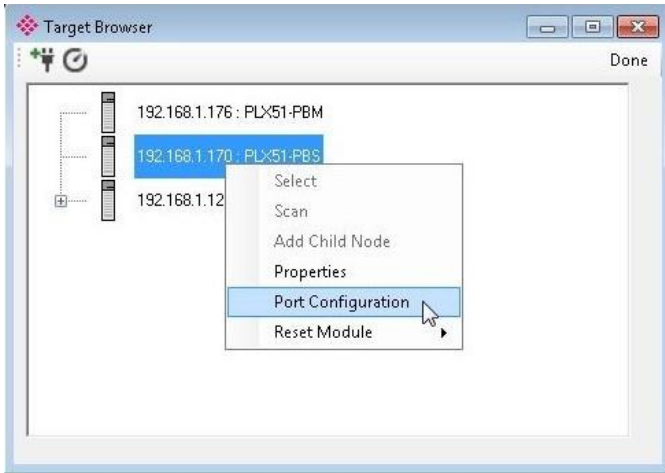

Figure 3.8. - Selecting Port Configuration

The Ethernet port configuration parameters can be modified using the *Ethernet Port Configuration* window.

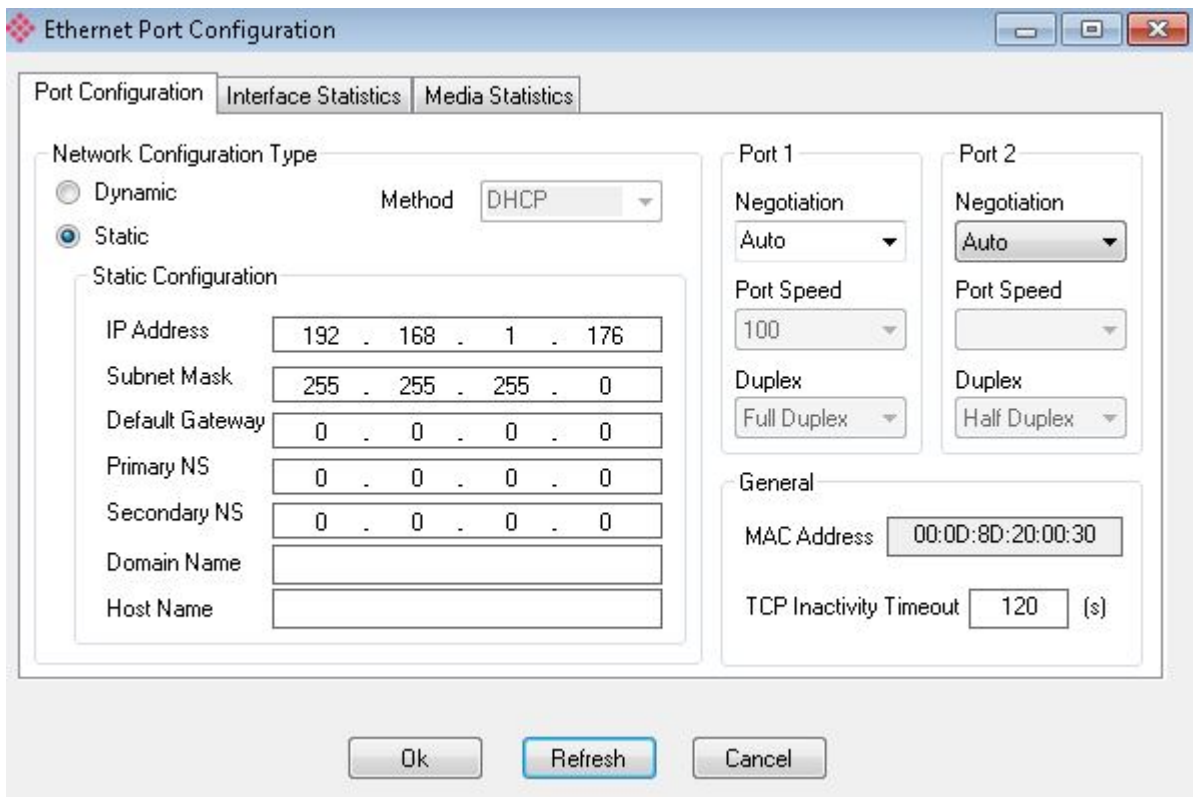

Figure 3.9. - Port Configuration

Alternatively, these parameters can be modified using Rockwell Automation's RSLinx software.

#### **3.3 GSD File Management**

<span id="page-14-0"></span>Each PROFIBUS device has a GSD file that is required to provide information needed to configure the device for data exchange. The PLX50 Configuration Utility manages the GSD library which is used for adding devices to the PLX51-PBS.

**1** The GSD File Management Tool is opened by selecting *GSD File Management*  under the *Tool* menu in the configuration utility.

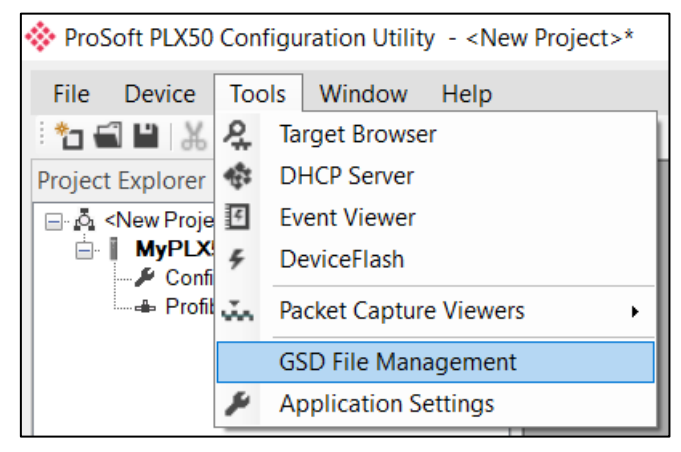

Figure 3.10 – Launching the GSD File Management Tool

**2** Once the tool opens, a list of registered slave devices are displayed, using their GSD files.

| SSD File Manager                 |                              |                  |                     |                 |        |                 | $\blacksquare$<br>$\equiv$ | $\mathbf{x}$ |
|----------------------------------|------------------------------|------------------|---------------------|-----------------|--------|-----------------|----------------------------|--------------|
| Catalog GSD File                 |                              |                  |                     |                 |        |                 |                            |              |
| Filter                           |                              |                  |                     |                 |        |                 |                            |              |
| Vendor                           | Model                        |                  | Ident               | Filename        |        |                 |                            |              |
| (All)                            | $\star$<br>$\checkmark$      |                  | $0x^*$              |                 | ٠      | Reset           |                            |              |
|                                  |                              |                  |                     |                 |        |                 |                            |              |
| Vendor                           | Model                        | Revision         | <b>GSD File</b>     | <b>GSD Rev.</b> | Ident. | <b>Hardware</b> | Software                   |              |
| <b>Allen-Bradley</b>             | 1747-APB                     | 1.0              | AB1100SL.GSD        | $\Omega$        | 0x1100 | Series A        | <b>FRN1.0</b>              |              |
| <b>ABB Kent-Taylor</b>           | <b>600T PRESSURE FAMILY</b>  | V1.0             | ABBI009B.GSD        | $\overline{2}$  | 0x009B | REVISIO         | REVISIO                    |              |
| <b>ABB</b> Automation            | 2600T Pressure 263/265 2000T | 1.03             | ABB 04C2.GSD        | 3               | 0x04C2 | 8               | 0.24                       |              |
| <b>Schneider Automation GmbH</b> | 170 DNT 110 00               | V1.2             | ASA 7512.GSD        | 1               | 0x7512 | 707619          | 708551.02                  |              |
| <b>Schneider Automation GmbH</b> | <b>DEA203</b>                | V1.2             | ASA A203.GSD        |                 | 0xA203 | 706664.05       | 708070.02                  |              |
| Deutschmann Automation GmbH      | Gateway ATV18-Profibus-DP    | V <sub>0.1</sub> | ATVP2233.GSD        |                 | 0x2233 | Revision -      | V <sub>0.1</sub>           |              |
| <b>Allen-Bradley</b>             | 1794-APB/A                   | Series A Re      | A B 1101.GSD        |                 | 0x1101 | Series A        | Rev. 1.0                   |              |
| <b>Brooks Instrument</b>         | <b>S-Series MFM</b>          | Rev. B           | <b>BIMF5861.GSD</b> | $\overline{2}$  | 0x5861 | Rev. D          | Rev. C                     |              |

Figure 3.11 – GSD File Management Tool

**3** To add a GSD file, select the *Add* option under the *GSD File* menu.

| ≫ GSD File Manager   |                        |        |
|----------------------|------------------------|--------|
| Catalog              | <b>GSD File</b>        |        |
|                      | View                   |        |
| Filter               | Add                    |        |
| Ve                   | <b>Delete</b>          |        |
| (A                   |                        |        |
|                      |                        |        |
|                      | Vendor                 |        |
| <b>Allen-Bradley</b> |                        | 1747-A |
|                      | <b>ABB Kent-Taylor</b> | 600T   |
|                      | <b>ABB Automation</b>  | 26007  |
|                      |                        |        |

Figure 3.12 – GSD File Adding

**4** Select the required GSD file and click **OPEN.**

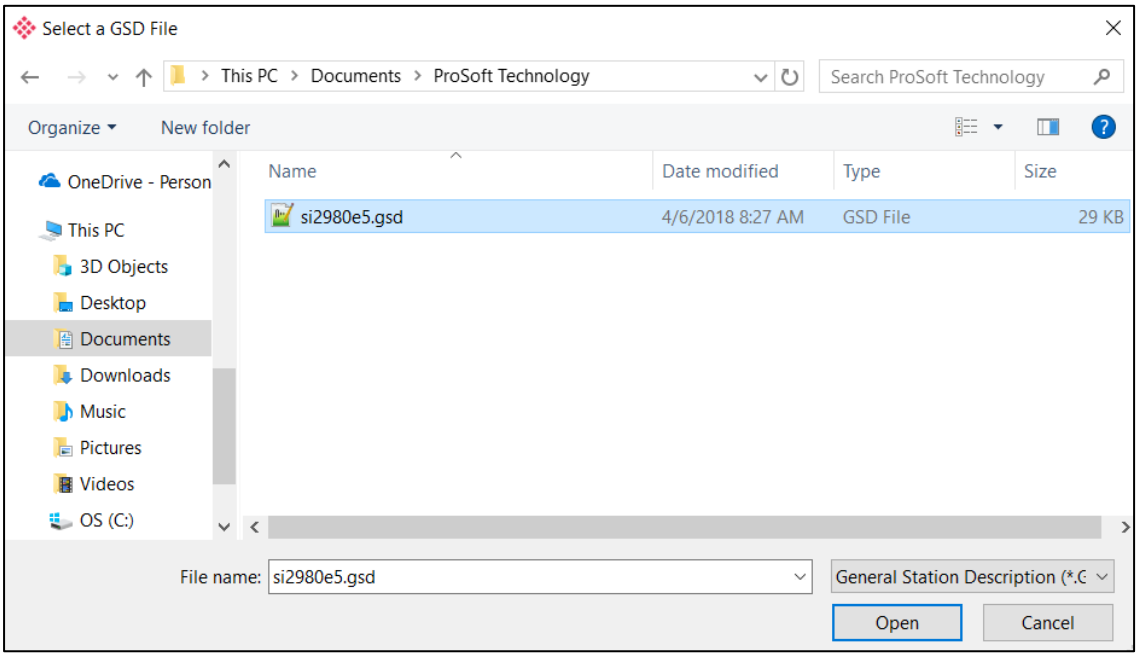

Figure 3.13 – Adding GSD File

**5** Once the file has been selected, the GSD File Management tool adds the slave device to the device list and recompile the GSD catalog.

A GSD catalog can be exported from another PLX50 Configuration Utility by exporting the GSD catalog from one PLX50 Configuration Utility, and importing it in another. This is done by selecting either *Import* or *Export* under the *Catalog* menu as shown below:

|   | <b>W</b> GSD File Manager        |                              |
|---|----------------------------------|------------------------------|
|   | <b>GSD File</b><br>Catalog       |                              |
|   | Rebuild                          |                              |
| G | Import                           |                              |
|   | Export                           | Model                        |
|   | Close                            | $\star$<br>$\checkmark$      |
|   |                                  |                              |
|   | Vendor                           | Model                        |
|   | <b>Allen-Bradley</b>             | 1747-APB                     |
|   | <b>ABB Kent-Taylor</b>           | 600T PRESSURE FAMILY         |
|   | <b>ABB Automation</b>            | 2600T Pressure 263/265 2000T |
|   |                                  |                              |
|   | <b>Schneider Automation GmbH</b> | 170 DNT 110 00               |
|   | <b>Schneider Automation GmbH</b> | <b>DEA203</b>                |

Figure 3.14 – GSD Catalog import/export

#### **3.4 Creating a New Project**

<span id="page-16-0"></span>**1** Before you configure the module, a new PLX50 Configuration Utility project must be created. Under the *File* menu, select **New.**

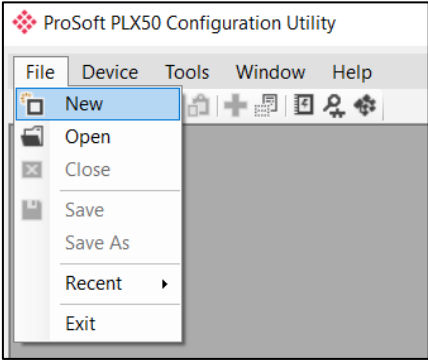

Figure 3.15 - Creating a new project

- **2** A PLX50 Configuration Utility Design Tool project is created, showing the *Project Explorer* tree view. To save the project use the **Save** option under the *File* menu.
- **3** A new device can now be added by selecting **Add** under the *Device* menu.

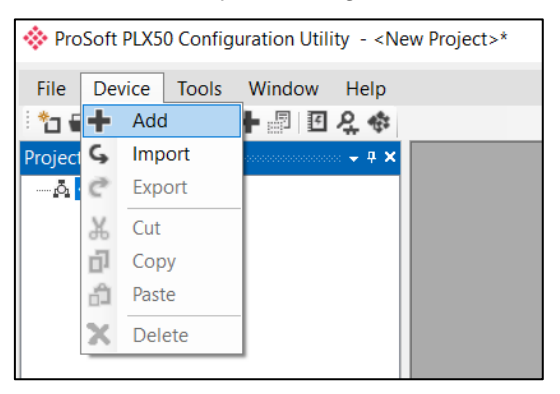

Figure 3.16 - Adding a new device

**4** In the *Add New Device* window, the PLX51-PBS and click the **OK** button.

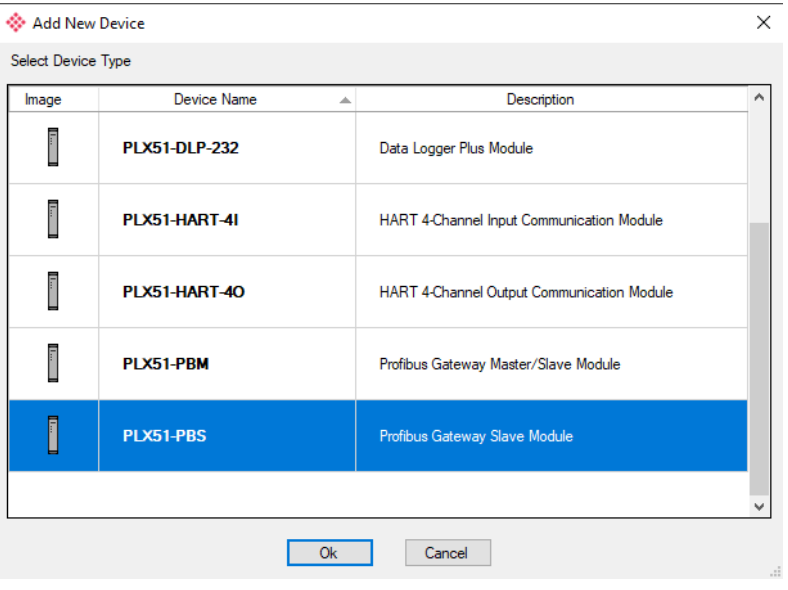

Figure 3.17 – PLX51-PBS

**5** The device appears in the *Project Explorer* tree and its configuration window opened.

The device configuration can be reopened by double-clicking the module in the *Project Explorer* tree, or right-clicking the module and selecting *Configuration*.

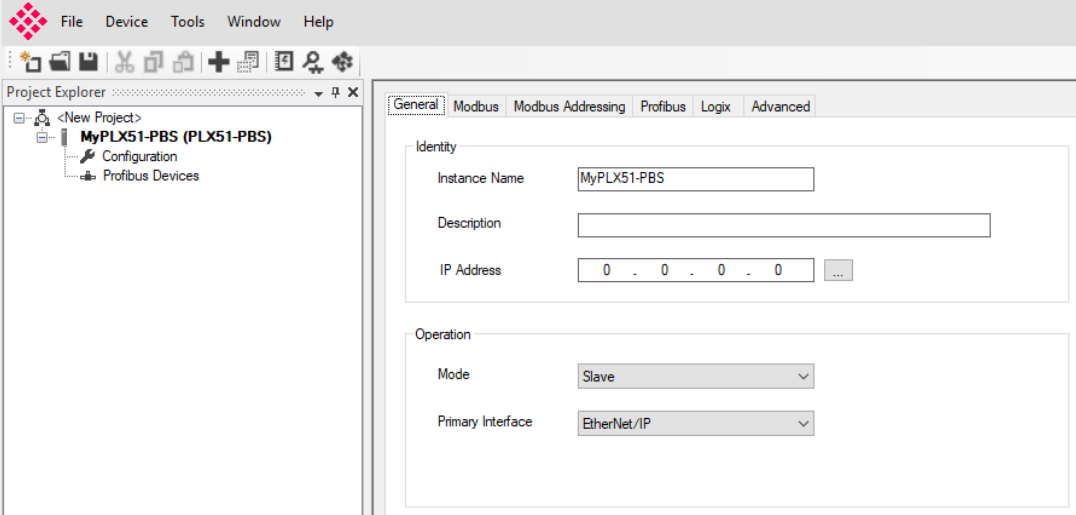

Figure 3.18 – PLX51-PBS configuration

#### **3.5 PLX51-PBS Parameters**

<span id="page-18-0"></span>The PLX51-PBS parameters are configured by the PLX50 Configuration Utility.

#### <span id="page-18-1"></span>*3.5.1 General*

The PLX51-PBS General configuration is opened by either double-clicking on the module in the tree, or right-clicking the module and selecting *Configuration*.

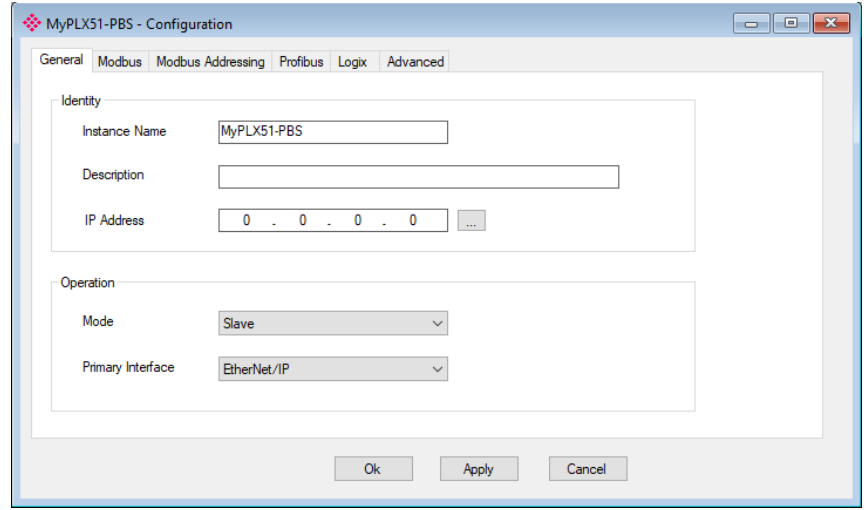

Figure 3.19 – PLX51-PBS General configuration

|                   | Table 3.1 - General configuration parameters                                                                                                    |  |  |
|-------------------|----------------------------------------------------------------------------------------------------|--|--|
| <b>Parameter</b>  | <b>Description</b>                                                                                                    |  |  |
| Instance Name     | User defined name to identify between various PLX51-PBS modules.                                                                                                    |  |  |
| Description       | Used to provide a more detailed description of the application for the module.                                                                                       |  |  |
| <b>IP Address</b> | The IP address of the module.                                                                                                    |  |  |
| Mode              | The PLX51-PBS can operate in one of two modes:                                                                                                    |  |  |
|                   | <b>Quiet -</b> Connects the PLX51-PBS to an active bus and runs a DP packet<br>capture. The PLX51-PBS will not communicate on the DP Bus, but rather only<br>listen. |  |  |
|                   | <b>Slave -</b> In this mode, the PLX51-PBS will emulate multiple PROFIBUS Slave<br>devices.                                                                          |  |  |
| Primary Interface | This is the network the PLX51-PBS will interface the PROFIBUS network.                                                                                               |  |  |
|                   | EtherNet/IP (Logix)<br>٠                                                                                                    |  |  |
|                   | Modbus TCP Master<br>٠                                                                                                    |  |  |
|                   | Modbus RTU Master - RS232                                                                                                    |  |  |
|                   | Modbus RTU Master - RS485<br>٠                                                                                                    |  |  |
|                   | Modbus TCP Slave<br>$\blacksquare$                                                                                                    |  |  |
|                   | Modbus RTU Slave - RS232                                                                                                    |  |  |
|                   | Modbus RTU Slave - RS485<br>٠                                                                                                    |  |  |
|                   |                                                                                                    |  |  |

## The General configuration consists of the following parameters:

#### <span id="page-19-0"></span>*3.5.2 Modbus*

The Modbus configuration is shown in the figure below.

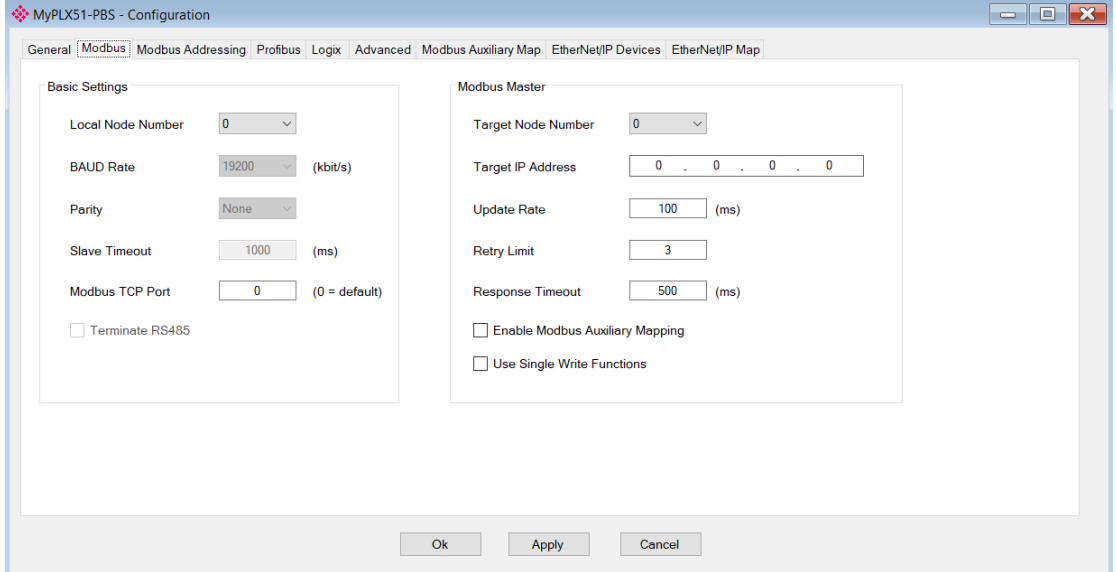

Figure 3.20 – PLX51-PBS Modbus configuration

|                                           | Table 3.2 - Modbus configuration parameters                                                                                                    |
|-------------------------------------------|----------------------------------------------------------------------------------------------------|
| <b>Parameter</b>                          | <b>Description</b>                                                                                                    |
| Local Node Number                         | The Modbus Node Number used when the PLX51-PBS is in Modbus Slave<br>mode.                                                                                                    |
| <b>BAUD Rate</b>                          | For Modbus RTU, this setting is the BAUD Rate over the serial communication.                                                                                                    |
| Parity                                    | For Modbus RTU, this setting is the Parity over the serial communication.                                                                                                    |
| <b>Slave Timeout</b>                      | The slave timeout time in milliseconds.                                                                                                    |
| Modbus TCP Port                           | The TCP port to be used for the Modbus communication can be configured. If a<br>zero is entered, the module will use the standard TCP port 502.                                                                                                    |
| Terminate RS485                           | Enables the on-board 124 $\Omega$ RS485 terminating resistor.                                                                                                    |
| <b>Modbus Master</b>                      |                                                                                                    |
| <b>Target Node Number</b>                 | The remote Modbus node to poll. (Modbus Master only)                                                                                                    |
| <b>Target IP Address</b>                  | The remote Modbus IP Address to poll. (Modbus TCP Master only)                                                                                                    |
| Update Rate (ms)                          | The period between master requests to the Modbus slave. (Modbus Master<br>only)                                                                                                    |
| <b>Retry Limit</b>                        | The number of successive Modbus request retries (Modbus Master only)                                                                                                    |
| Response Timeout<br>(ms)                  | The time the module will wait for a Modbus response (Modbus Master only)                                                                                                    |
| Enable Modbus<br><b>Auxiliary Mapping</b> | When enabled, the PLX51-PBS will be able to read from, and write to, multiple<br>Modbus Slaves by using the Modbus Auxiliary Map tab.                                                                                                    |
|                                           | NOTE: When enabled, the automatic polling of referenced Modbus registers is disabled. It is the<br>user's responsibility to ensure that all the required PROFIBUS control and data registers are<br>collected from the appropriate remote Modbus slave devices. |
| Use Single Write<br><b>Functions</b>      | When operating as a Modbus Master, the PLX51-PBM will use Modbus Single<br>Write functions in the Modbus Auxiliary Map when this option has been<br>selected and the write function has an element count of 1.                                                  |

The Modbus configuration consists of the following parameters:

#### <span id="page-20-0"></span>*3.5.3 Modbus Addressing*

The Modbus Addressing configuration is shown in the figure below.

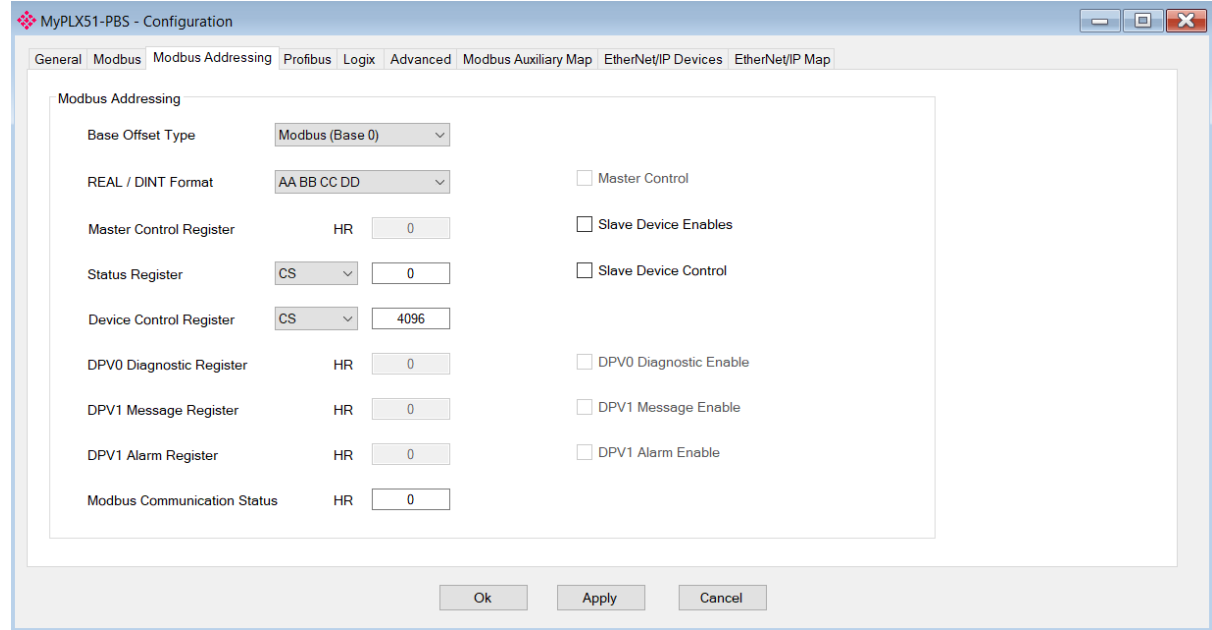

Figure 3.21 – PLX51-PBS Modbus Addressing configuration

#### The Modbus configuration consists of the following parameters:

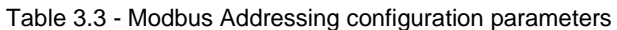

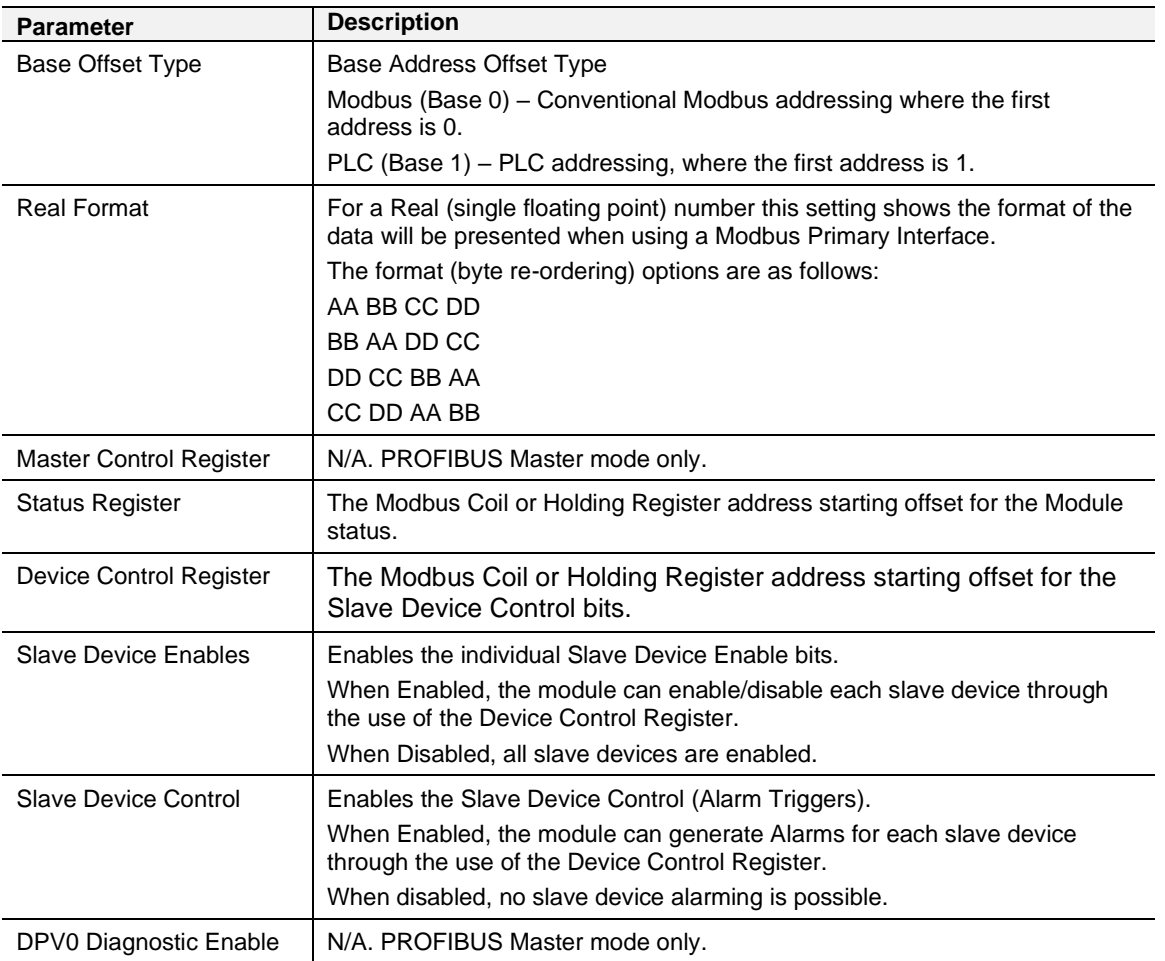

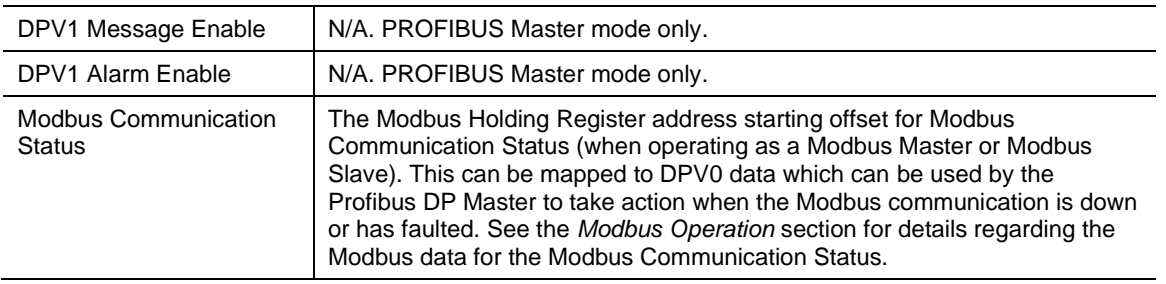

**IMPORTANT:** The range of configured Modbus registers for each register type may not exceed 10,000.

#### <span id="page-21-0"></span>*3.5.4 PROFIBUS Slave Configuration*

The PLX51-PBS PROFIBUS slave configuration is opened by either double-clicking on the module in the tree, or right-clicking the module and selecting *Configuration*. Then select the **PROFIBUS** tab.

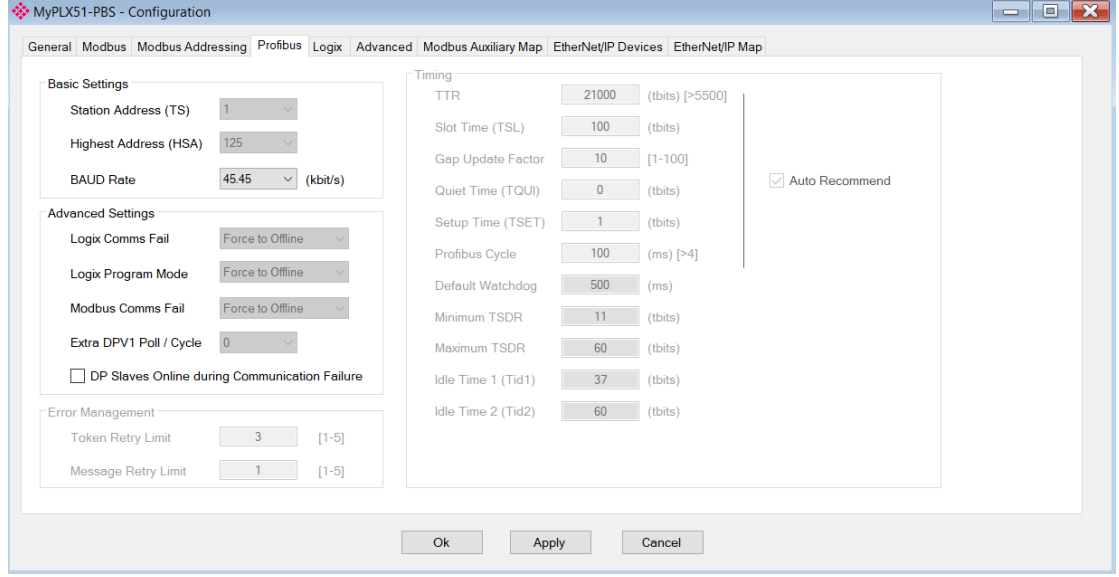

Figure 3.22 – PLX51-PBS PROFIBUS slave configuration

The PLX51-PBS PROFIBUS slave configuration consists of the following parameters:

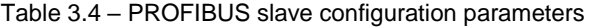

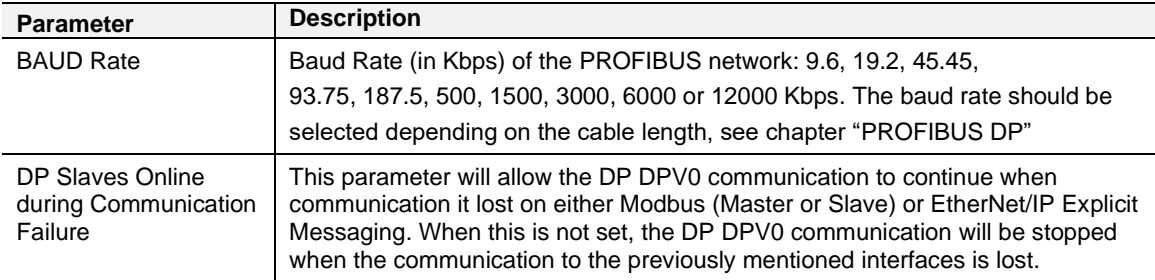

#### <span id="page-22-0"></span>*3.5.5 Logix*

This section is used when the *Primary Interface* in the **General** tab is set to *EtherNet/IP*. The PLX51-PBS Logix configuration is opened by either double-clicking on the module in the tree, or right-clicking the module and selecting *Configuration*. Then select the **Logix** tab.

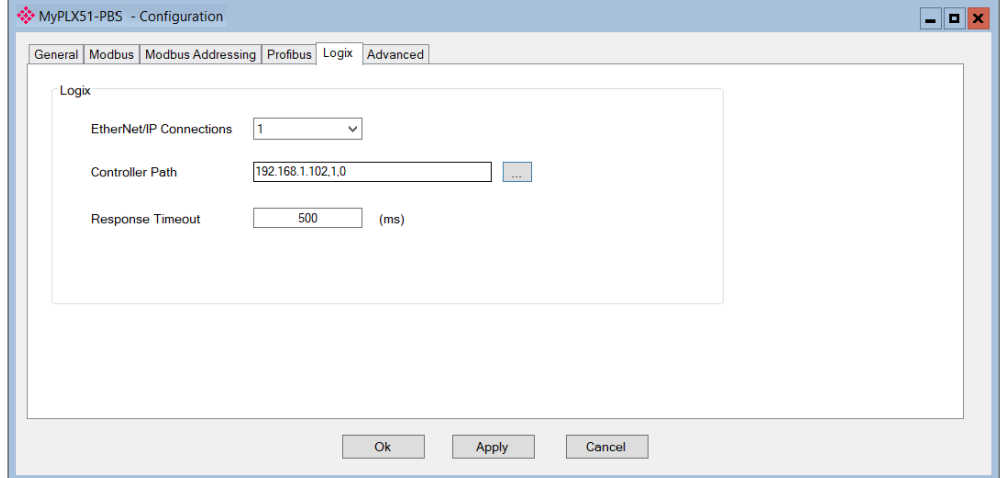

Figure 3.23 – PLX51-PBS Logix configuration

The Logix configuration consists of the following parameters:

Table 3.5 – Logix configuration parameters

| <b>Parameter</b>           | <b>Description</b>                                                                                                    |
|----------------------------|----------------------------------------------------------------------------------------------------|
| EtherNet/IP<br>Connections | The number of EtherNet/IP (CIP) Connections to be used in the exchange with<br>Logix $(1 to 4)$ .                                                                                                    |
|                            | Note, this value must match that configured in the Logix IO tree.                                                                                                    |
| <b>Controller Path</b>     | This is the CIP path to the Logix controller.<br>This path is used for the Class 3 data exchanges for DPV1 objects and alarms.<br>Note: This path can be entered manually or configured using the Target Browser. |
| <b>Response Timeout</b>    | The maximum time (ms) allowed for a Class 3 response from the Logix controller.<br>Default: 5000 ms                                                                                                    |

To browse to a controller path, select the **BROWSE…** button to open the *Target Browser*. Then select a Logix controller and click **Ok**. The path updates automatically.

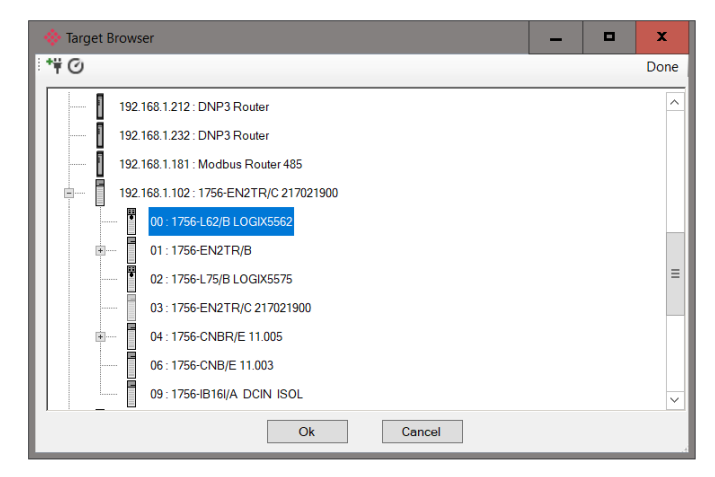

Figure 3.24 – Target Browser – Selecting Logix controller

#### <span id="page-23-0"></span>*3.5.6 Advanced*

The PLX51-PBS Advanced configuration is opened by either double-clicking on the module in the tree, or right-clicking the module and selecting *Configuration*. Then select the **Advanced** tab.

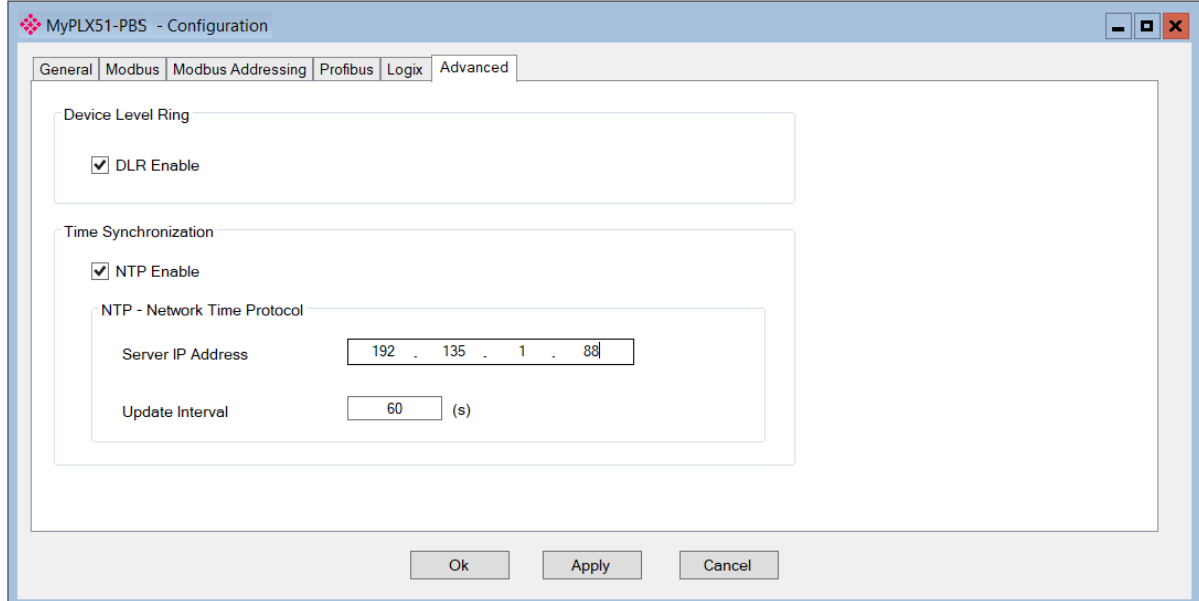

Figure 3.25 – PLX51-PBS Advanced configuration

The Advanced configuration consists of the following parameters:

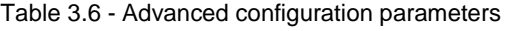

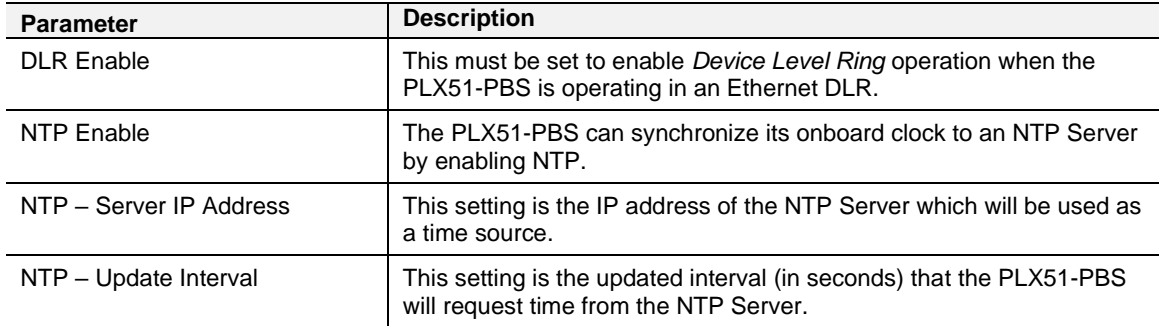

#### <span id="page-24-0"></span>*3.5.7 EtherNet/IP Devices*

This tab is enabled when the Primary Interface selected is EtherNet/IP Explicit Messaging.

**IMPORTANT:** EtherNet/IP Explicit Messaging is only allowed when the PLX51-PBS is operating as a Profibus Slave.

The EtherNet/IP Devices configuration is shown in the figure below. Up to 5 EtherNet/IP devices can be configured with up to 50 EtherNet/IP mapped items allowing for either explicit EtherNet/IP Class 3 or Unconnected Messaging (UCMM) to any of the 5 configured devices. The data from each EtherNet/IP device is written to or read from a data table with a size of 10Kbytes. See the *Explicit EtherNet/IP Messaging Operation* section for more details.

The PLX51-PBS EtherNet/IP Devices configuration window is opened by either double clicking on the module in the tree or right-clicking the module and selecting *Configuration*.

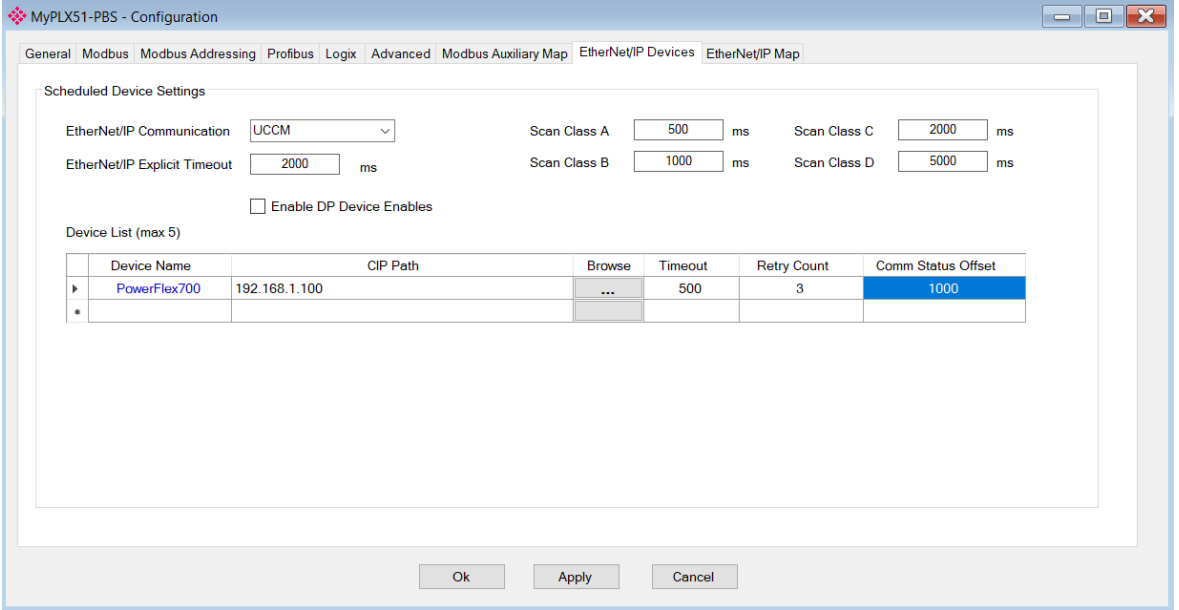

Figure 3.26 – PLX51-PBS EtherNet/IP Devices configuration

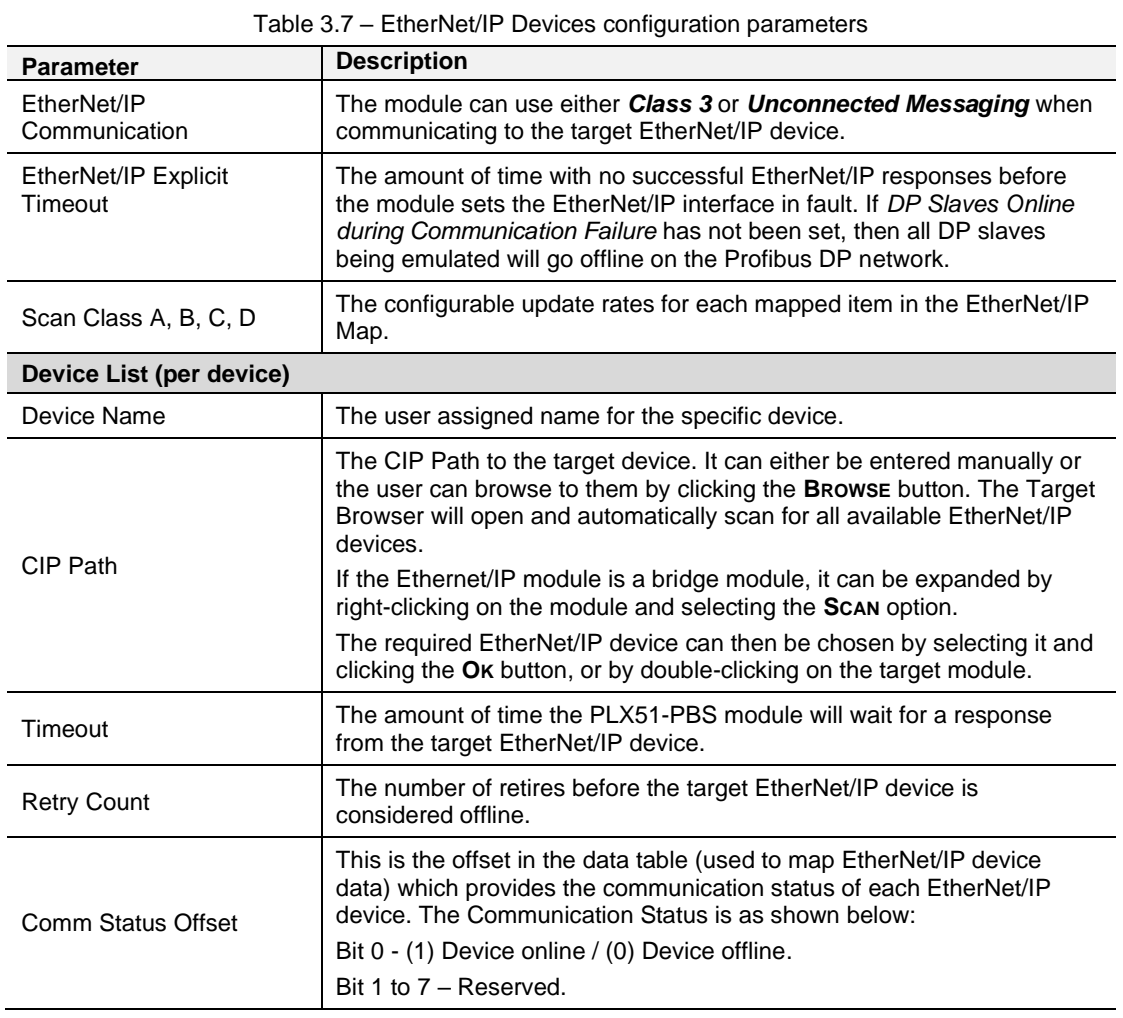

### The EtherNet/IP Devices configuration consists of the following parameters:

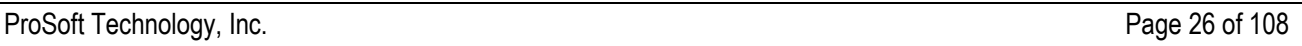

#### <span id="page-26-0"></span>*3.5.8 EtherNet/IP Map*

This tab is enabled when the Primary Interface selected is EtherNet/IP Explicit Messaging.

**IMPORTANT:** EtherNet/IP Explicit Messaging is only allowed when the PLX51-PBS is operating as a Profibus Slave.

The EtherNet/IP Map configuration is shown in the figure below. Up to 5 EtherNet/IP devices can be configured with up to 50 EtherNet/IP mapped items allowing for either explicit EtherNet/IP Class 3 or Unconnected Messaging (UCMM) to any of the 5 configured devices. The data from each EtherNet/IP device is written to or read from a data table with a size of 10Kbytes. See the *Explicit EtherNet/IP Messaging Operation* section for more details.

The PLX51-PBS EtherNet/IP Map configuration window is opened by either double clicking on the module in the tree or right-clicking the module and selecting *Configuration*.

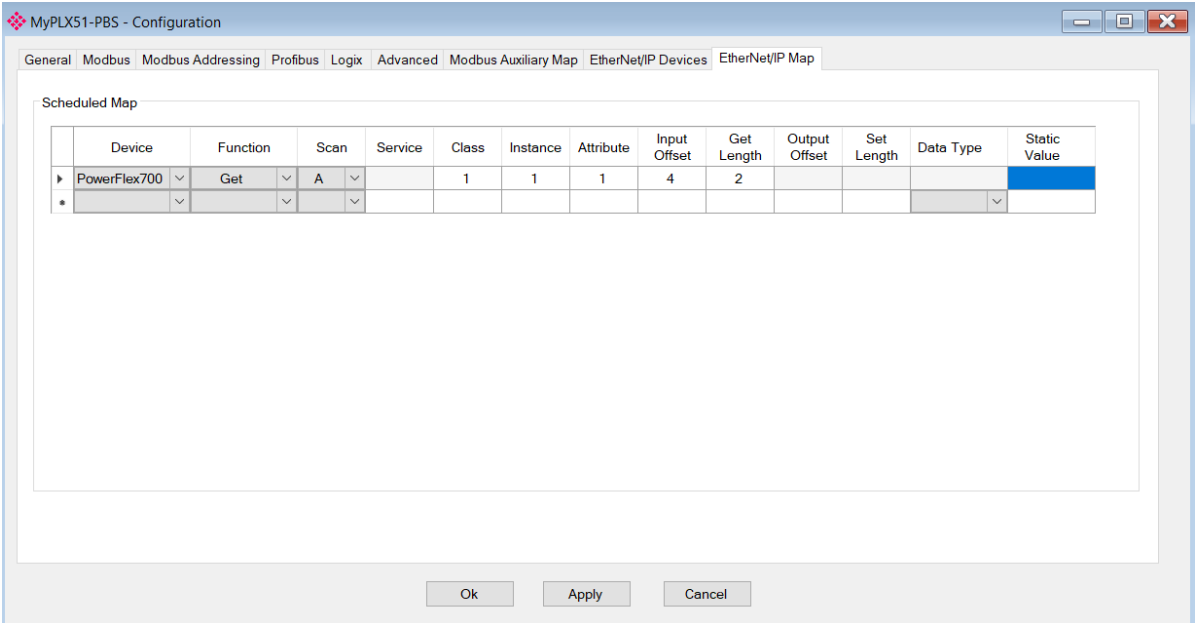

Figure 3.27 – PLX51-PBS EtherNet/IP Map configuration

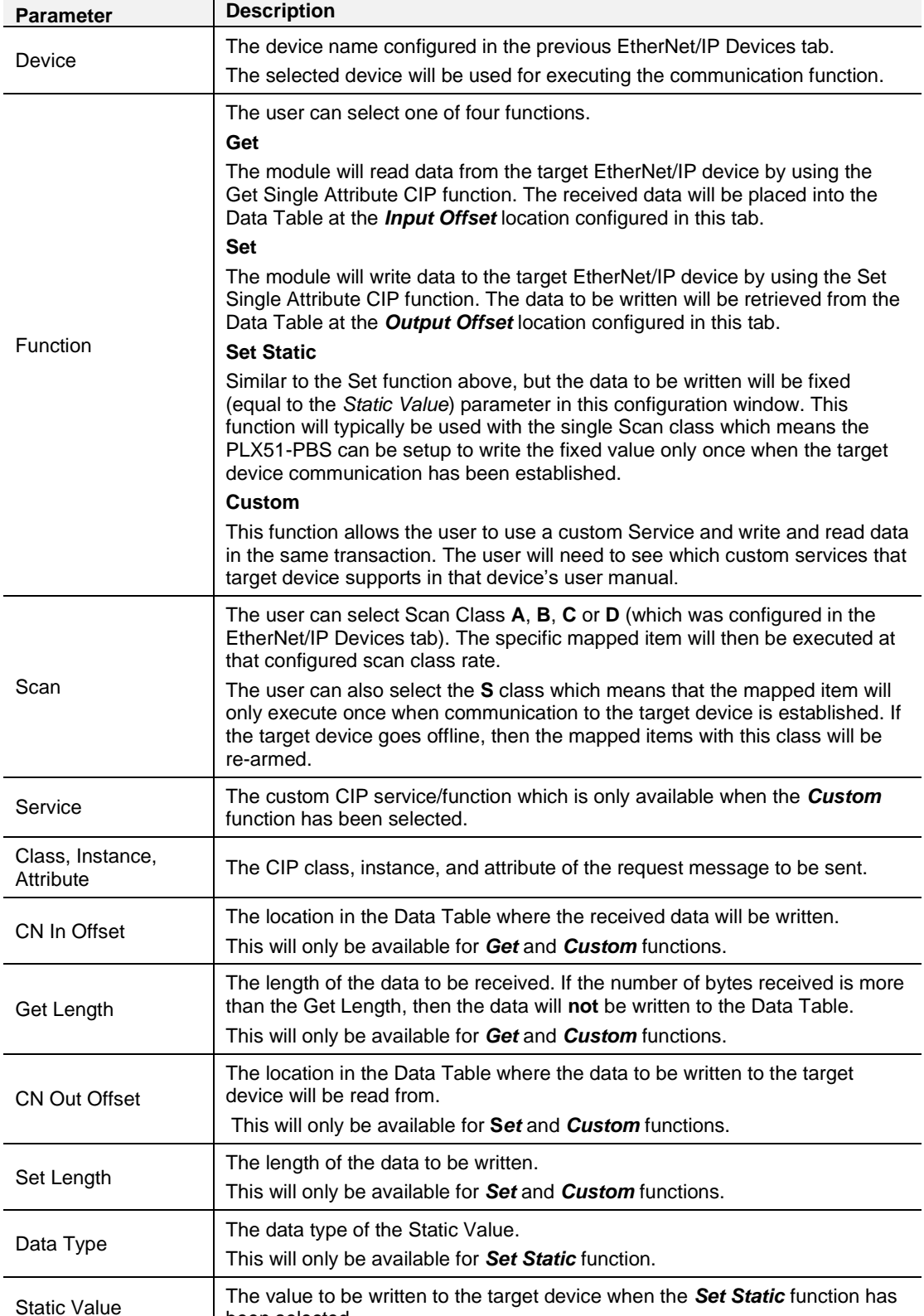

#### The EtherNet/IP Map configuration consists of the following parameters:

#### Table 3.8 – EtherNet/IP Map configuration parameters

been selected.

 $\mathbf{r}$ 

#### **3.6 Adding PROFIBUS DP Devices**

<span id="page-28-0"></span>The user will need to add each PROFIBUS device to the PLX51-PBS. Each device can then be individually configured. This is done by right-clicking on *PROFIBUS Devices* in the tree and selecting *Add PROFIBUS Device*.

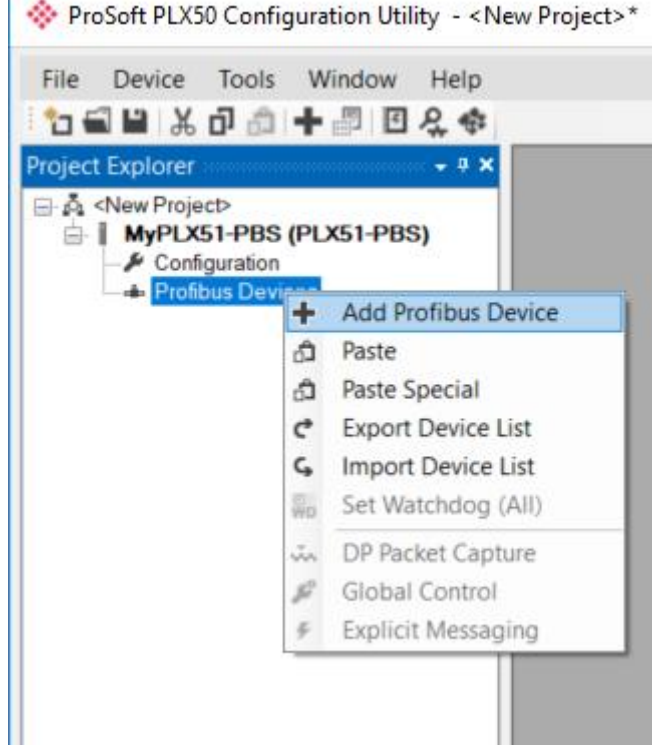

Figure 3.28 – Adding a PROFIBUS Field Device

When adding a PROFIBUS Device, a static GSD file based on the PLX51 module, will be automatically applied.

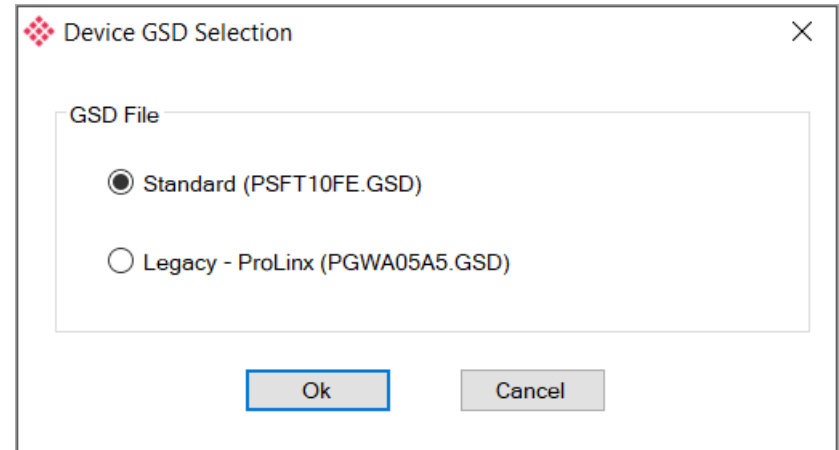

Figure 3.29 – Selecting a PROFIBUS Field Device

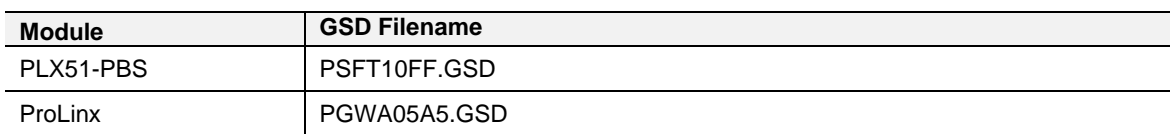

#### <span id="page-29-0"></span>*3.6.1 General*

The *General* tab is shown in the following figure:

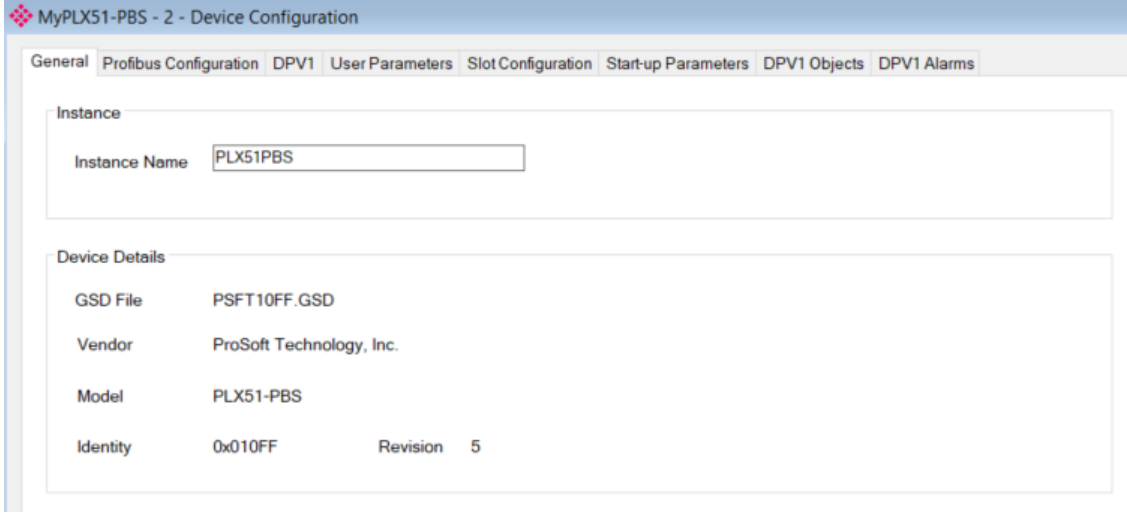

Figure 3.30 – General configuration parameters

The General configuration consists of the following parameters:

Table 3.10 – General configuration parameters

| Parameter     | <b>Description</b>                                                                        |
|---------------|-------------------------------------------------------------------------------------------|
| Instance Name | The device instance name which will be used to create the Tag<br>names and UDTs in Logix. |

When the module is emulating a legacy device, the PLX51-PBS General Configuration parameters will appear as follows:

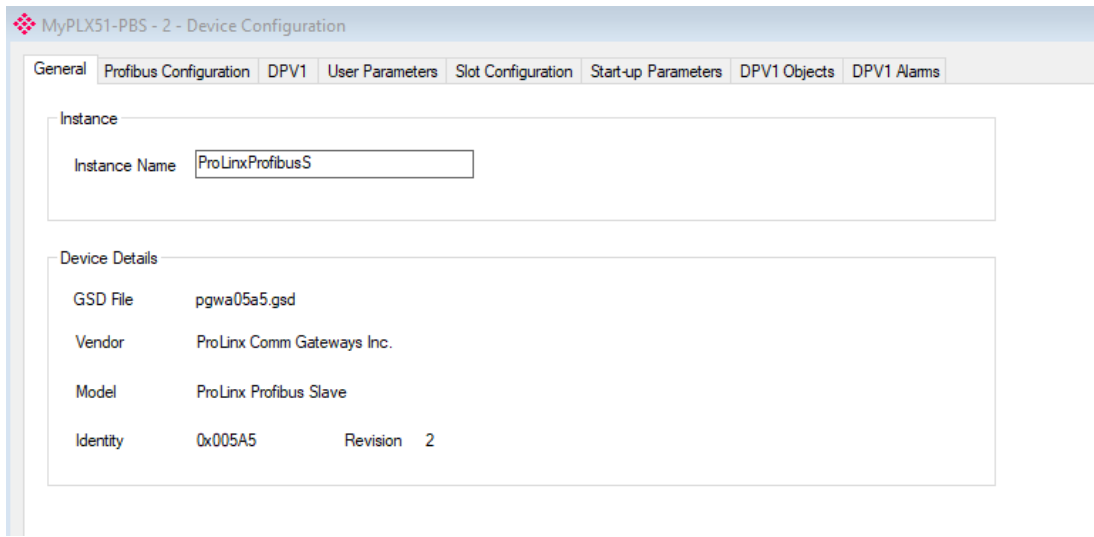

Figure 3.31 – General configuration parameters (legacy device)

#### <span id="page-30-0"></span>*3.6.2 PROFIBUS Configuration*

The PROFIBUS Configuration tab is shown in the following figure:

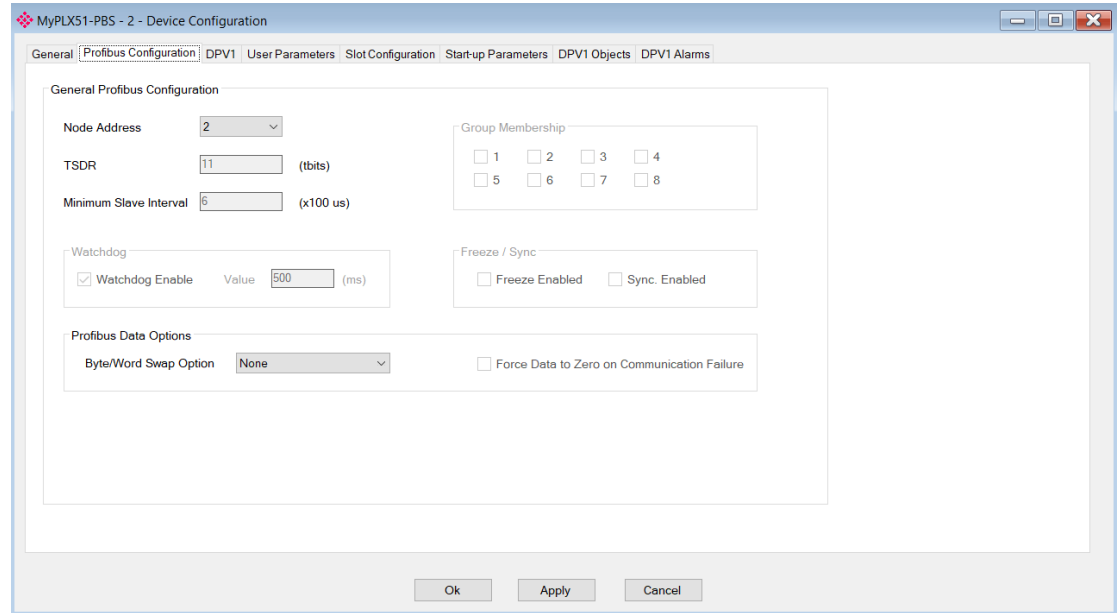

Figure 3.32 – PROFIBUS Configuration parameters

When the module is emulating a legacy device, the PLX51-PBS Profibus Configuration parameters will appear as follows:

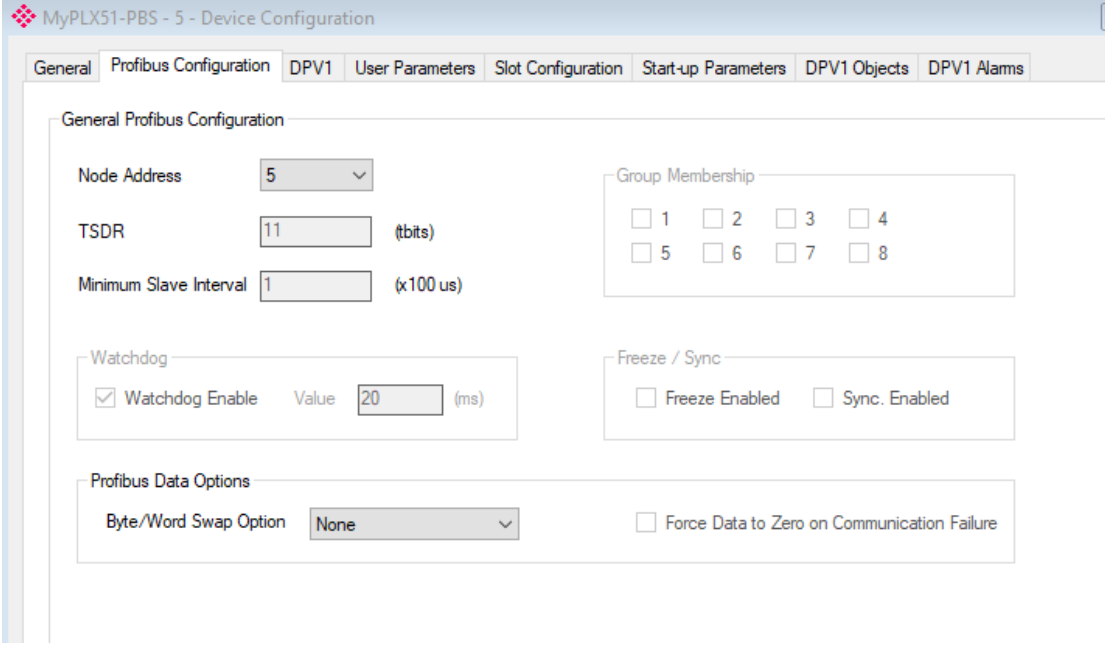

Figure 3.33 – PROFIBUS Configuration parameters (legacy device)

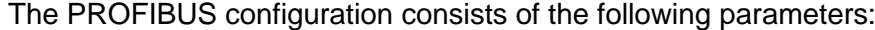

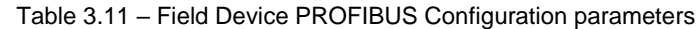

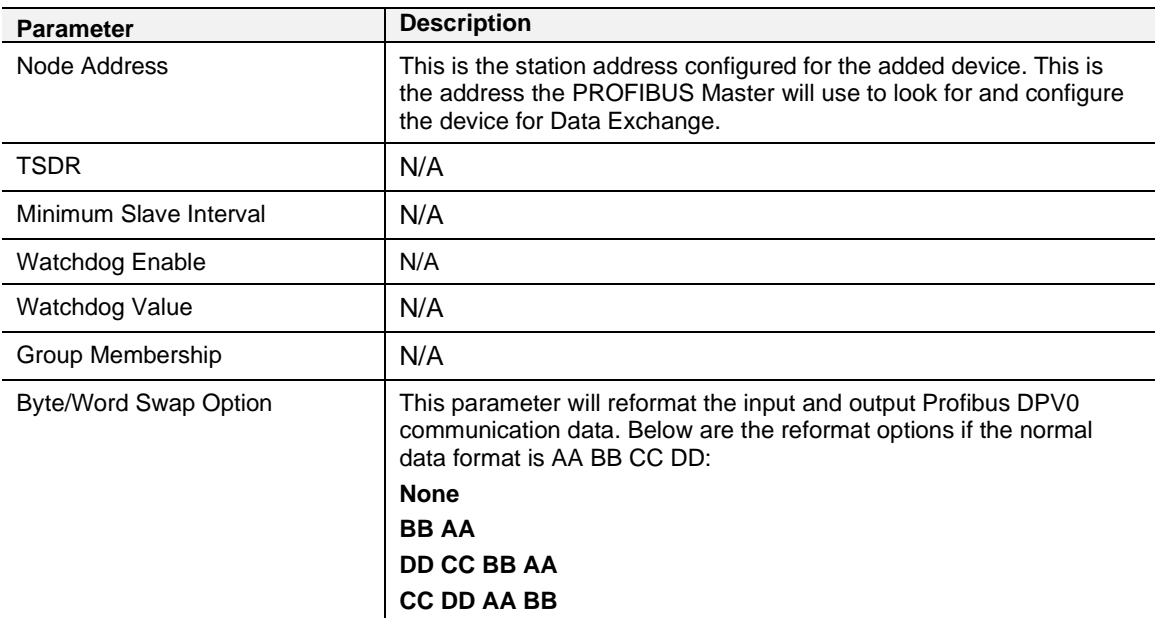

#### <span id="page-32-0"></span>*3.6.3 DPV1*

The DPV1 configuration tab is shown in the following figure:

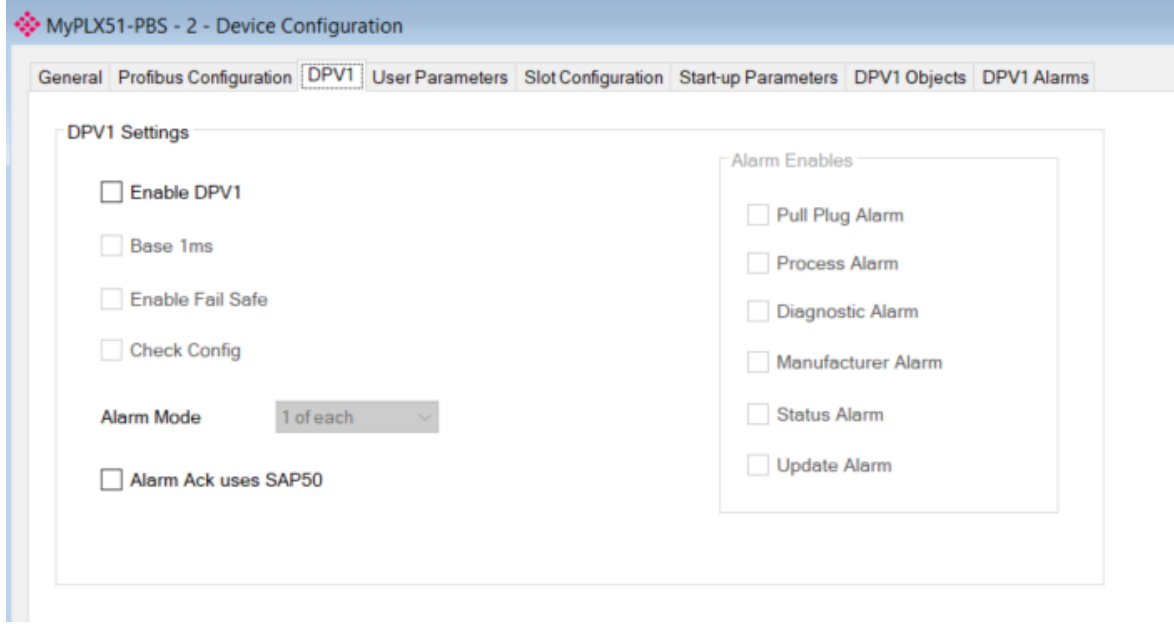

Figure 3.34 – DPV1 configuration parameters

When the module is emulating a legacy device, the DPV1 configuration parameters will appear as follows:

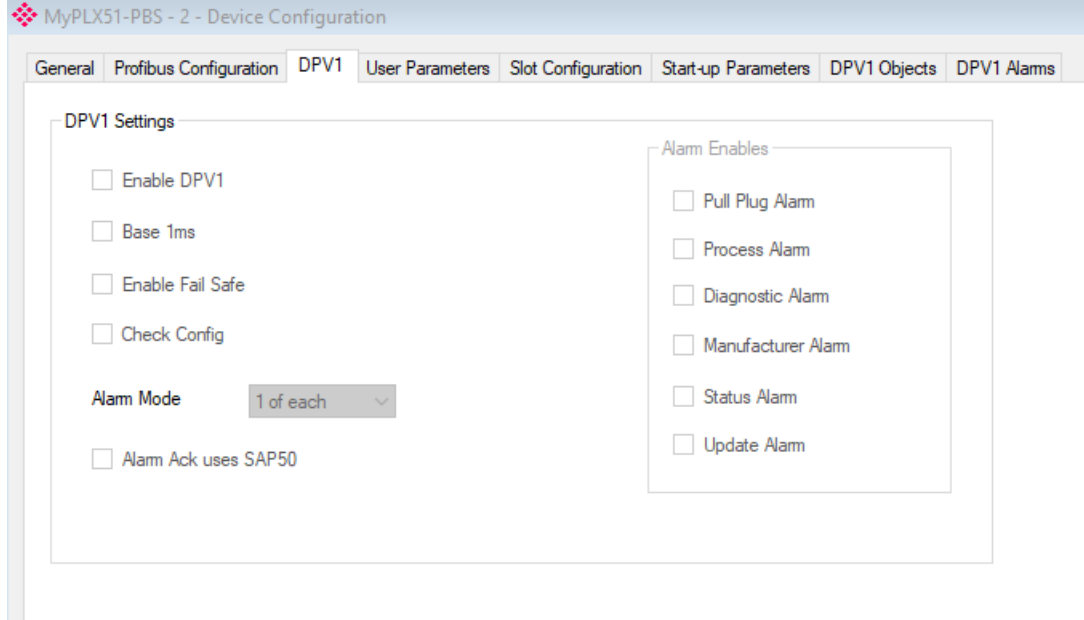

Figure 3.35 – DPV1 configuration parameters (legacy device)

### The DPV1 configuration consists of the following parameters:

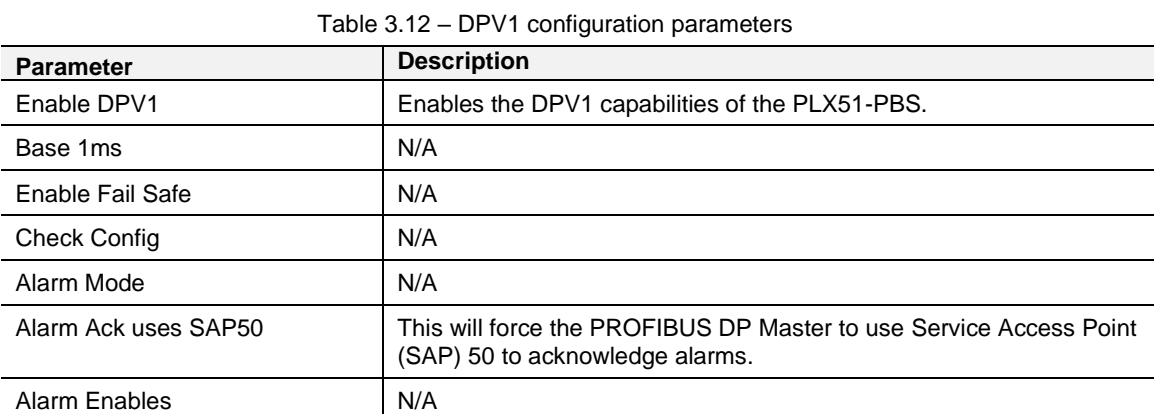

#### <span id="page-34-0"></span>*3.6.4 User Parameters*

**Note:** You must configure the slave device's user parameters in the settings of the PROFIBUS DP Master.

The User Parameters for the device are shown in the figure below. The User Parameter information is extracted from the device GSD file.

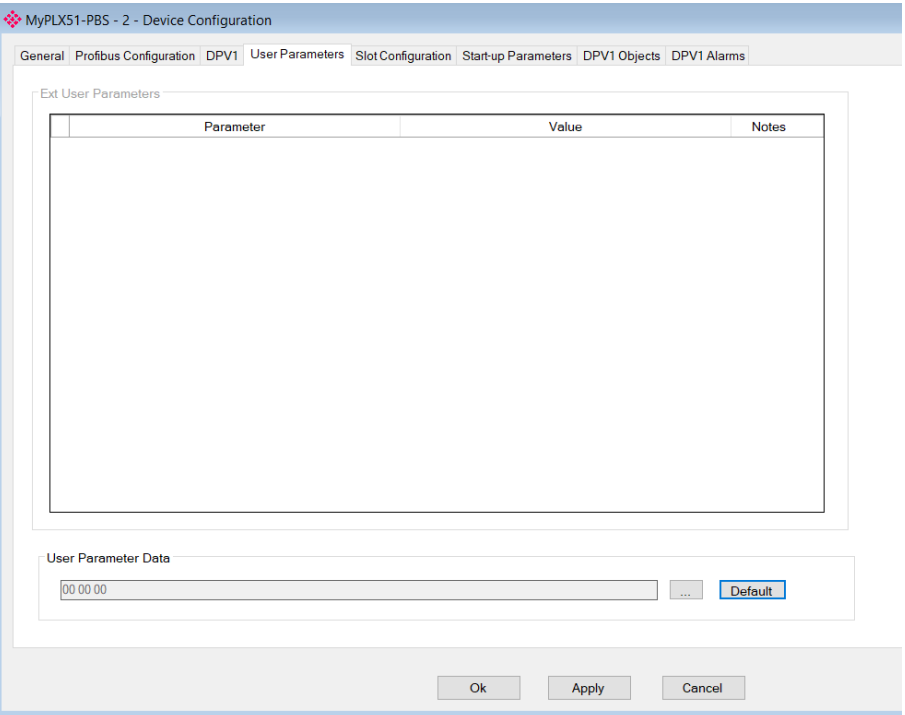

Figure 3.36 – User parameters

When the module is emulating a legacy device, the User Parameters will appear as follows:

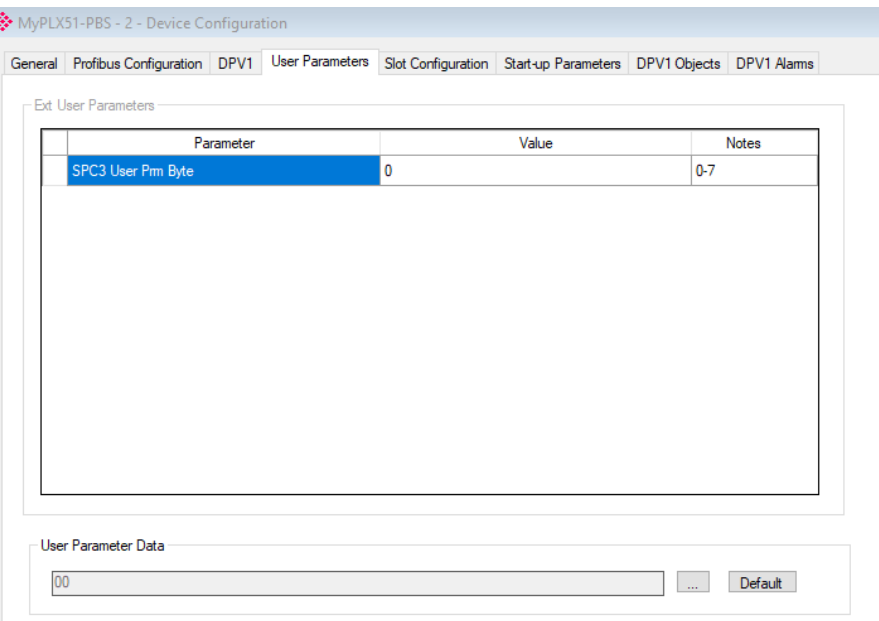

Figure 3.37 – User parameters (legacy device)

#### <span id="page-35-0"></span>*3.6.5 Slot Configuration*

Each slave device can have multiple slots that can be configured. A slot can be a place holder for a process variable or a placeholder for a specific piece of hardware.

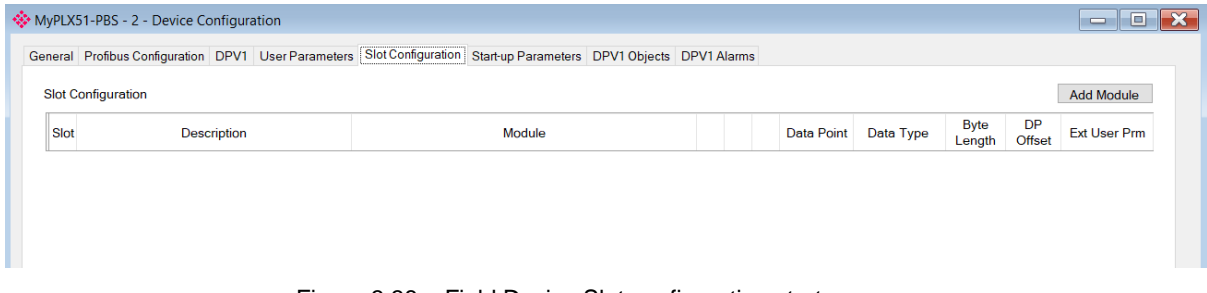

Figure 3.38 – Field Device Slot configuration start

To add a module, select the *Add Module* button. The module selection form will appear listing all the available modules from the GSD file.

| ID  | Description      | Info             |
|-----|------------------|------------------|
| 001 | Input: 1 Byte    | Input: 1 Byte    |
| 002 | Input: 2 Bytes   | Input: 2 Bytes   |
| 003 | Input: 4 Bytes   | Input: 4 Bytes   |
| 004 | Input: 8 Bytes   | Input: 8 Bytes   |
| 005 | Input: 16 Bytes  | Input: 16 Bytes  |
| 006 | Output: 1 Byte   | Output: 1 Byte   |
| 007 | Output: 2 Bytes  | Output: 2 Bytes  |
| 008 | Output: 4 Bytes  | Output: 4 Bytes  |
| 009 | Output: 8 Bytes  | Output: 8 Bytes  |
| 010 | Output: 16 Bytes | Output: 16 Bytes |
|     |                  |                  |

Figure 3.39 – Module Selection
When the module is emulating a legacy device, the Module Selection will appear as follows:

| Module Description | ٠                 | Reset |
|--------------------|-------------------|-------|
| ID                 | Description       | Info  |
| 001                | <b>Empty Slot</b> |       |
| 002                | 1 Word Input      |       |
| 003                | 2 Words Input     |       |
| 004                | 3 Words Input     |       |
| 005                | 4 Words Input     |       |
| 006                | 5 Words Input     |       |
| 007                | 6 Words Input     |       |
| 008                | 7 Words Input     |       |
| 009                | 8 Words Input     |       |
| 010                | 9 Words Input     |       |
| 011                | 10 Words Input    |       |
| 012                | 11 Words Input    |       |
| 013                | 12 Words Input    |       |
| 014                | 13 Words Input    |       |
| 015                | 14 Words Input    |       |
| 016                | 15 Words Input    |       |
| 017                | 16 Words Input    |       |
| 018                | 1 Word Output     |       |
| 019                | 2 Words Output    |       |
| 020                | 3 Words Output    |       |
| 021                | 4 Words Output    |       |
| 022                | 5 Words Output    |       |
| 023                | 6 Words Output    |       |
| 024                | 7 Words Output    |       |
| 025                | 8 Words Output    |       |
| 026                | 9 Words Output    |       |
| 027                | 10 Words Output   |       |
| 028                | 11 Words Output   |       |
| 029                | 12 Words Output   |       |
| 030                | 13 Words Output   |       |
| 031                | 14 Words Output   |       |
| 032                | 15 Words Output   |       |
| 033                | 16 Words Output   |       |

Figure 3.40 – Module Selection (legacy device)

The *Module Description* filter can be used in conjunction with the wildcard character ("**\***") to easily locate the required module. Once the required module has been selected press the *Ok* button.

The module will be added to the Slot configuration. The layout of the slot configuration differs slightly depending on whether Logix or Modbus has been selected as the Primary Interface.

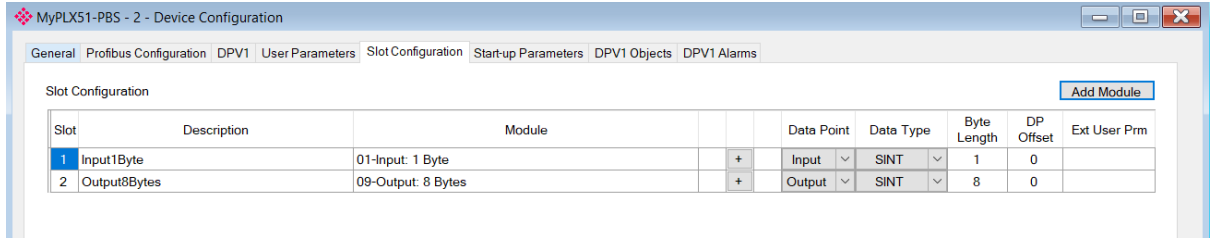

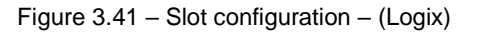

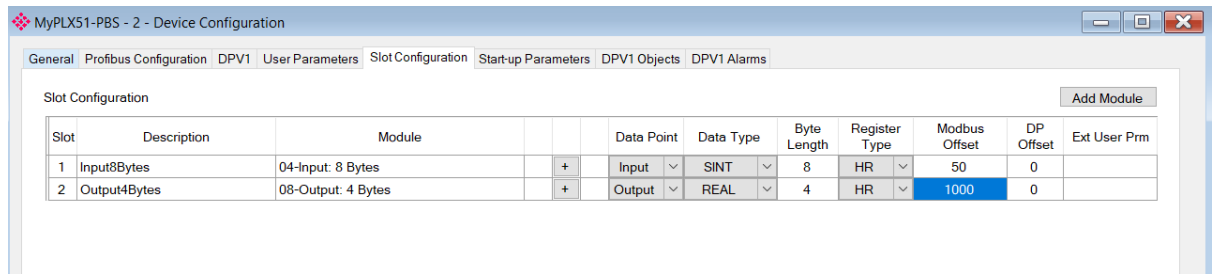

#### Figure 3.42 – Slot configuration – (Modbus)

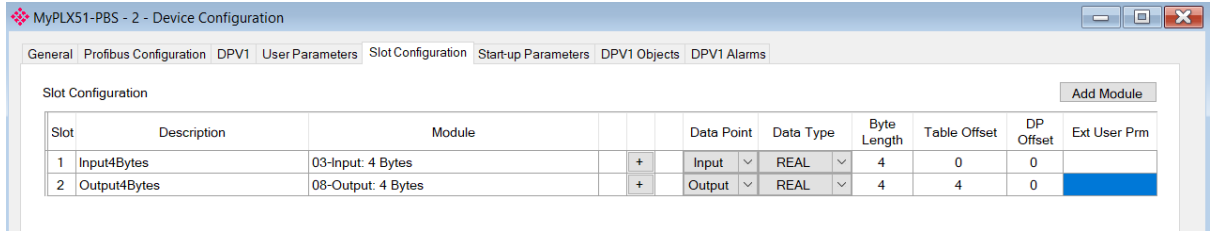

Figure 3.43 – Slot configuration – (Explicit EtherNet/IP)

When the module is emulating a legacy device, the slot configuration for Logix, Modbus, and Explicit EtherNet/IP will appear as follows:

| MyPLX51-PBS - 2 - Device Configuration<br>- 0 X                                                                          |                                |  |                  |        |           |           |              |              |              |              |                |                |           |             |
|----------------------------------------------------------------------------------------------------|--------------------------------|--|------------------|--------|-----------|-----------|--------------|--------------|--------------|--------------|----------------|----------------|-----------|-------------|
| Slot Configuration<br>Start-up Parameters DPV1 Objects DPV1 Alams<br>General Profibus Configuration DPV1 User Parameters |                                |  |                  |        |           |           |              |              |              |              |                |                |           |             |
| <b>Slot Configuration</b><br>Add Module                                                                                  |                                |  |                  |        |           |           |              |              |              |              |                |                |           |             |
| Slot                                                                                                    | Description                    |  |                  | Module |           |           |              | Data Point   |              | Data Type    |                | Byte<br>Length | DP Offset | Ext User Pm |
|                                                                                                    | 02-1 Word Input<br>a1WordInput |  |                  |        | $\ddot{}$ |           | <b>Input</b> | $\checkmark$ | <b>INT</b>   | $\checkmark$ | $\overline{2}$ | 0              |           |             |
|                                                                                                    | a 1 WordOutput                 |  | 18-1 Word Output |        |           | $\ddot{}$ |              | Output       | $\checkmark$ | <b>INT</b>   | $\checkmark$   | 2              | 0         |             |

Figure 3.44 – Slot configuration – (Logix) (legacy device)

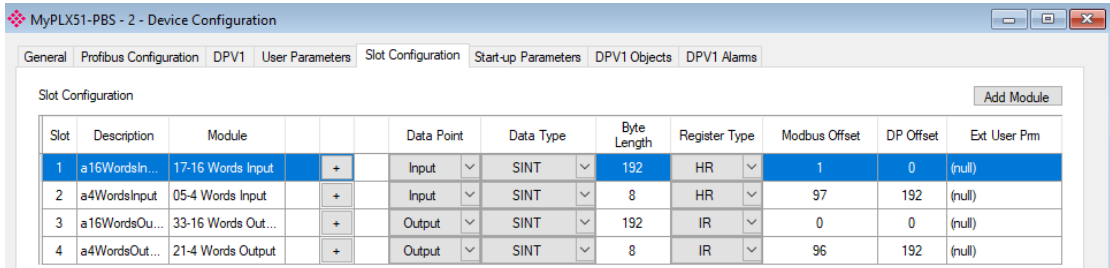

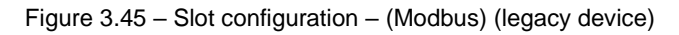

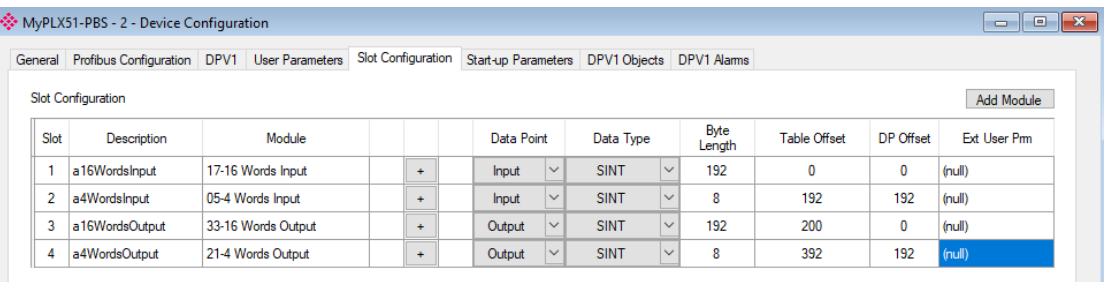

Figure 3.46 – Slot configuration – (Explicit EtherNet/IP) (legacy device)

#### *Slot Configuration - General*

Each module added can consist of one or more Data Points. In the example below the module has two Data Points, one Input and one Output.

The description of each is based on the module name (from GSD file) but can be edited by the user. When using Logix this Description is used to create the member of the device-specific UDTs and thus no illegal Logix characters are permitted. It is also important that these descriptions are unique within a device.

|             | MyPLX51-PBS - 2 - Device Configuration |                                                                                                    |     |                                  |        |             |              |                       |                            | $\begin{array}{c c c c c c} \hline \multicolumn{3}{c }{-} & \multicolumn{3}{c }{-} & \multicolumn{3}{c }{-} \multicolumn{3}{c }{-} \multicolumn{3}{c }{-} \multicolumn{3}{c }{-} \multicolumn{3}{c }{-} \multicolumn{3}{c }{-} \multicolumn{3}{c }{-} \multicolumn{3}{c }{-} \multicolumn{3}{c }{-} \multicolumn{3}{c }{-} \multicolumn{3}{c }{-} \multicolumn{3}{c }{-} \multicolumn{3}{c }{-} \multicolumn{3}{c }{-} \multicolumn{3$ |
|-------------|----------------------------------------|----------------------------------------------------------------------------------------------------|-----|----------------------------------|--------|-------------|--------------|-----------------------|----------------------------|----------------------------------------------------------------------------------------------------|
|             |                                        | General Profibus Configuration DPV1 User Parameters Slot Configuration Start-up Parameters DPV1 Objects DPV1 Alarms |     |                                  |        |             |              |                       |                            |                                                                                                    |
|             | <b>Slot Configuration</b>              |                                                                                                    |     |                                  |        |             |              |                       |                            | <b>Add Module</b>                                                                                                    |
| <b>Slot</b> | <b>Description</b>                     | Module                                                                                                    |     | Data Point                       |        | Data Type   |              | <b>Byte</b><br>Length | <b>DP</b><br><b>Offset</b> | <b>Ext User Prm</b>                                                                                                    |
|             | DigitalInputs                          | 02-Input: 2 Bytes                                                                                                   | $+$ | Input                            | $\vee$ | <b>SINT</b> | $\checkmark$ | $\overline{2}$        | $\mathbf{0}$               | (null)                                                                                                    |
|             | <b>DigitalOutputs</b>                  |                                                                                                    | $+$ | $\mathsf{X}$ Output $\mathsf{V}$ |        | <b>SINT</b> | $\vee$       | $\overline{a}$        | 0                          |                                                                                                    |

Figure 3.47 – Slot descriptions

When adding a slot, the data format and size will default to that of the selected module in the GSD file.

Formatting the module's data can be achieved by a combination of adding or removing Data Points and changing the Data Type of each.

Data Points can be added by either right-clicking on the module and selecting *Add Data Point* or by clicking on the "**+**" button.

Data Points can be removed by either right-clicking on the module and selecting *Delete Data Point* or by clicking on the "**X**" button.

| Slot | Description           | Module            |                       | <b>Data Point</b> | Data Type    |        | <b>Byte</b><br>Length | <b>DP</b><br>Offset | <b>Ext User Prm</b> |
|------|-----------------------|-------------------|-----------------------|-------------------|--------------|--------|-----------------------|---------------------|---------------------|
|      | <b>DigitalInputs</b>  | 02-Input: 2 Bytes | <b>A</b>              | أدوار المتسمل     | <b>OINIT</b> | $\vee$ | $\overline{2}$        | $\overline{0}$      | (null)              |
|      | <b>DigitalOutputs</b> |                   | <b>Insert Module</b>  |                   |              | $\vee$ | $\overline{2}$        | 0                   |                     |
|      |                       |                   | Configure Module      |                   |              |        |                       |                     |                     |
|      |                       | $\mathbf x$       | Delete Module         |                   |              |        |                       |                     |                     |
|      |                       |                   | Move Module Up        |                   |              |        |                       |                     |                     |
|      |                       |                   | Move Module Down      |                   |              |        |                       |                     |                     |
|      |                       |                   | <b>Add Data Point</b> |                   |              |        |                       |                     |                     |
|      |                       | $\infty$          | Delete Data Point     |                   |              |        |                       |                     |                     |

Figure 3.48 – Adding / Removing Data Points

**NOTE:** Each module must contain at least one Data Point.

After adding a new Data Point, the following should be configured:

- **Description**
- Data Point Type (Input, Output, None)
- Data Type
- **Byte Length**

| Slot | <b>Description</b>    | Module            |     |                   | <b>Data Point</b> |              | Data Type   |              | <b>Byte</b><br>Length | <b>DP</b><br><b>Offset</b> | Ext User Prm |
|------|-----------------------|-------------------|-----|-------------------|-------------------|--------------|-------------|--------------|-----------------------|----------------------------|--------------|
|      | <b>DigitalInputs</b>  | 02-Input: 2 Bytes |     |                   | Input             | $\checkmark$ | <b>SINT</b> | $\checkmark$ | ◠                     |                            | (null)       |
|      | DigitalInputs2        |                   | ÷   | $\mathbf{v}$<br>v | Input             | $\checkmark$ | <b>SINT</b> | $\checkmark$ |                       |                            |              |
|      | <b>DigitalOutputs</b> |                   | $+$ | X.                | <b>Output</b>     | $\sim$       | <b>SINT</b> | $\checkmark$ |                       | 0                          |              |

Figure 3.49 – Configuring Data Points

After updating the Data Type, the Byte Length will be set to match the selected Data Type. By modifying the Byte Length thereafter, an array of that Data Type can be configured. It is however important that the Byte Length is always a multiple of the base Data Length.

| Data Type   | Byte Length MUST be a multiple of: |
|-------------|------------------------------------|
| <b>BOOL</b> |                                    |
| <b>SINT</b> |                                    |
| <b>INT</b>  | ◠                                  |
| <b>DINT</b> | 4                                  |
| <b>REAL</b> | 4                                  |

Table 3.13 – Data Type – Byte Length Restrictions

**IMPORTANT:** It is critical that the configured Byte Length be a multiple of the base Data Type.

**IMPORTANT:** It is critical that the total sum of input and output bytes (of all the Data Points) match that required by the slave device. Not adhering to this could cause unexpected results.

**NOTE:** The DP (Byte) Offset for each the Data Point will be automatically calculated.

#### *Slot Configuration – Logix Specific*

When using Logix as the Primary Interface, the PROFIBUS Data Points will be packed and padded to match a device specific UDT. All the Inputs will be collated together and then all the Outputs.

**IMPORTANT:** It is important that the Data Point Descriptions do not contain any illegal characters and are not duplicated within a device. Failing to do so will create errors when generating and importing the mapping L5X into Studio 5000.

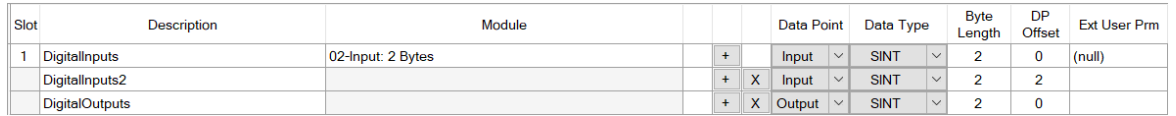

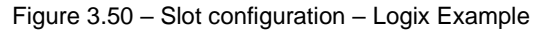

#### *Slot Configuration – Modbus Specific*

When using Modbus as the Primary Interface, it is important to configure the Modbus Register Type and Modbus Offset correctly to ensure that multiple Data Points are not mapped to the same Modbus data area.

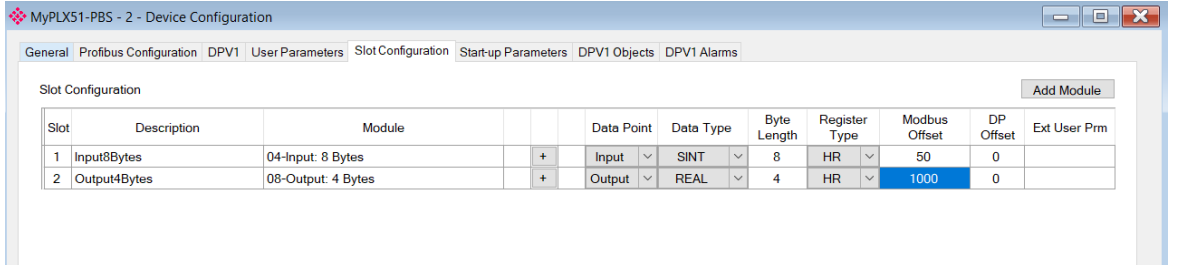

Figure 3.51 – Slot configuration – Modbus Example

**IMPORTANT:** It is important that the Data Point Register Type and Modbus Offset does not result in multiple Data Points overlapping. Such conflicts will cause unexpected results.

**IMPORTANT:** It is important that the Data Point Register Type is appropriate for the Data Type. Type (Input/Output) and Modbus interface type (Master/Slave).

**IMPORTANT:** The range of configured Modbus registers for each register type may not exceed 10,000.

To simplify the Modbus register assignment process, the user can select the *Assign Modbus from Here* option, after right-clicking on a particular mapped item. Once the assignment process is complete, all the mapped items below, and including, the selected item will be updated.

**Slot Configuration** 

| Slot | Description  |          | Module                  |  |           |
|------|--------------|----------|-------------------------|--|-----------|
| 1    | Input8Bytes  |          | 04-Input: 8 Bytes       |  | $+$       |
| 2    | Output4Bytes | ٠        | <b>Insert Module</b>    |  | $\ddot{}$ |
|      |              | о        | Configure Module        |  |           |
|      |              | x        | Delete Module           |  |           |
|      |              | î        | Move Module Up          |  |           |
|      |              |          | Move Module Down        |  |           |
|      |              | ÷۰       | <b>Add Data Point</b>   |  |           |
|      |              | $\times$ | Delete Data Point       |  |           |
|      |              | IΞ       | Assign Modbus from Here |  |           |

Figure 3.52 – Slot configuration – Selecting Assign Modbus from Here option

After selecting this option, the *Modbus Assignment* form will open.

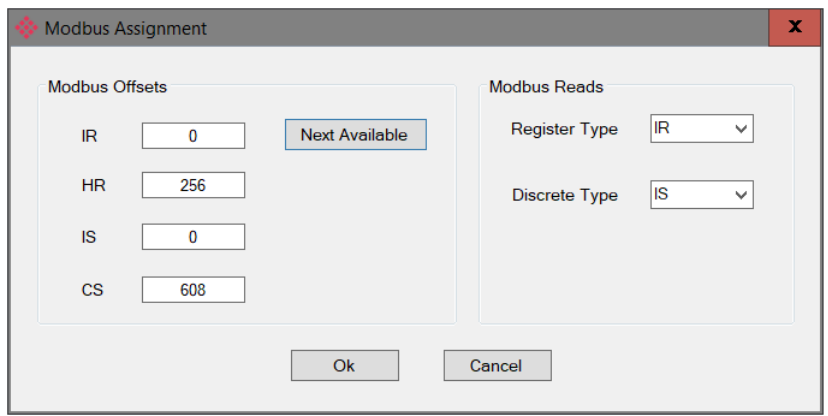

Figure 3.53 – Modbus Assignment

The *Modbus Offsets* for each Modbus data type will default to the next available register after the last one referenced. These offsets will be used as the starting registers for the auto-assignment, and can be modified by the user as required.

The *Next Available* button, will return the offsets to their default values.

The automatic assignment of registers will take into account the data type of each data point. In the case of Modbus reads, the assigned type could be either an Input Register (IR) or Holding Register (HR) for non-Booleans and either a Digital Input (IS) or Coil (CS) for Booleans.

The user can specify their preference using the *Register Type* and *Discrete Type* combo box options in the *Modbus Reads* section.

Once the *Ok* button has been clicked, the Modbus *Register Type* and *Modbus Offset* for the selected, and subsequent items, will be updated.

#### *Slot Configuration – Explicit EtherNet/IP Specific*

When using Explicit EtherNet/IP as the Primary Interface, it is important to configure the Table Offset correctly to ensure that multiple Data Points are not mapped to the same Data Table area.

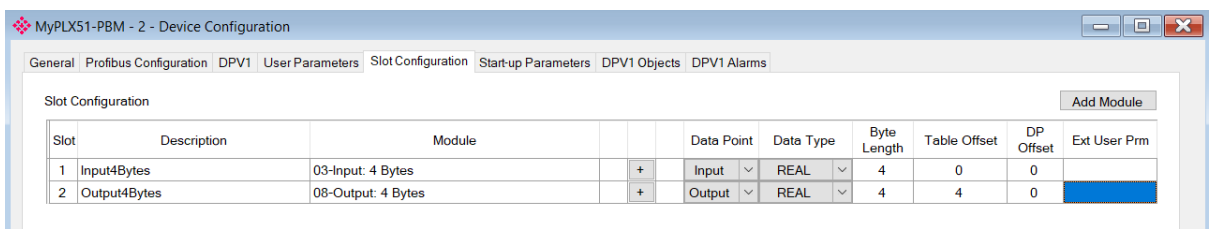

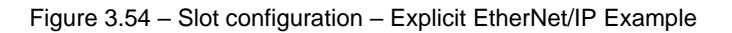

**NOTE:** It is important that the Data Point Register Type and Data Table Offset do not result in multiple Data Points overlapping. Such conflicts will cause unexpected results.

**NOTE:** The range of configured Data Table Offsets for each register type may not exceed 10,000.

**NOTE:** In the former xxx, the *Slot Configuration (Modbus)* tab appeared as follows:

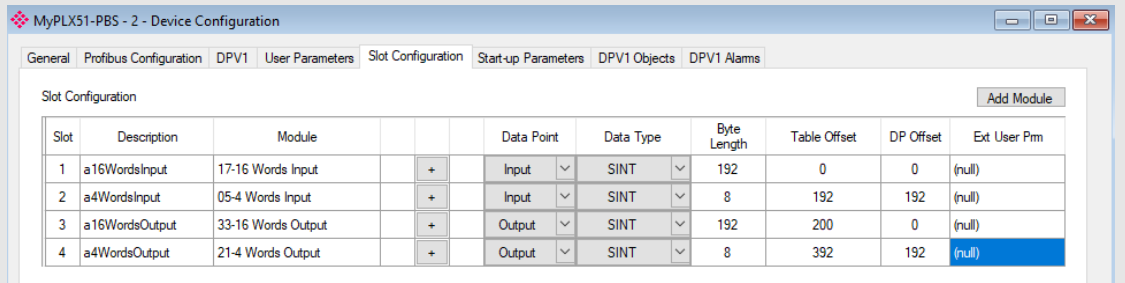

# *3.6.6 Start-up Parameters*

PLX51-PBM Master mode only. The device start-up parameter information is shown in the figure below.

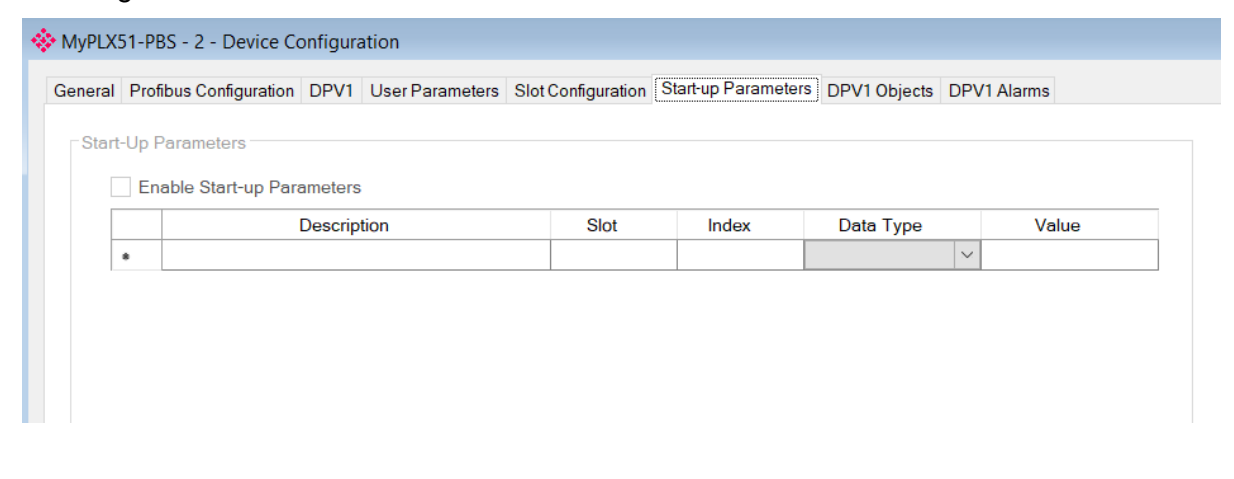

#### *3.6.7 DPV1 Objects*

The DPV1 Objects configuration tab is shown in the following figure:

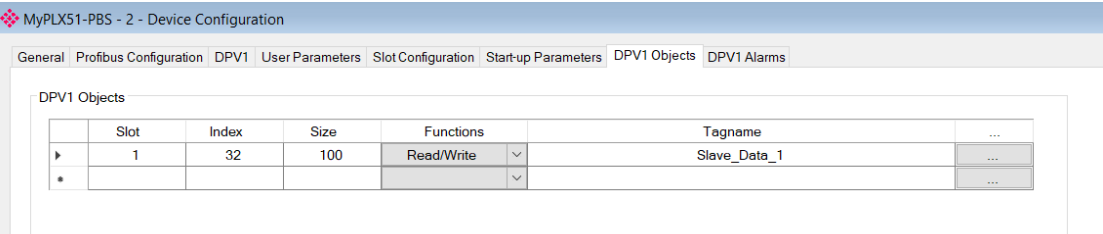

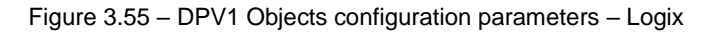

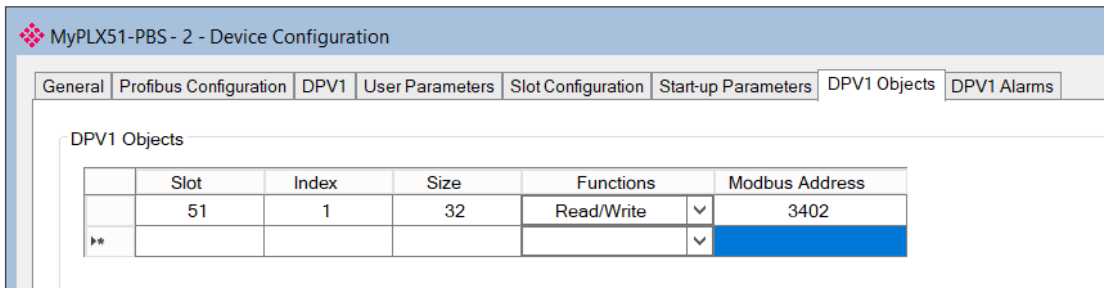

Figure 3.56 – DPV1 Objects configuration parameters – Modbus

#### The DPV1 configuration consists of the following parameters:

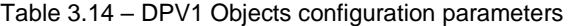

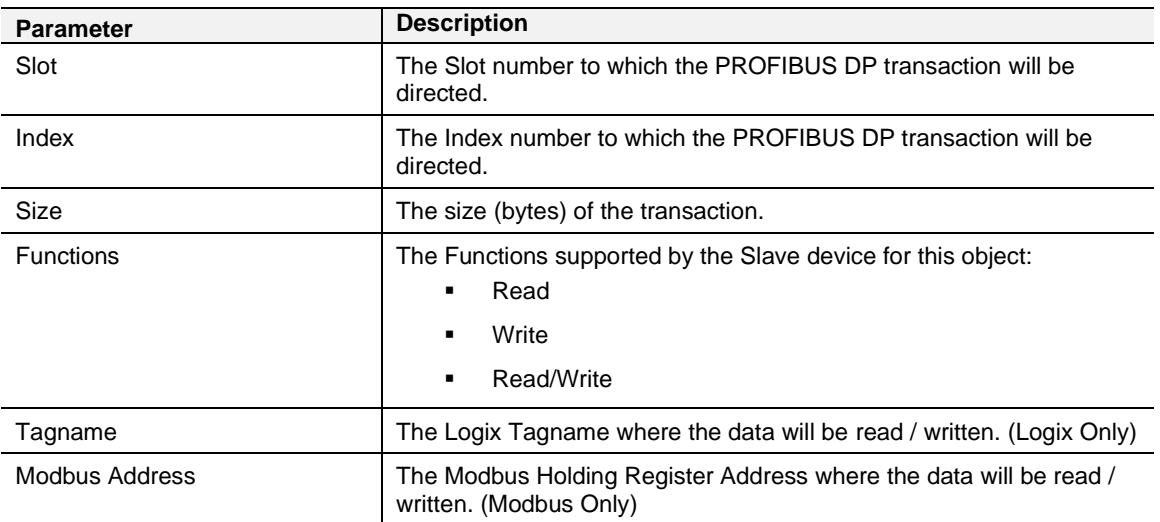

The Logix Tagname can be either entered manually or selected using the Logix Tag Browser. The Tag Browser can be launched by clicking on the Browse button (…) adjacent to the Tagname.

**NOTE:** The logix controller path must be correctly set for the tags to show up in the browser.

| Logix Tag Browser           |                              | $\mathbf{x}$<br>$\Box$ 0 |
|-----------------------------|------------------------------|--------------------------|
| 2 田日                        |                              |                          |
| A<br>Tagname                | Data Type                    |                          |
| E-MNETC                     | MNETCMODULEDEF               |                          |
| 由 MNETC Data Tags           | <b>INT[20]</b>               |                          |
| -MNETC_DataTag_SINT         | SINT                         |                          |
| 中 MyPLX51PBS_GeneralControl | PSPLX51DPGeneralControl      |                          |
| 中 MyPLX51PBS_GeneralStatus  | PSPLX51DPGeneralStatus       |                          |
| 中 MyPLX51PBS_Slave1         | MyPLX51PBS_10FFDA76          |                          |
| 中 PBM_Alarm_Data_Last_Byte  | SINT[2]                      |                          |
| PBM_Alarm_Data_Sec_Byte     | SINT                         |                          |
| 由 PLX51PBS:I1               | _0135:PLX51_PBS_7E6CF713:I:0 |                          |
| 由- PLX51PBS:01              | 0135:PLX51 PBS 78F5E13D:0:0  |                          |
| Program: MainProgram        | Program                      |                          |
| 中 Request_Data_DPV1_1       | SINT[2]                      |                          |
| 中 Request_Data_DPV1_2       | SINT[2]                      |                          |
| 中 Sec_Third_Byte_PBM        | SINT[2]                      | Ξ                        |
| <b>E</b> Server_Stat_Timer  | <b>TIMER</b>                 |                          |
| Slave_Add_DPV1              | DINT                         |                          |
| F-Slave_Alarm_Triggers      | SINT[12]                     |                          |
| 图 Slave Data 1              | SINT[100]                    |                          |
| Slave Read Count            | <b>DINT</b>                  |                          |
|                             | 0k<br>Cancel                 |                          |
| Tag DB Build Complete       |                              |                          |

Figure 3.57 – DPV1 Objects Tag Browsing

#### *3.6.8 DPV1 Alarms*

The DPV1 Alarms configuration tab is shown in the following figure:

**IMPORTANT:** The Size of the DPV1 Alarm **must** be greater than 4 or the alarm triggering will not execute.

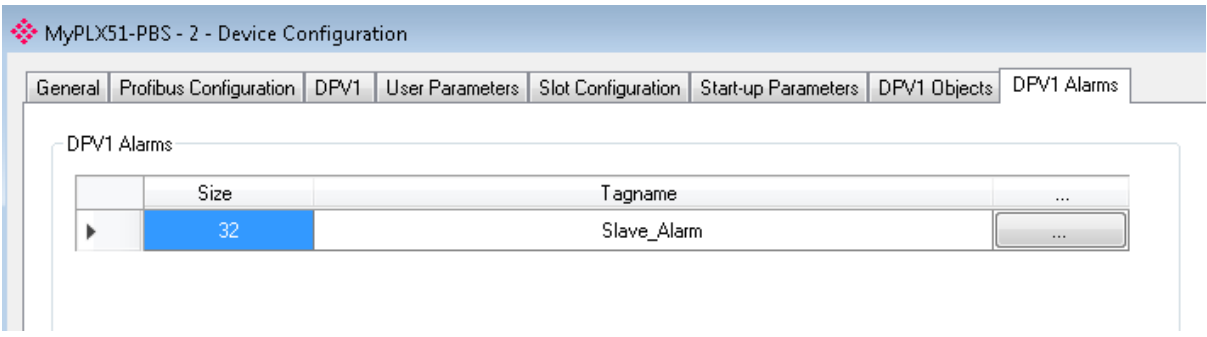

Figure 3.58 – DPV1 Alarms configuration parameters (Logix)

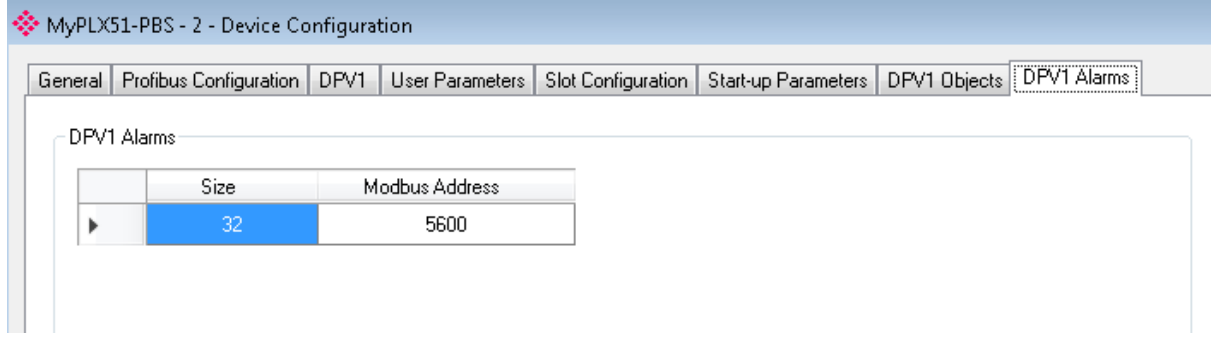

Figure 3.59 – DPV1 Alarms configuration parameters (Modbus)

The DPV1 configuration consists of the following parameters:

Table 3.15 – Device DPV1 Alarms configuration parameters

| <b>Parameter</b> | <b>Description</b>                                                                              |
|------------------|-------------------------------------------------------------------------------------------------|
| Size             | The size (bytes) of the Alarm object.                                                           |
| Tagname          | The Logix Tagname from where the alarm data will be read.<br>(Logix Only)                       |
| Modbus Address   | The Modbus Holding Register Address from where the alarm data will<br>be read.<br>(Modbus Only) |

**NOTE:** The PROFIBUS DP Master connected to the PLX51-PBS will be able to configure the following alarms: Diagnostic Alarm, Process Alarm, Pull Plug Alarm, Status Alarm, Update Alarm, Manufacturer Specific Alarm.

#### **3.7 Module Download**

Once the PLX51-PBS configuration is complete, it must be downloaded to the module. The configured IP address of the module is used to connect to the module.

**1** To initiate the download, right-click on the module and select the **Download** option.

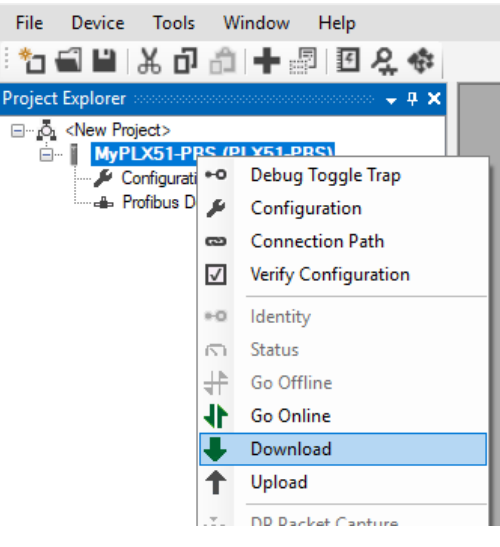

Figure 3.60 - Selecting Download

**2** Once complete, you will be notified that the download was successful.

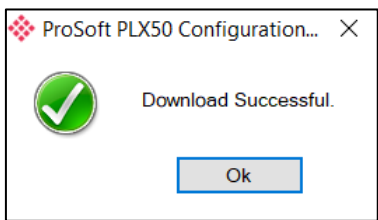

Figure 3.61 - Successful download

**3** Within the PLX50 Configuration Utility environment, the module will be in the *Online* state, indicated by the green circle around the module icon. The module is now configured and will start operating immediately.

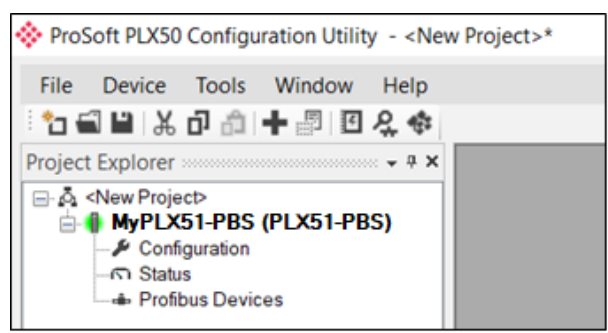

Figure 3.62 - Module online

#### **3.8 Logix Configuration**

The PLX51-PBS can be easily integrated with Allen-Bradley Logix family of controllers. Integration with the Logix family in Studio5000 makes use of the EDS Add-On-Profile (AOP) or a Generic Module Profile.

# *3.8.1 EDS AOP (Logix V21+)*

Before the module can be added to the tree the module's EDS file must be registered.

Using RSLinx, the EDS file can be uploaded from the device after which the EDS Hardware Installation tool will be invoked to complete the registration.

Alternatively, the EDS file can be downloaded from the product webpage at [www.prosoft-technology.com](http://www.prosoft-technology.com/) and registered manually using the EDS Hardware Installation Tool shortcut under the Tools menu in Studio 5000.

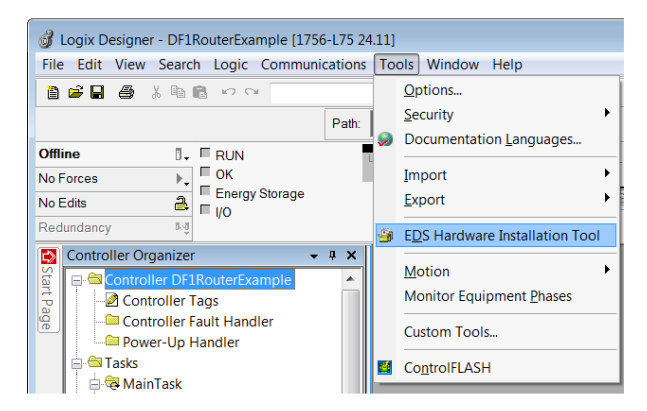

Figure 3.63 - EDS Hardware Installation Utility

After the EDS file has been registered, the module can be added to the Logix IO tree in Studio 5000. Under a suitable Ethernet bridge module in the tree, select the Ethernet network, right-click and select the New Module option.

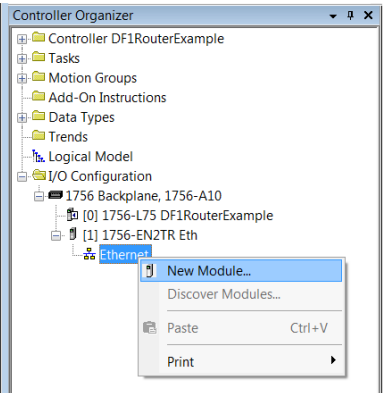

Figure 3.64 – Adding a module

The module selection dialog will open. To find the module more easily, use the Vendor filter to select only the ProSoft Technology modules as shown in the figure below.

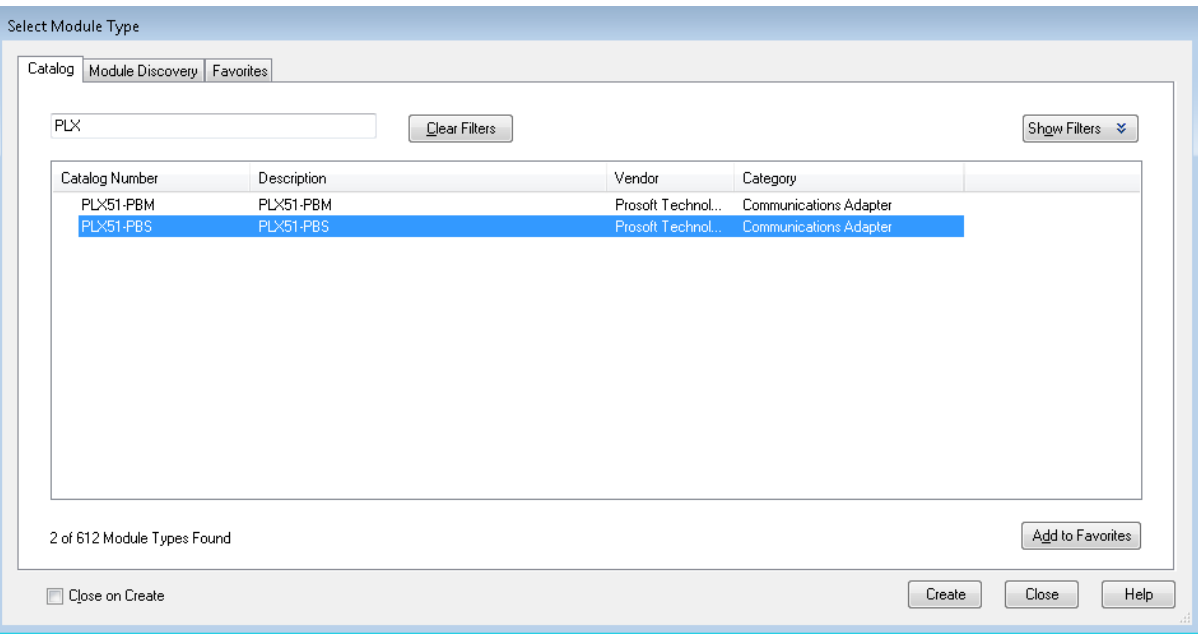

Figure 3.65 – Selecting a module type

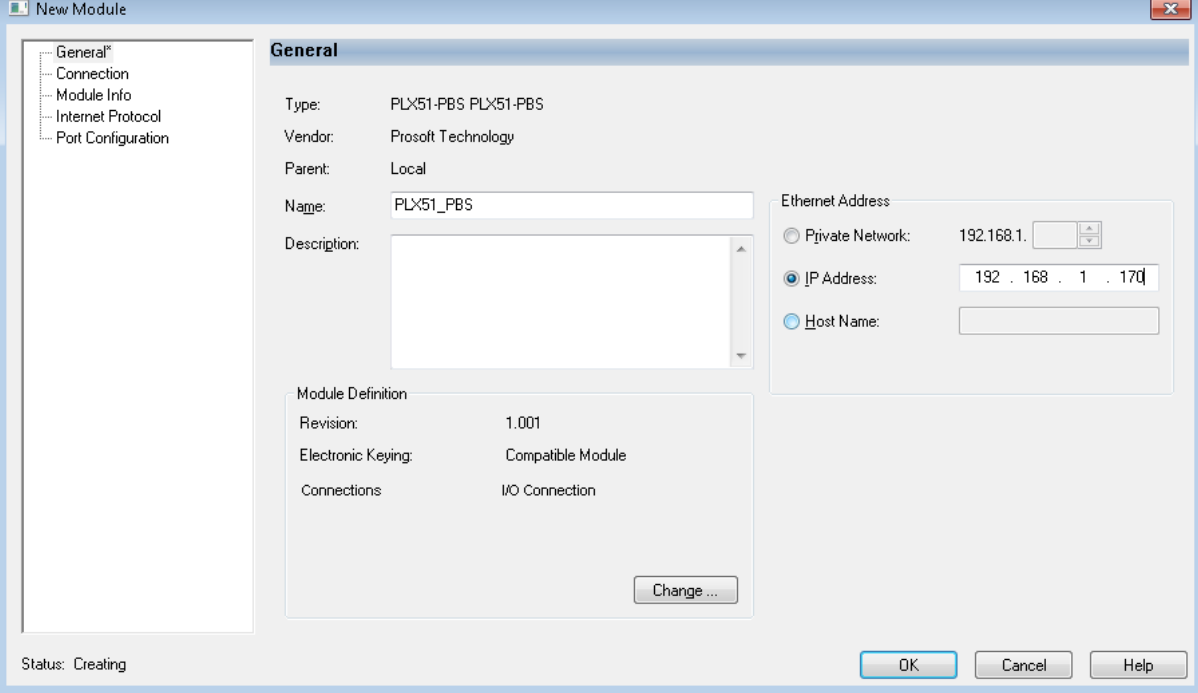

Figure 3.66 – Selecting the module

Locate and select the PLX51-PBS module and select the *Create* option. The module configuration dialog will open, where the user must specify the Name and IP address as a minimum to complete the instantiation.

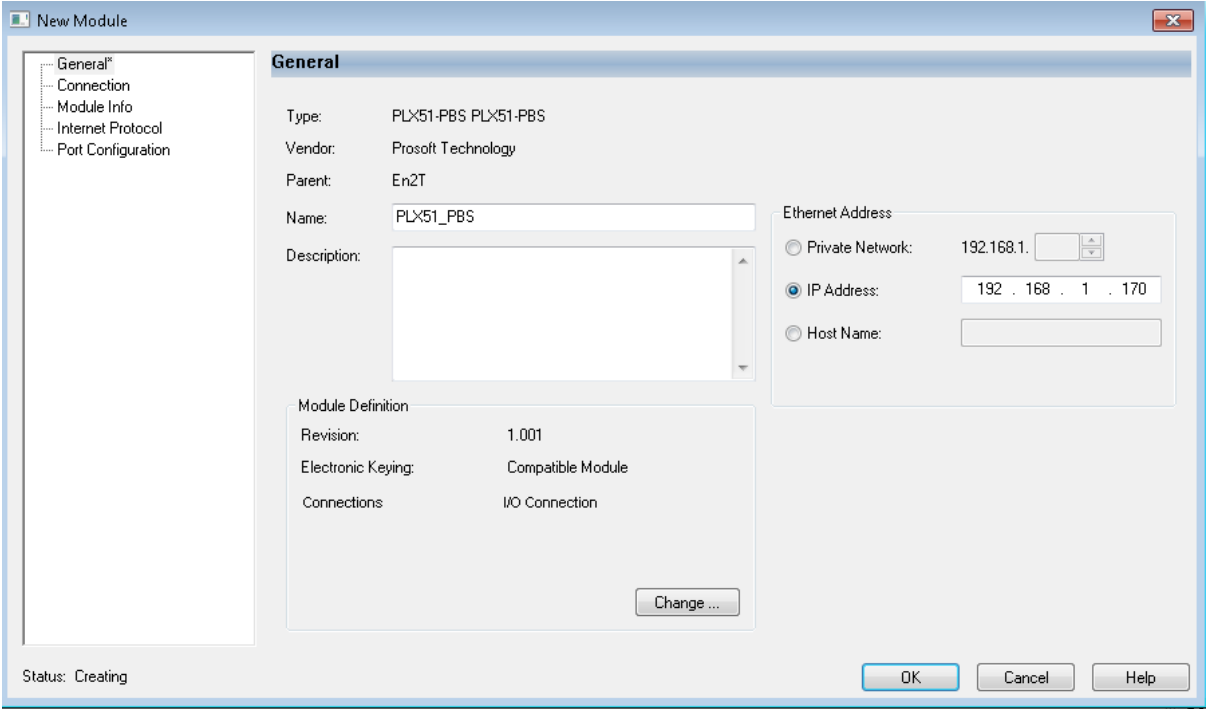

Figure 3.67 – Module instantiation

Once the instantiation is complete the module will appear in the Logix IO tree.

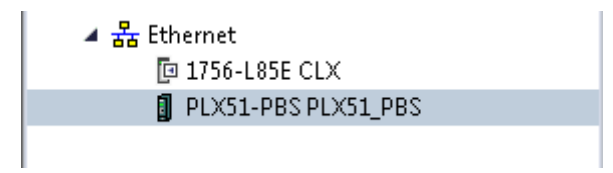

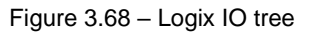

The Module Defined Data Types will automatically be created during the instantiation process. These data types provide meaningful structures to the module data. An excerpt of the Input Image is shown in the following figure.

| PLX51 PBS:I1              | $\{\}$ {}      | _0135:PLX51_PBS_7E6CF713: |
|---------------------------|----------------|---------------------------|
| PLX51 PBS:01              | $\{\}$ $\{\}$  | 0135:PLX51 PBS 78F5E13D:  |
| MyPLX51PBS_GeneralControl | $\{\}$ $\{.\}$ | PSPLX51DPGeneralControl   |
| MyPLX51PBS_GeneralStatus  | 1. } {}        | PSPLX51DPGeneralStatus    |
| MyPLX51PBS_Slave1         | 1. […]         | MyPLX51PBS_10FFDA76       |

Figure 3.69 – Module Defined Data Type

#### *3.8.2 Generic Module Profile (Logix Pre-V21)*

**IMPORTANT:** When using a Generic Module Profile, the user will need to modify the code generated by the PLX50CU to match the single connection profile. To do this the user must remove the connection number from the source and destination tag in the copy blocks (as shown in the example below).

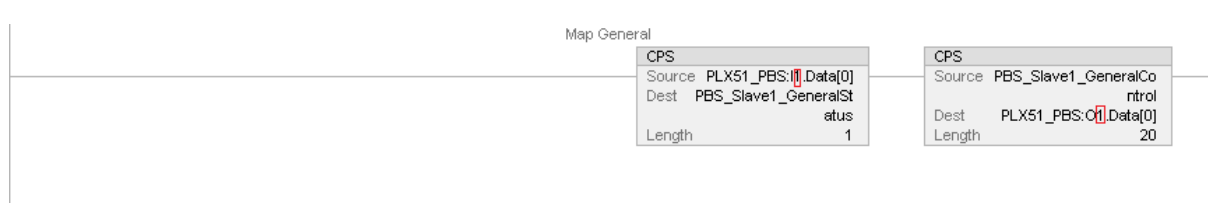

Figure 3.70 – Generated Logix Routine from PLX50CU (highlight connection number)

| Map General                                                                                       |                                                                                                    |  |
|---------------------------------------------------------------------------------------------------|----------------------------------------------------------------------------------------------------|--|
| -CPS-                                                                                             |                                                                                                    |  |
| Synchronous Copy File<br>PLX51 PBS:I.Data[0]<br>Source<br>Dest MyPLX51PBS GeneralStatus<br>Length | Synchronous Copy File<br>Source MyPLX51PBS GeneralControl<br>PLX51 PBS:O.Data[0]<br>Dest<br>Length<br>20 |  |

Figure 3.71 – Modified Logix Routine from PLX50CU for Generic Module Profile

When using Logix versions prior to version 21, then the PLX51-PBS module must be added to the RSLogix 5000 I/O tree as a generic Ethernet module. This is achieved by right clicking on the Ethernet Bridge in the RSLogix 5000 and selecting *New Module* after which the *ETHERNET-MODULE* is selected to be added as shown in the figure below.

**NOTE**: See the next section for importing the configuration (L5X).

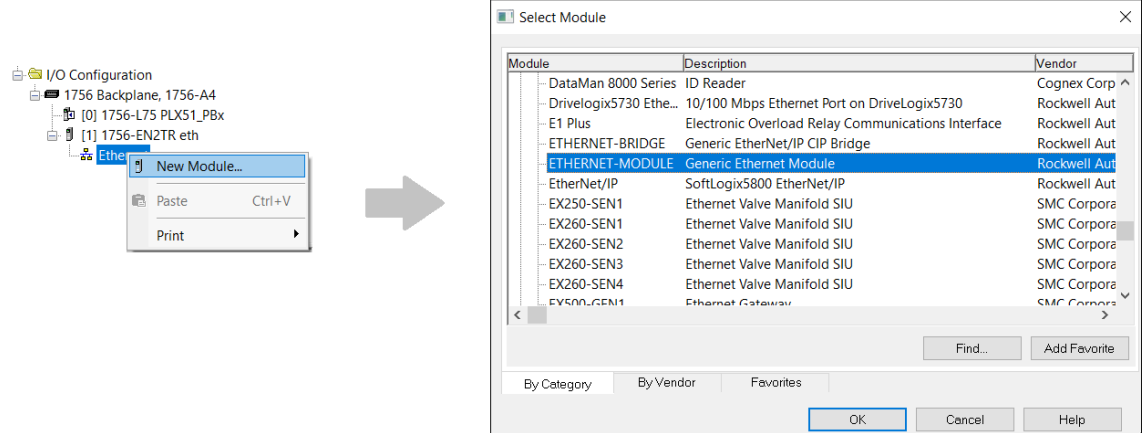

Figure 3.72 - Add a Generic Ethernet Module in RSLogix 5000

The user must enter the IP address of the PLX51-PBS module that will be used. The assembly instance and size must also be added for the input, output, and configuration in the connection parameters section.

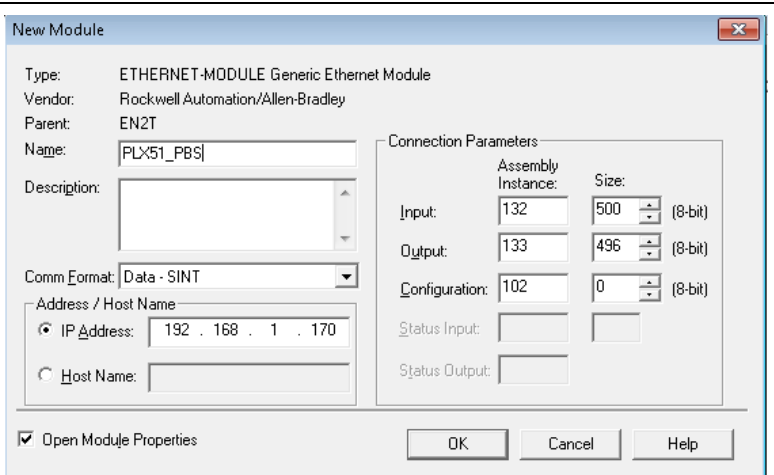

Figure 3.73 - RSLogix 5000 New Module parameters for PLX51-PBS module

The required connection parameters for the PLX51-PBS module are shown below:

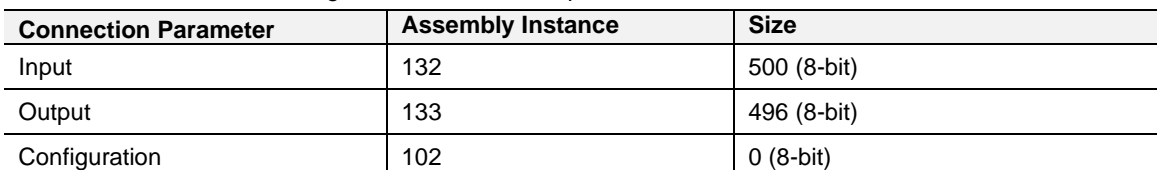

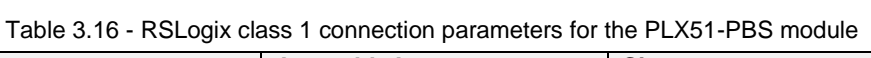

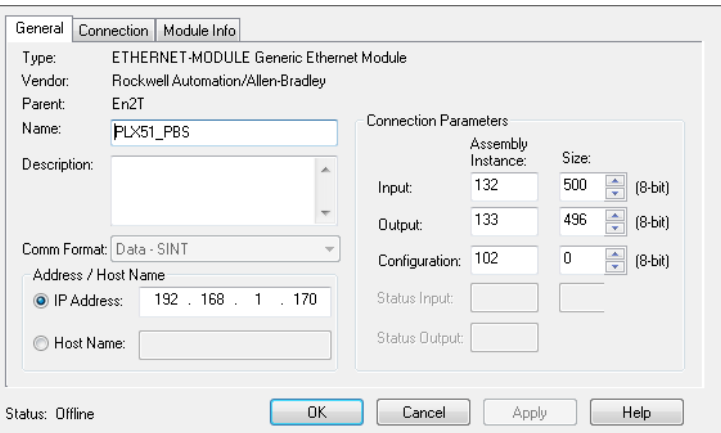

Figure 3.74 - RSLogix 5000 General module properties for PLX51-PBS module

**IMPORTANT:** The user will need to enter the exact connection parameters before the module will establish a class 1 connection with the Logix controller.

Next, the user needs to add the connection requested packet interval (RPI). This is the rate at which the input and output assemblies are exchanged. Refer to the technical specification section in this document for further details on the limits of the RPI.

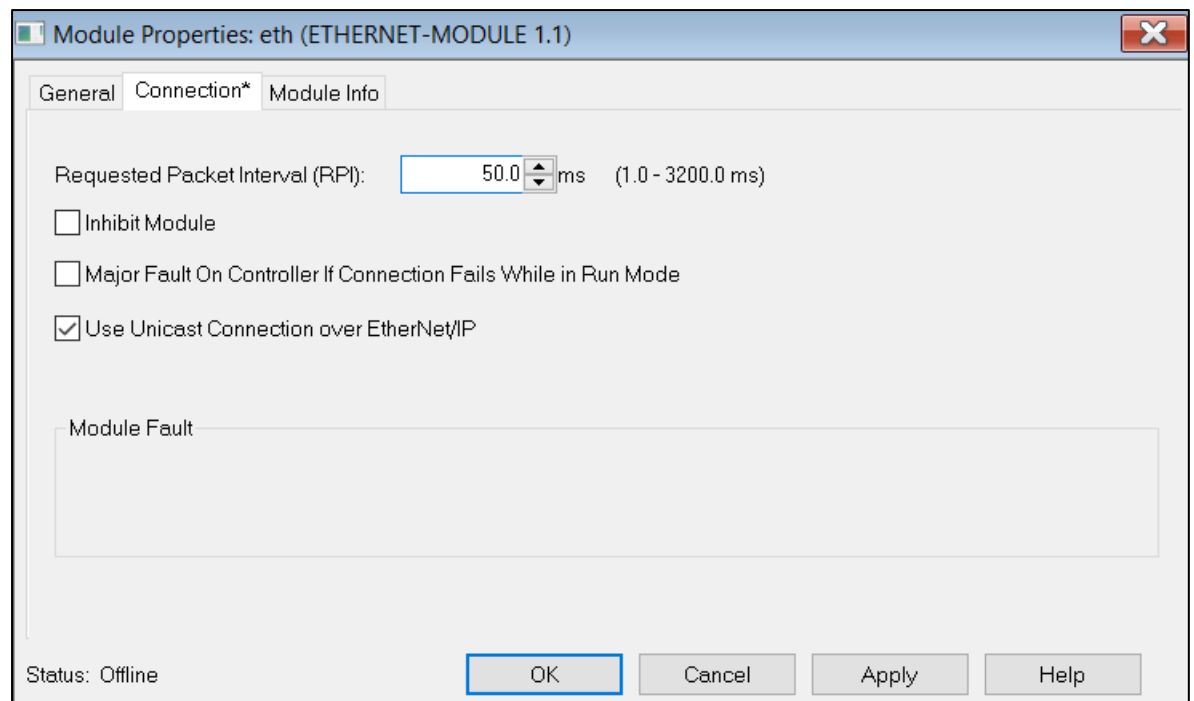

Figure 3.75 - Connection module properties in RSLogix 5000

Once the module has been added to the RSLogix 5000 I/O tree the Logix controller will be ready to connect to the PLX51-PBS with a Class 1 connection.

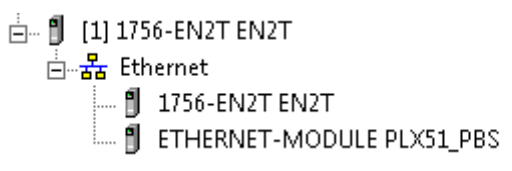

Figure 3.76 – RSLogix 5000 I/O module tree

#### *3.8.3 Multi-Connection*

The PLX51-PBS supports up to four Class 1 (cyclic data exchange) connections. This will allow the user to have more field devices per PLX51-PBS because more data can be exchanged between the Logix controller and the PLX51-PBS.

**IMPORTANT:** This only applies when the user has implemented the PLX51-PBS into Logix using an EDS AOP. When using a Generic Module Profile in Logix (pre-Logix v21) the user will only be able to use 1 Logix Connection.

When the user verifies the PLX50 Configuration Utility project (this is done by rightclicking on the device and selecting *Verify Configuration*), the software will indicate if all the current configuration will fit into the selected EtherNet/IP Connection count. If not, the user will need to increase the connection count.

In the PLX50 Configuration Utility the user can set the number of EtherNet/IP Connections in the Logix tab of the configuration window (as shown below):

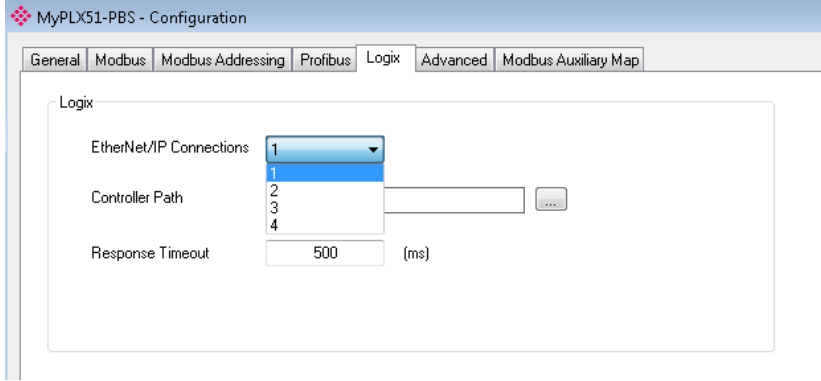

Figure 3.77 – PLX50CU EtherNet/IP Connection Count

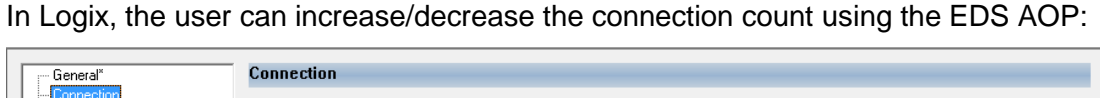

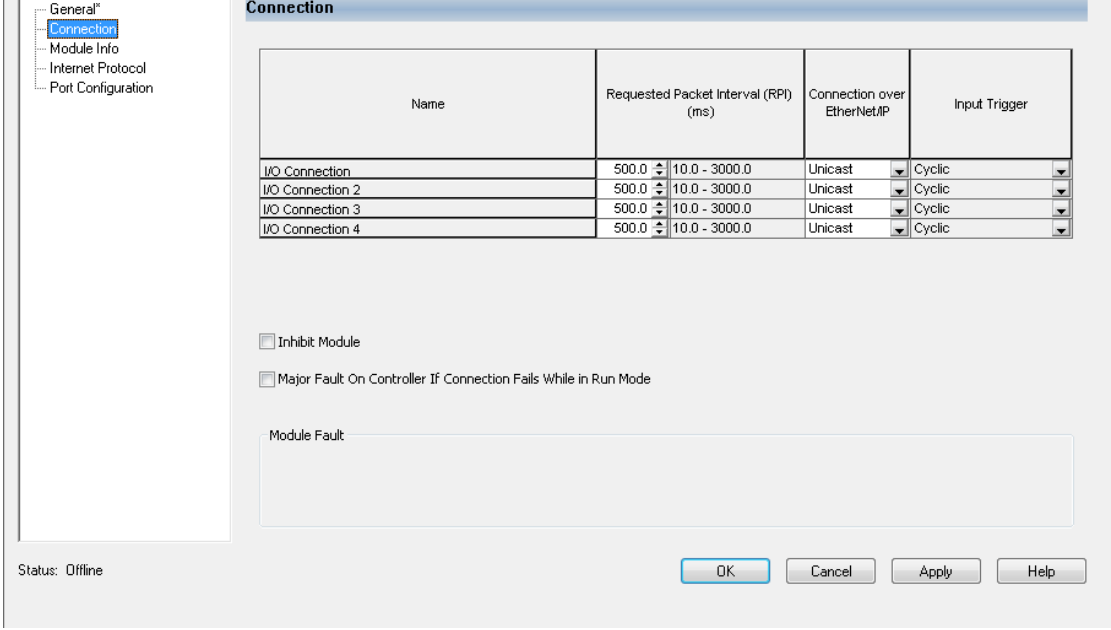

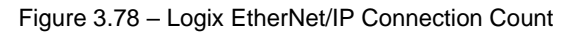

### **3.9 Logix Mapping**

The PLX50 Configuration Utility will generate the required UDTs and Routines (based on the PLX51-PBS configuration) to map the required PROFIBUS Slave input and output data. The user will need to generate the required Logix and UDTs by right-clicking on the module in the PLX50 Configuration Utility and selecting the *Generate Logix L5X* option.

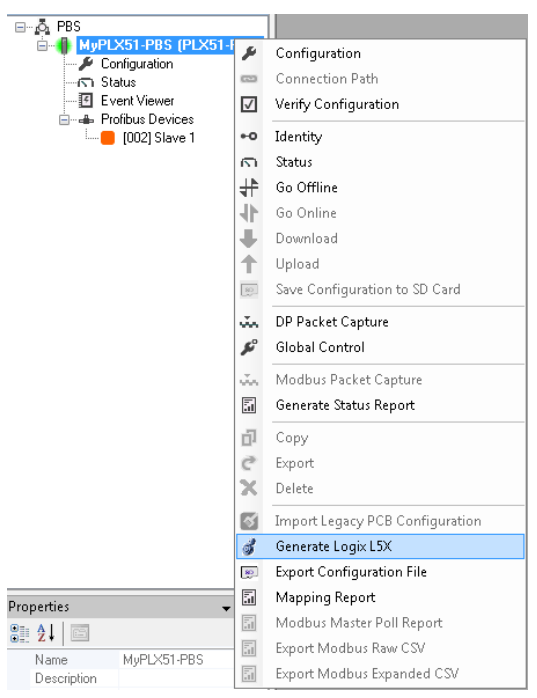

Figure 3.79 – Selecting Generate Logix L5X

The user will then be prompted to select a suitable file name and path for the L5X file.

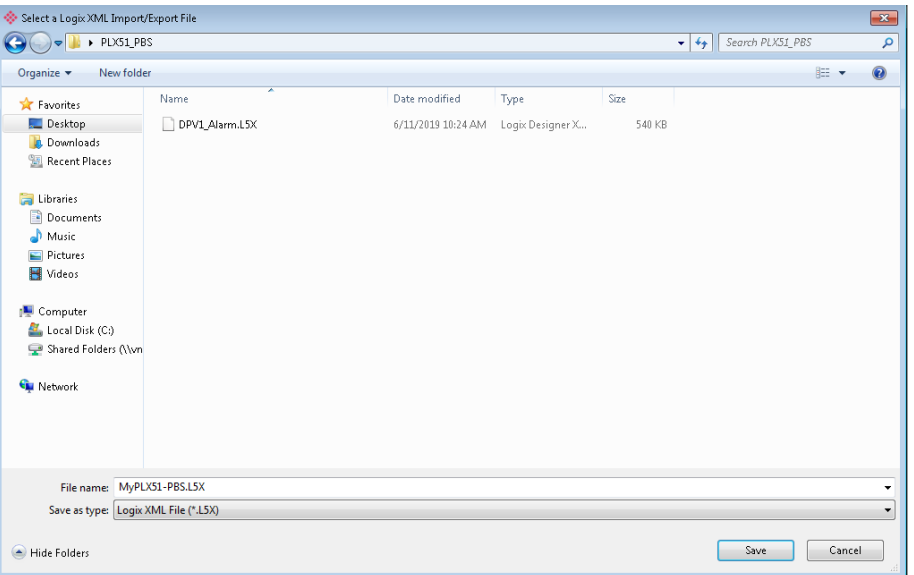

Figure 3.80 – Selecting the Logix L5X file name

This L5X file can now be imported in to the Studio 5000 project by right-clicking on a suitable *Program* and selecting *Add*, and then *Import Routine*.

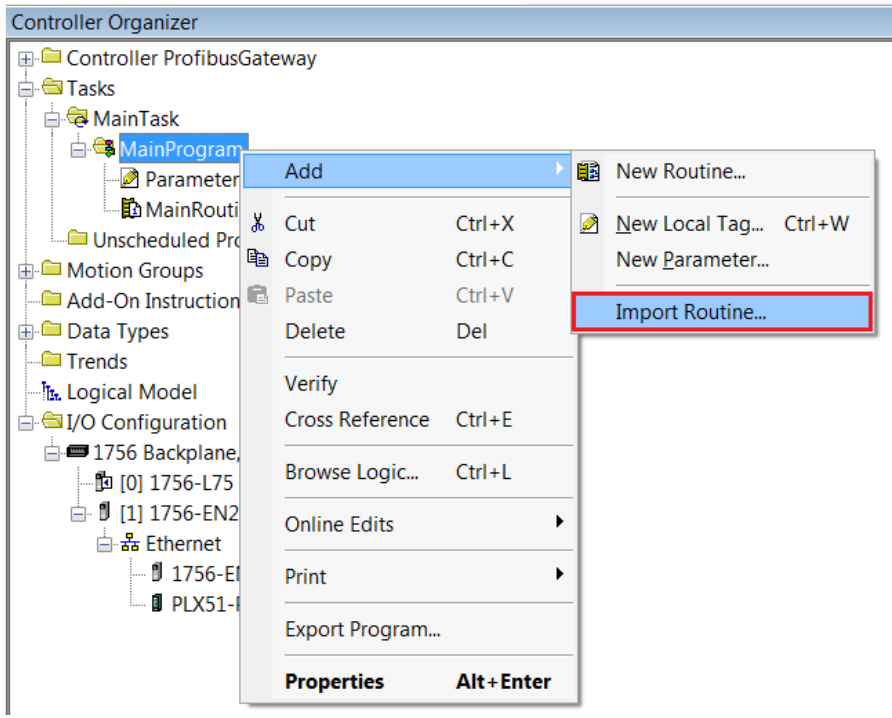

Figure 3.81 – Importing the L5X file into Studio 5000

In the file open dialog select the previously created L5X file and accept the import by pressing **Ok**.

The import will create the following:

- Mapping Routine
- Multiple UDT (User-Defined Data Types)
- Multiple Controller Tags

Since the imported mapping routine is not a Main Routine, it will need to be called from the current Main Routine.

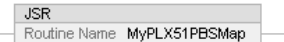

Figure 3.82 – Calling the mapping routine

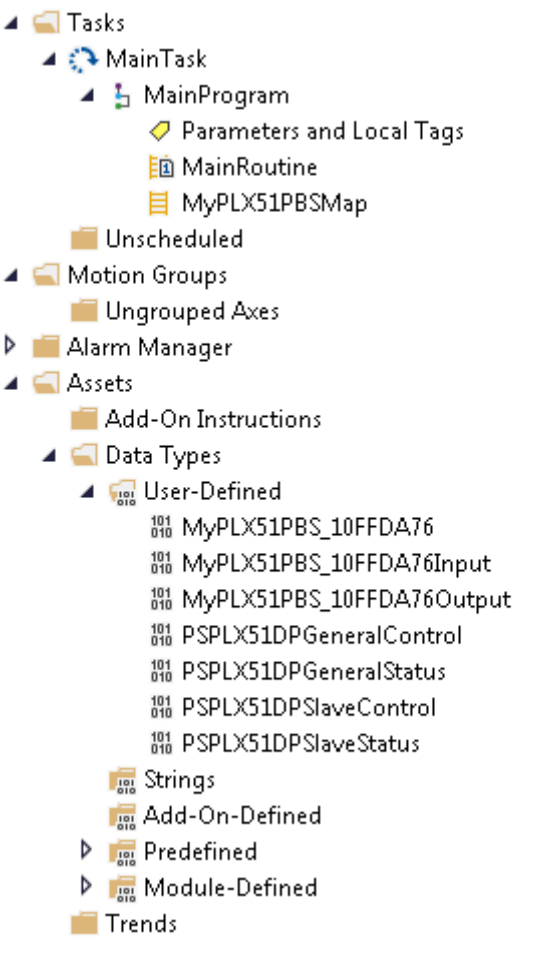

Figure 3.83 – Imported Logix Objects

A number of PLX51 specific (UDT) tags are created.

The General Control tag is used to enable the individual slave devices. The Master Control and Redundancy Control tags are not utilized.

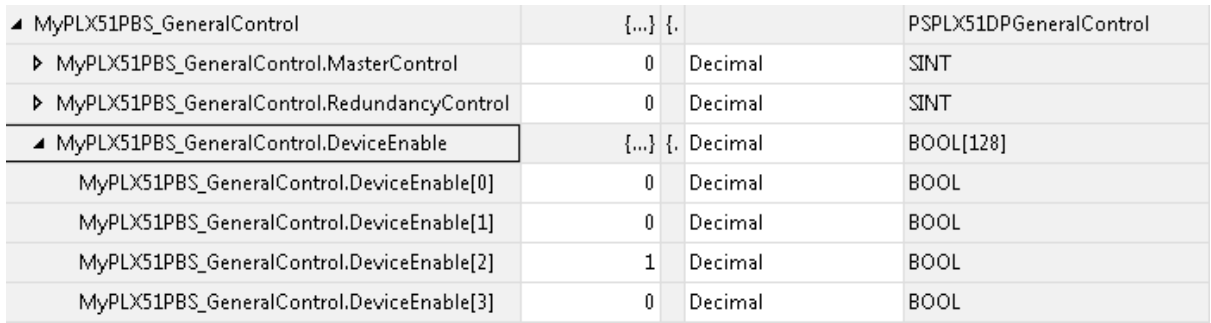

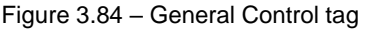

The General Status tag displays the status of the PROFIBUS Slave, including arrays to show the LiveList, Data Exchange Active, Alarm and Diagnostic pending status of each slave device.

| ▲ MyPLX51PBS_GeneralStatus                            | $\{\}$ {.             | PSPLX51DPGeneralStatus |
|-------------------------------------------------------|-----------------------|------------------------|
| MyPLX51PBS_GeneralStatus.ConfiqValid                  | 1<br>Decimal          | <b>BOOL</b>            |
| MyPLX51PBS_GeneralStatus.Owned                        | 1<br>Decimal          | <b>BOOL</b>            |
| MyPLX51PBS_GeneralStatus.DuplicateDPStation           | Decimal<br>0          | <b>BOOL</b>            |
| MyPLX51PBS_GeneralStatus.ProfibusFieldbusError        | 0<br>Decimal          | <b>BOOL</b>            |
| MyPLX51PBS_GeneralStatus.ProfibusDeviceError          | 0<br>Decimal          | <b>BOOL</b>            |
| MyPLX51PBS_GeneralStatus.ProfibusOffline              | 0<br>Decimal          | <b>BOOL</b>            |
| MyPLX51PBS_GeneralStatus.ProfibusStopped              | 0<br>Decimal          | <b>BOOL</b>            |
| MyPLX51PBS_GeneralStatus.ProfibusClear                | Decimal<br>0          | <b>BOOL</b>            |
| MyPLX51PBS GeneralStatus.ProfibusOperational          | 0<br>Decimal          | <b>BOOL</b>            |
| MyPLX51PBS_GeneralStatus.SlaveMode                    | 1<br>Decimal          | <b>BOOL</b>            |
| MyPLX51PBS_GeneralStatus.PLCRun                       | 0<br>Decimal          | <b>BOOL</b>            |
| MyPLX51PBS_GeneralStatus.ConfiqCRC                    | 16#647c<br><b>Hex</b> | INT                    |
| MyPLX51PBS_GeneralStatus.ActiveNodeCount              | 1<br>Decimal          | SINT                   |
| MyPLX51PBS_GeneralStatus.DeviceLiveList               | $\{\}$ $\{.$ Decimal  | BOOL[128]              |
| MyPLX51PBS_GeneralStatus.DeviceDataExchangeActive     | {} {. Decimal         | BOOL[128]              |
| MyPLX51PBS_GeneralStatus.DeviceAlarmPendingFlags      | $\{\}$ $\{.$ Decimal  | BOOL[128]              |
| MyPLX51PBS_GeneralStatus.DeviceDiagnosticPendingFlags | $\{\}$ $\{.$ Decimal  | <b>BOOL[128]</b>       |

Figure 3.85 – General Status tag

There is also a tag created for each configured slave device. The structure of which comprises the following:

- Input Status Status related to slave device
- Input Data As specified in the Input Data Points in the Slot configuration
- Output Control Used to trigger alarms
- Output Data As specified in the Output Data Points in the Slot configuration

| ▲ MyPLX51PBS_Slave1.Input                           | $\{\}$ {}                   |         | MyPLX51PBS_10FFDA76Input  |
|-----------------------------------------------------|-----------------------------|---------|---------------------------|
| ▲ MyPLX51PBS_Slave1.Input.Status                    | ${}$ {}                     |         | PSPLX51DPSlaveStatus      |
| MyPLX51PBS_Slave1.Input.Status.Online               | $\mathbf{1}$                | Decimal | <b>BOOL</b>               |
| MyPLX51PBS_Slave1.Input.Status.DataExchangeActive   | 1                           | Decimal | <b>BOOL</b>               |
| MyPLX51PBS_Slave1.Input.Status.IdentMismatch        | 0                           | Decimal | <b>BOOL</b>               |
| MyPLX51PBS_Slave1.Input.Status.DisabledByOutputAsse | 0                           | Decimal | <b>BOOL</b>               |
| MyPLX51PBS_Slave1.Input.Status.DeviceError          | 0                           | Decimal | <b>BOOL</b>               |
| MyPLX51PBS Slave1.Input.Status.AlarmPending         | Û                           | Decimal | <b>BOOL</b>               |
| MyPLX51PBS_Slave1.Input.Status.DiagnosticsPending   | 0                           | Decimal | <b>BOOL</b>               |
| MyPLX51PBS_Slave1.Input.Status.OutputAssemblyNode   | 0                           | Decimal | <b>BOOL</b>               |
| MyPLX51PBS_Slave1.Input.Status.MappingCRCMismatch   | 0                           | Decimal | <b>BOOL</b>               |
| MyPLX51PBS_Slave1.Input.Status.SlaveClearOpMode     | O                           | Decimal | <b>BOOL</b>               |
| MyPLX51PBS_Slave1.Input.Status.SlaveAlarmAck        | 0                           | Decimal | <b>BOOL</b>               |
| MyPLX51PBS_Slave1.Input.Status.StationNumber        | 2                           | Decimal | SINT                      |
| MyPLX51PBS_Slave1.Input.Status.DeviceMappingCRC     | 16#647c                     | Hex     | <b>INT</b>                |
| MyPLX51PBS_Slave1.Input.Output1Byte                 | 0                           | Decimal | SINT                      |
| MyPLX51PBS_Slave1.Output                            | ${}$ {}                     |         | MyPLX51PBS_10FFDA76Output |
| ▲ MyPLX51PBS_Slave1.Output.Control                  | $\left\{ \ldots\right\}$ {. |         | PSPLX51DPSlaveControl     |
| MyPLX51PBS_Slave1.Output.Control.StationNumber      | 2                           | Decimal | <b>TMIZ</b>               |
| MyPLX51PBS_Slave1.Output.Control.AlarmTrigger       | 0                           | Decimal | <b>BOOL</b>               |
| MyPLX51PBS_Slave1.Output.Control.DeviceMappingCRC   | 16#647c                     | Hex     | <b>INT</b>                |

Figure 3.86 – Slave Device-Specific tag

# **4 SD Card**

The PLX51-PBS supports an SD Card (see below) that can be used for disaster recovery. The SD Card can be pre-loaded with the required firmware and/or application configuration.

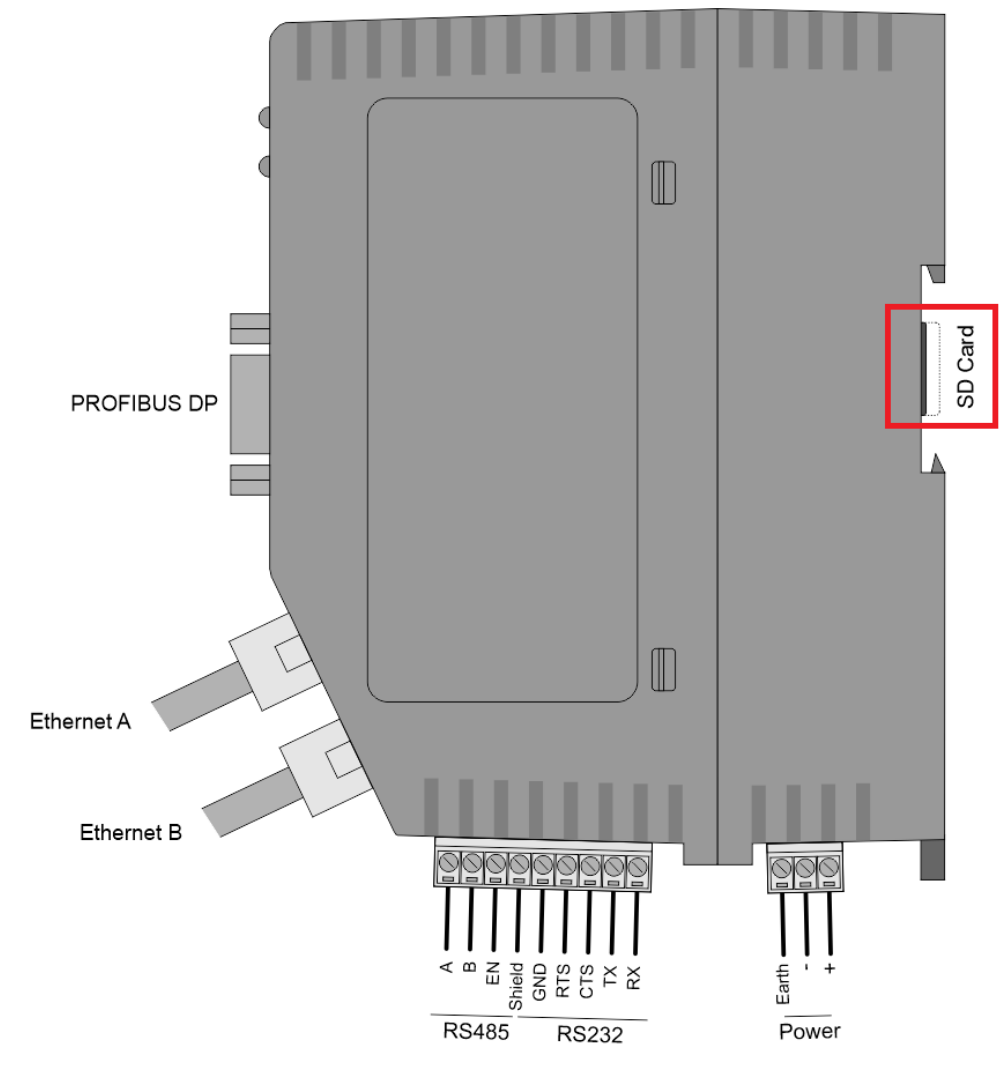

Figure 4.1 – Module Side View – SD Card Slot

**IMPORTANT:** The user will need to ensure that the SD Card has been formatted for FAT32.

**IMPORTANT:** All files must be copied into the root directory of the SD Card. The module will not use files that are located in folders.

#### **4.1 Firmware**

The user can copy the required firmware (which can be downloaded from the ProSoft website) onto the root directory of the SD Card.

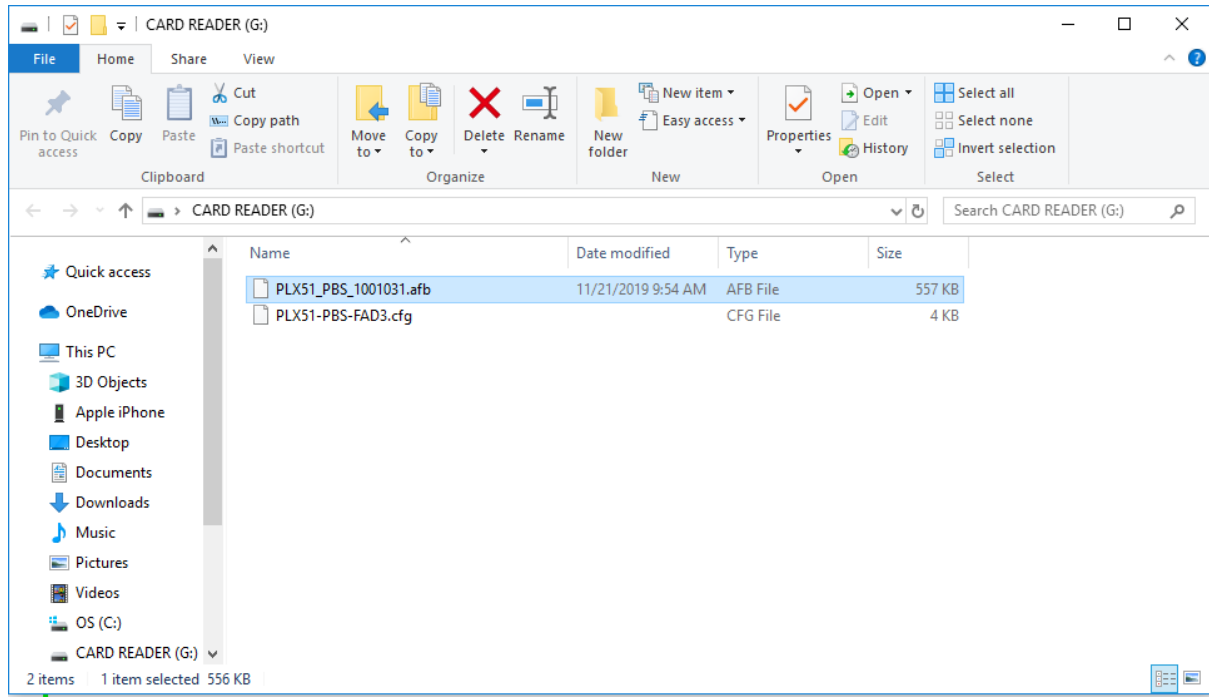

Figure 4.2 – SD Card – Firmware file

**IMPORTANT:** The filename must not be changed.

**IMPORTANT:** If more than one firmware file is present on the SD card, with different firmware revisions, it can cause the module to constantly upgrade the firmware.

If a faulty module is replaced, the user can insert the SD Card (containing the firmware file) into the new module. While the module is booting, it detects if the firmware on the new module is different from that on the SD Card. If yes, the firmware will either be upgraded or downgraded to the firmware on the SD Card.

#### **4.2 Configuration**

The user can add the configuration file to the SD Card root directory in one of two ways: Manually or PLX50 Configuration Utility.

During boot-up, the module will determine if the configuration on the SD card is different than the module's current configuration (or no configuration). If it is different, the configuration from the SD card will be downloaded into the module's non-volatile memory.

| CARD READER (G:)<br>$\overline{\mathbf{v}}$<br>$\checkmark$<br>▄ |                                                  |                                                  |                                                            |                                     |                       |                                                                   | $\Box$ | $\times$ |
|------------------------------------------------------------------|--------------------------------------------------|--------------------------------------------------|------------------------------------------------------------|-------------------------------------|-----------------------|-------------------------------------------------------------------|--------|----------|
| File<br>Home<br>Share                                            | View                                             |                                                  |                                                            |                                     |                       |                                                                   |        | $\sim$ 0 |
| $\chi$ Cut<br>♦<br>Pin to Quick<br>Copy<br>Paste<br>access       | W. Copy path<br>Move<br>Paste shortcut<br>$to -$ | 嵋<br>o T<br>Delete Rename<br>Copy<br>$to -$<br>٠ | <b>T</b> New item ▼<br>Ł<br>Easy access *<br>New<br>folder | $\triangleright$ Edit<br>Properties | + Open -<br>A History | Select all<br>HR Select none<br>$\frac{10}{100}$ Invert selection |        |          |
| Clipboard                                                        |                                                  | Organize                                         | New                                                        | Open                                |                       | Select                                                            |        |          |
| 个<br>$\sim$<br>$\leftarrow$                                      | CARD READER (G:)                                 |                                                  |                                                            |                                     | $\sim$ ð              | Search CARD READER (G:)                                           |        | مر       |
| ٨                                                                | Name                                             | $\overline{\phantom{a}}$                         | Date modified                                              | Type                                | Size                  |                                                                   |        |          |
| <b>A</b> Quick access                                            | PLX51_PBS_1001031.afb                            |                                                  | 11/21/2019 9:54 AM                                         | <b>AFB File</b>                     | <b>557 KB</b>         |                                                                   |        |          |
| <b>ConeDrive</b>                                                 | PLX51-PBS-FAD3.cfg                               |                                                  |                                                            | CFG File                            | 4 KB                  |                                                                   |        |          |
| This PC                                                          |                                                  |                                                  |                                                            |                                     |                       |                                                                   |        |          |
| 3D Objects                                                       |                                                  |                                                  |                                                            |                                     |                       |                                                                   |        |          |
| Apple iPhone                                                     |                                                  |                                                  |                                                            |                                     |                       |                                                                   |        |          |
| Desktop                                                          |                                                  |                                                  |                                                            |                                     |                       |                                                                   |        |          |
| 兽<br>Documents                                                   |                                                  |                                                  |                                                            |                                     |                       |                                                                   |        |          |
| Downloads                                                        |                                                  |                                                  |                                                            |                                     |                       |                                                                   |        |          |
| Music                                                            |                                                  |                                                  |                                                            |                                     |                       |                                                                   |        |          |
| Pictures                                                         |                                                  |                                                  |                                                            |                                     |                       |                                                                   |        |          |
| Videos<br>團                                                      |                                                  |                                                  |                                                            |                                     |                       |                                                                   |        |          |
| $\frac{d}{dx}$ , OS (C:)                                         |                                                  |                                                  |                                                            |                                     |                       |                                                                   |        |          |
| $\Box$ CARD READER (G:) $\lor$                                   |                                                  |                                                  |                                                            |                                     |                       |                                                                   |        |          |
| 1 item selected 3.96 KB<br>2 items                               |                                                  |                                                  |                                                            |                                     |                       |                                                                   |        | E        |

Figure 4.3 – SD Card – Configuration file

### *4.2.1 Manual Copy*

Once the user has configured the application in the PLX50 Configuration Utility, the user can copy this file into the root directory of the SD Card.

Right-Click on the **PLX51-PBS** icon and select **EXPORT CONFIGURATION FILE**.

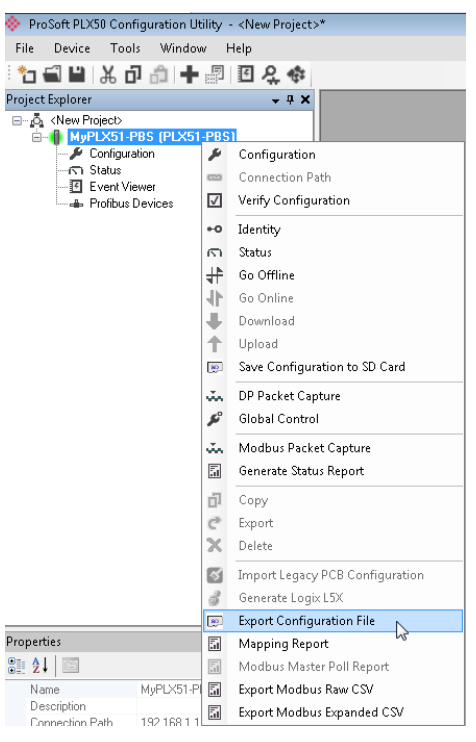

Figure 4.4 – Configuration Export for SD Card

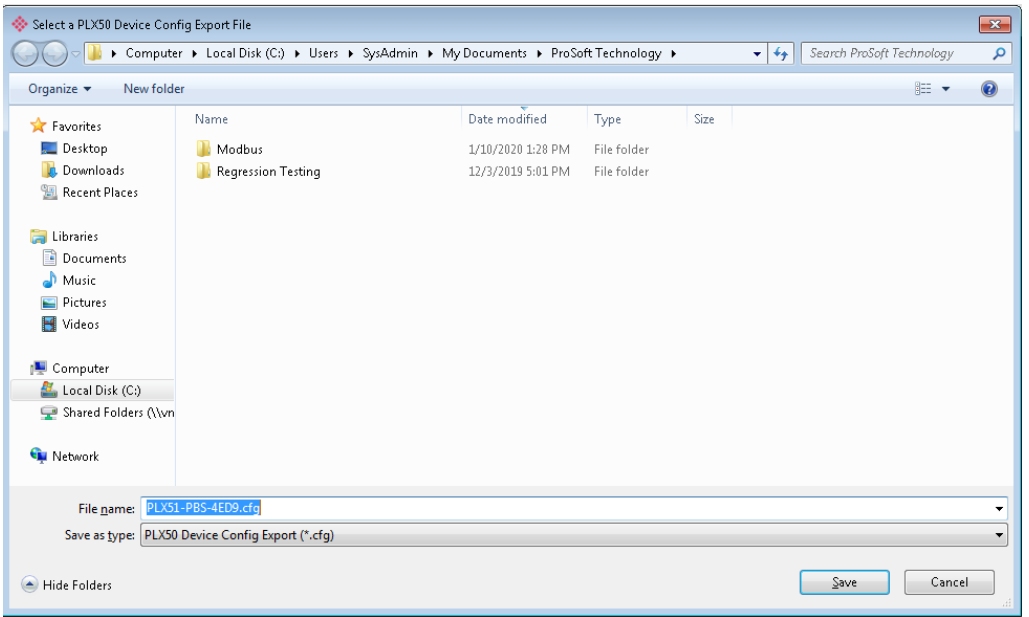

Figure 4.5 – Configuration Export for SD Card

**IMPORTANT:** The filename of the configuration file must not be changed.

**IMPORTANT:** If more than one configuration file, with different configuration signatures, is on the SD Card then only the last configuration will be used.

## *4.2.2 PLX50 Configuration Utility*

When the SD Card has been inserted into the module and the user is online in PLX50 Configuration Utility, the user can directly upload the configuration onto the SD Card.

Right-Click on the PLX51-PBS icon and select SAVE CONFIGURATION TO SD CARD.

This copies the configuration from the module directly to the SD Card.

**IMPORTANT:** All other configuration files in the SD Card root directory will be deleted.

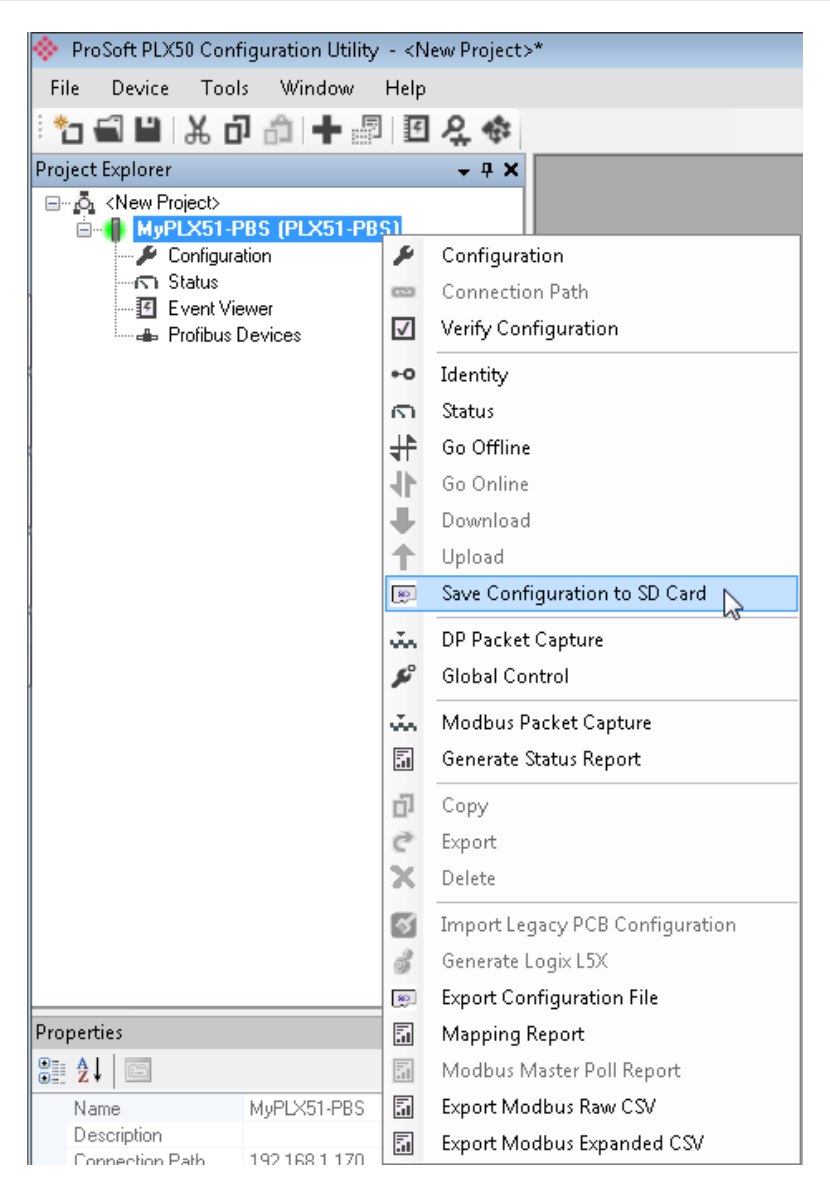

Figure 4.6 – Save Configuration to SD Card

# **5 Operation**

# **5.1 Logix Operation**

The PLX51-PBS can exchange data with a Logix controller by establishing a Class 1 connection.

### *5.1.1 PROFIBUS DP - Slave*

**IMPORTANT:** The imported Logix routine (generated by the PLX50 Configuration Utility) copies the module's input and output assembly of each connection to the structured input and output assemblies.

#### *General Status*

Below are the definitions for the tags in the General Status UDT created by the PLX50CU.

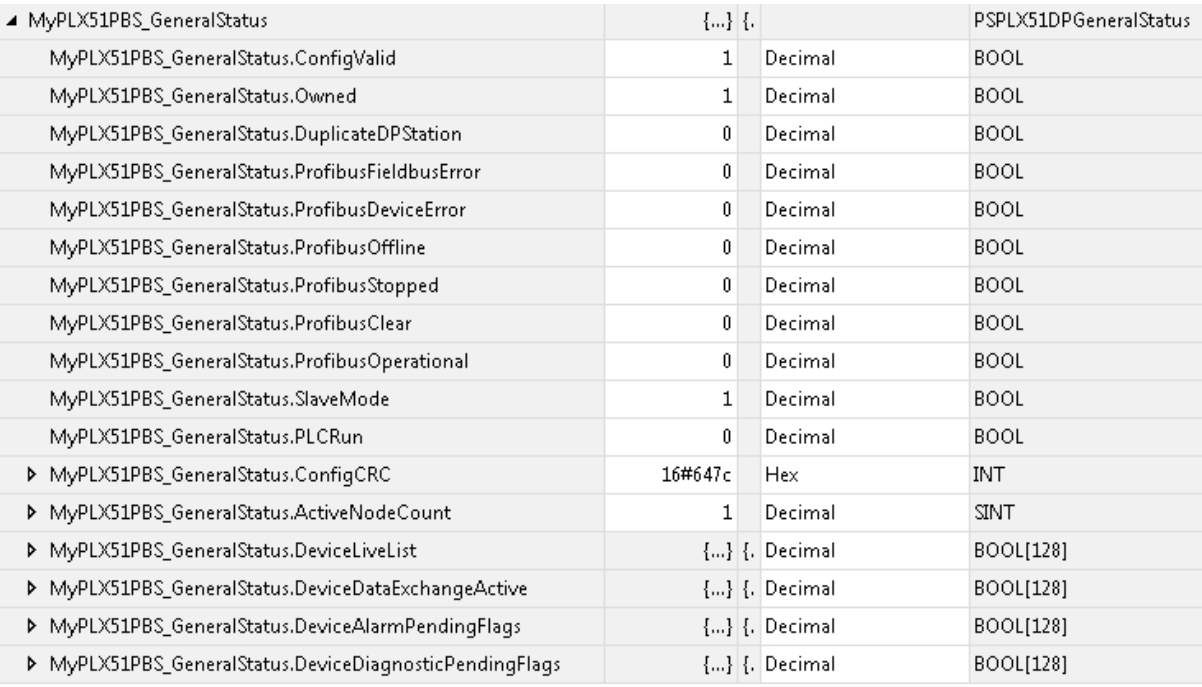

Figure 5.1 – Logix General Status tags

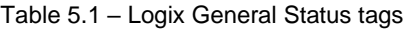

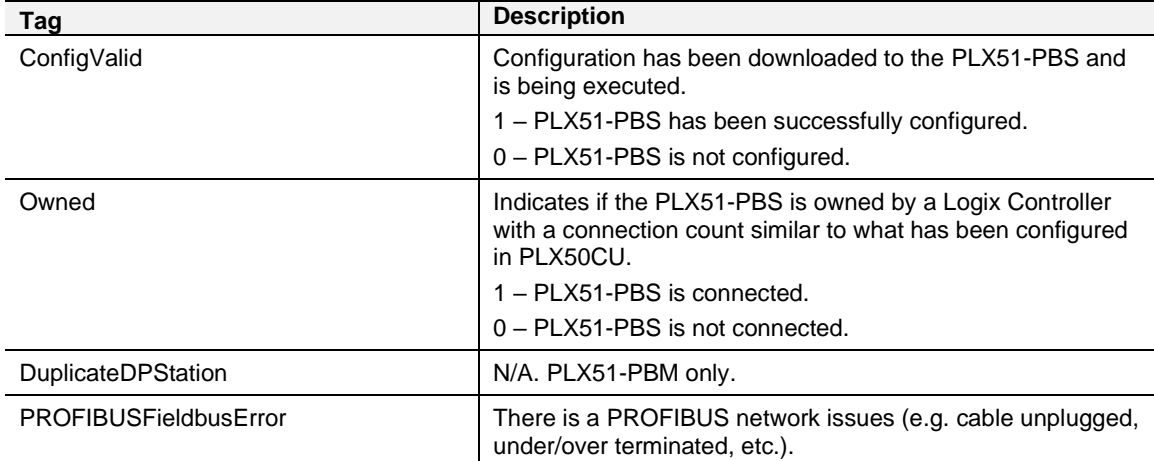

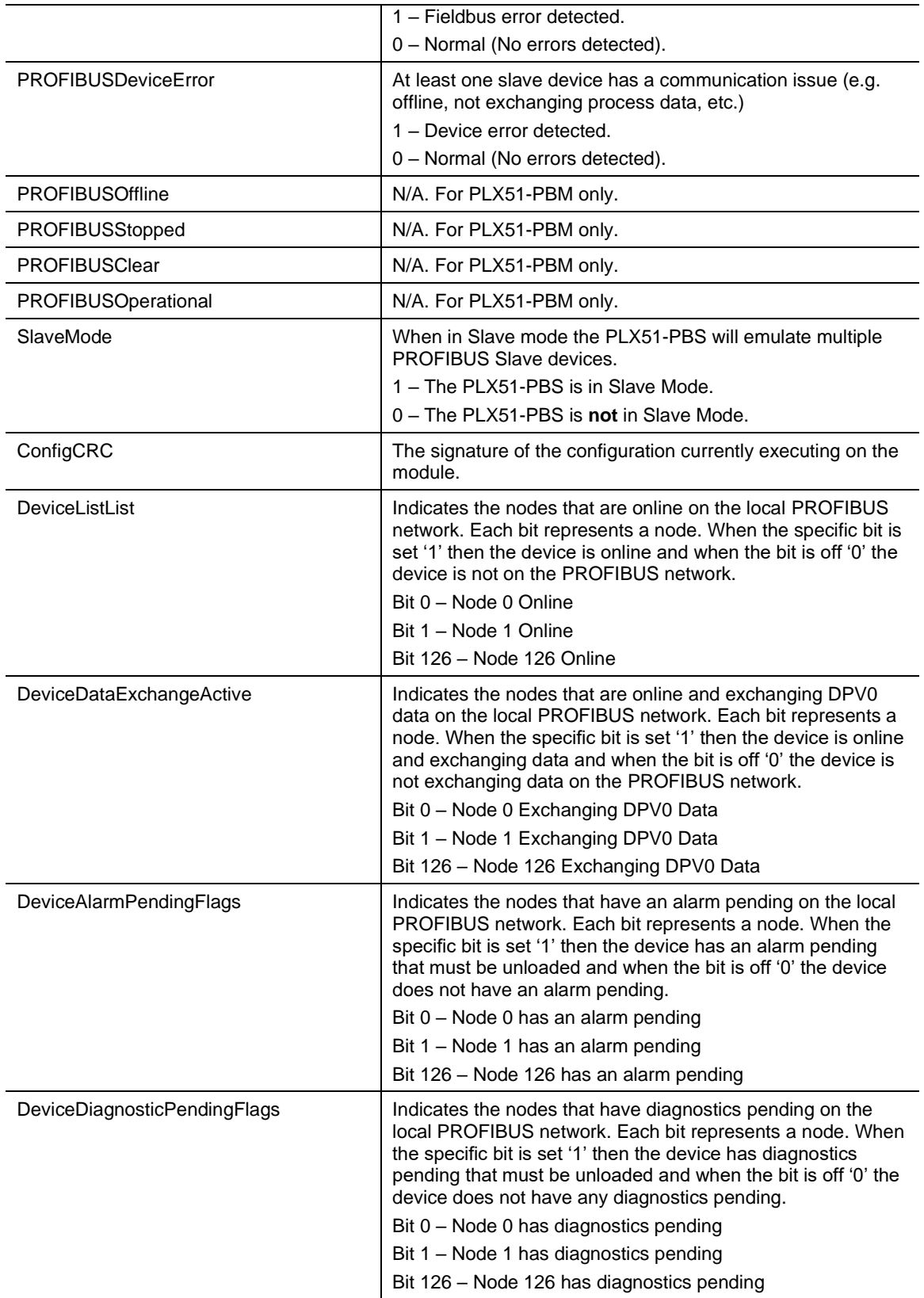

#### *General Control*

Each configured Slave is enabled by setting the correct enable bit in the Logix output assembly. Once the respective bit has been set in the *DeviceEnable* BOOL array, the PLX51-PBS becomes "alive" on the PROFIBUS network, and will start responding to a PROFIBUS DP Master.

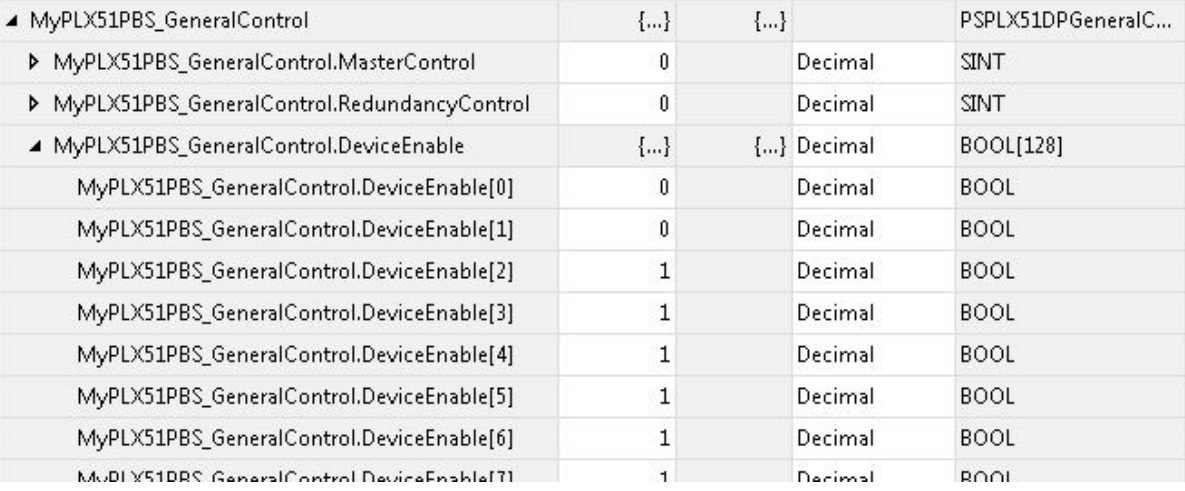

Figure 5.2 – General Control tags

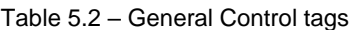

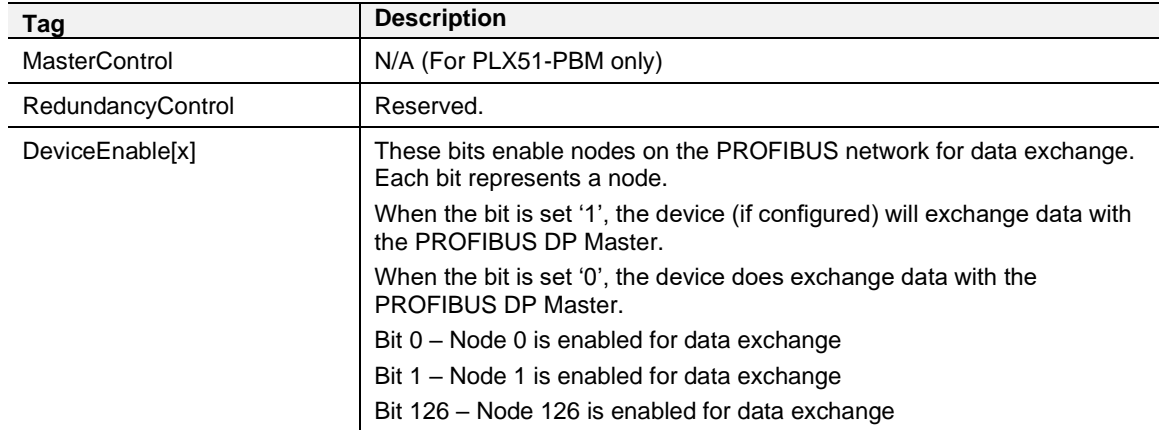

Monitoring faults (e.g. configured device not found) can be done by viewing the LEDs of the PLX51-PBS (see the *Diagnostics* section for more details), by going online in the PLX50 Configuration Utility and viewing the PLX51-PBS Slave and Device Diagnostics, or by viewing the input assembly of the PLX51-PBS in Logix.

#### *Status and DPV0 Data Exchange*

The DPV0 data is exchanged with Logix using the Class 1 EtherNet/IP connection. The device-specific tag contains all the input and output data fields, as well as important control and status information.

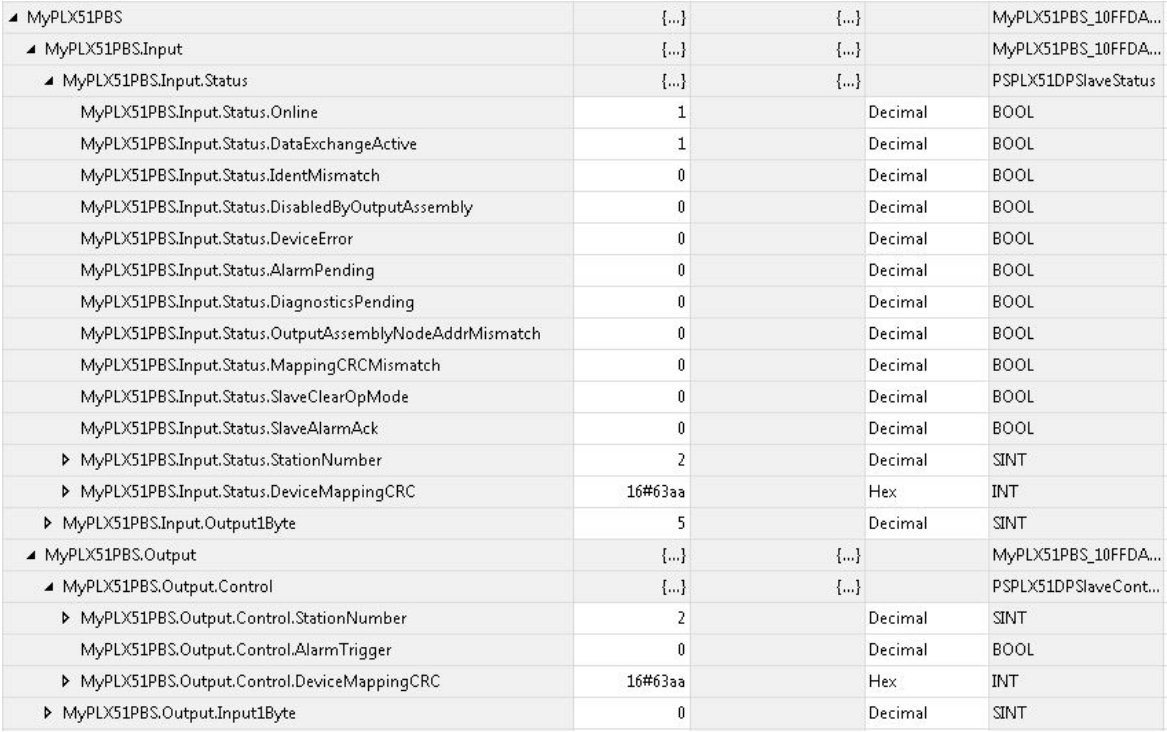

#### Figure 5.3 – PLX51-PBS Slave Device-Specific tag

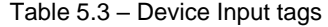

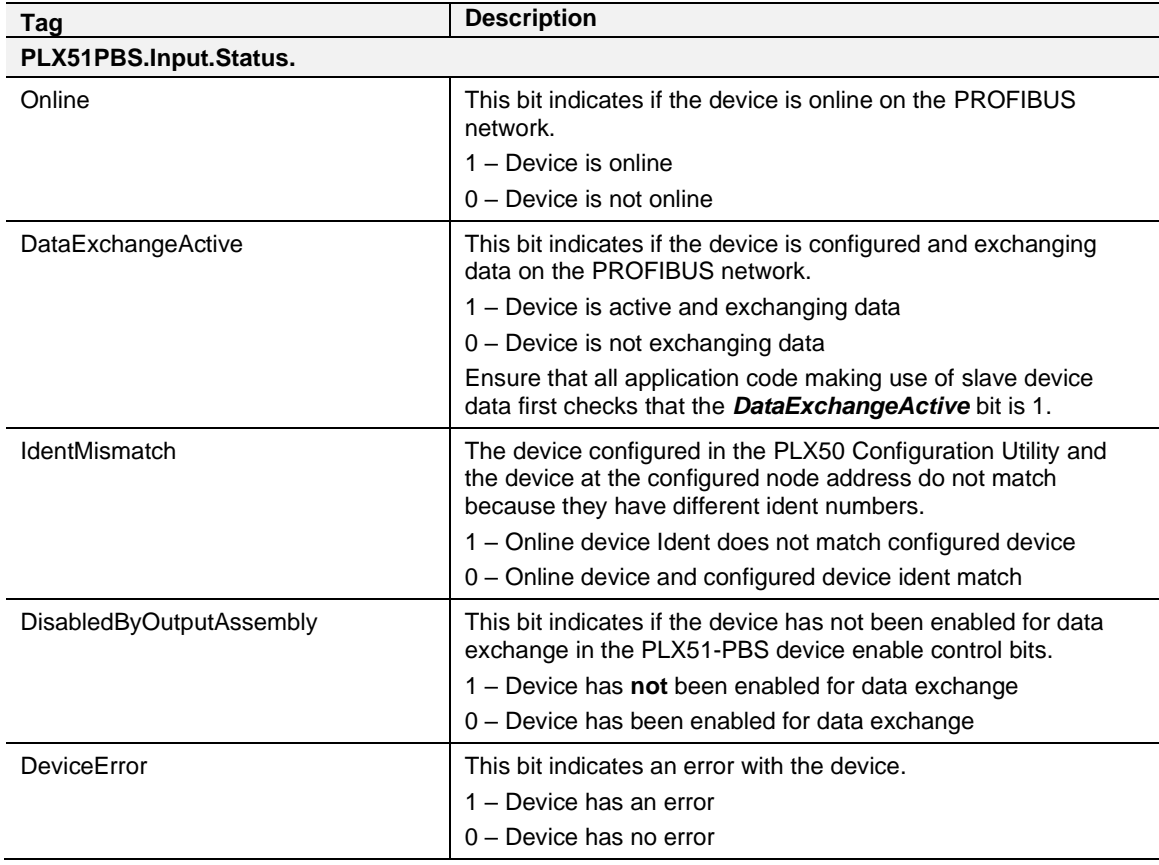

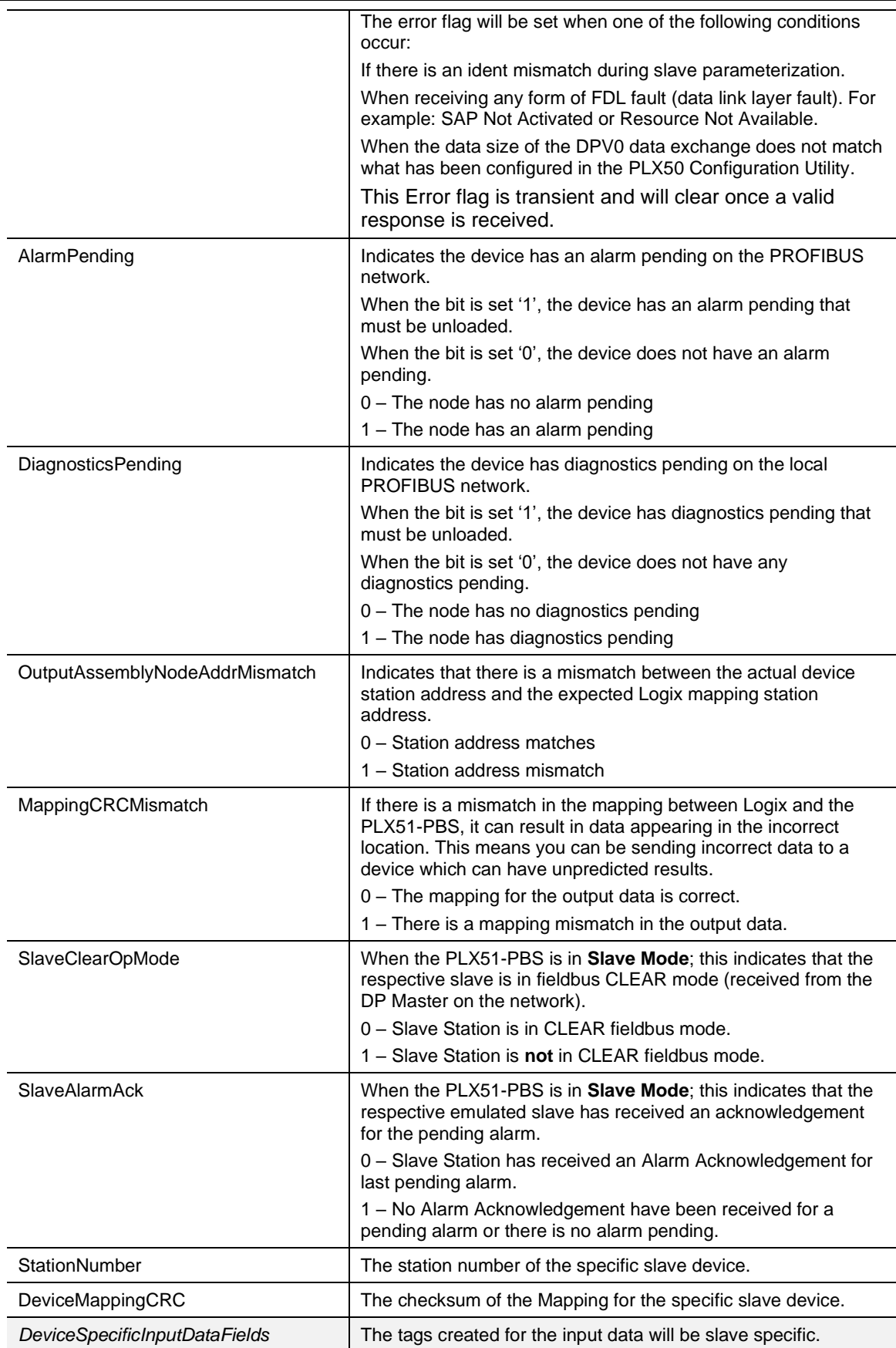

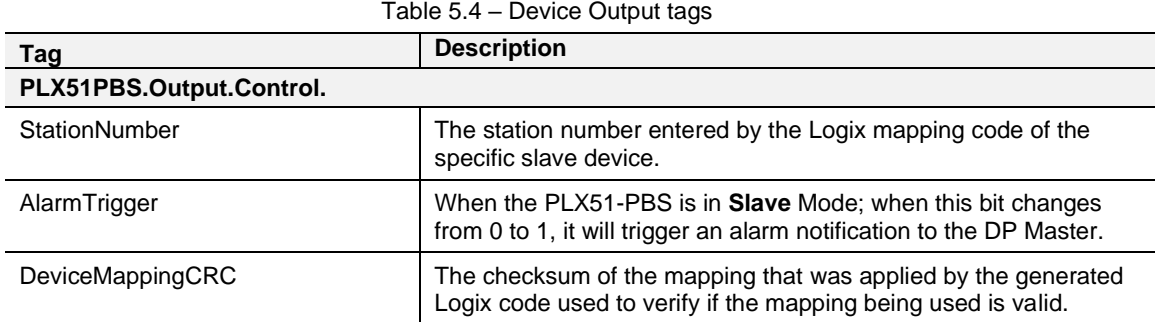

#### *DPV1 Class 1 Messaging (MS1)*

The PLX51-PBS Slave feature supports DPV1 Class 1 (MS1) messaging. See the *DPV1 Objects* in the PLX50 Configuration Utility *Device Configuration* section for more information regarding the configuration of the DPV1 Objects. You can configure several slot and index combinations for DPV1 Class 1 communication (for each added PROFIBUS Slave device).

When the PROFIBUS Master sends a DPV1 read/write command for the configured slot and index, the PLX51-PBS accesses the configured Logix tag to provide the required data. The data to be written or read is extracted from the Logix SINT array. This array was configured in the DPV1 objects of the device configuration window. Below is an example of the DPV1 operation when the PLX51-PBS has been configured as a PROFIBUS Slave.

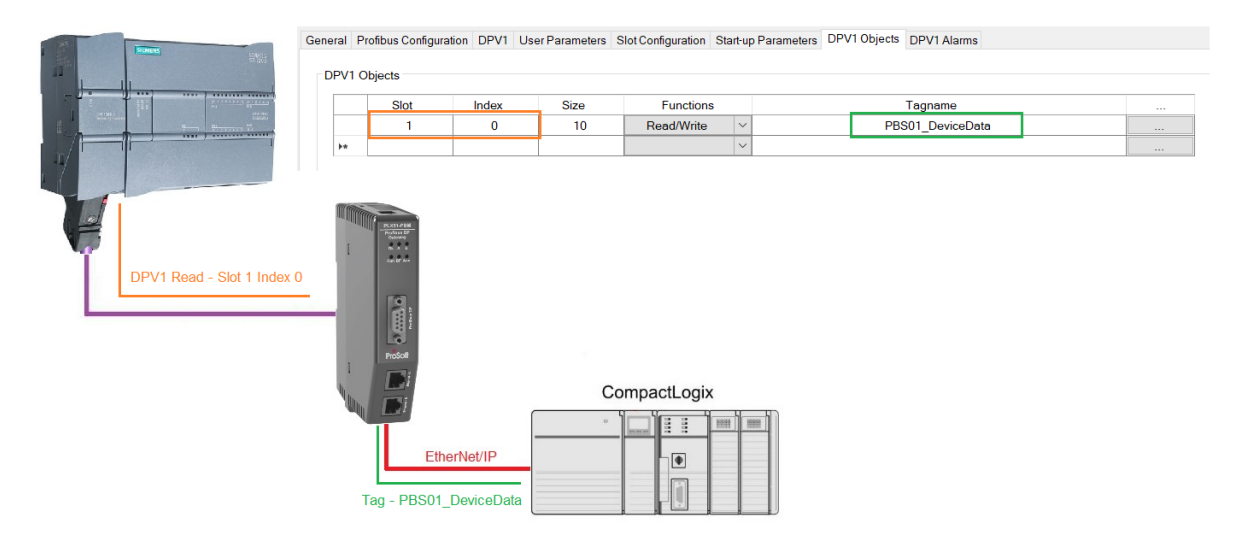

Figure 5.4 – PLX51-PBS DPV1 Object exchange

#### *Alarming*

The PLX51-PBS slave feature supports DPV1 Alarming. You can trigger an alarm from the Logix device output assembly, which will notify the PROFIBUS Master that a new alarm has been generated. When the PROFIBUS Master sends a DPV1 alarm read command, the PLX51-PBS accesses the configured Logix tag to provide the required data for the specific alarm.

**NOTE:** The PLX51-PBS allows only one alarm to be triggered at a time.

**1** To trigger an alarm notification for the PROFIBUS Master, toggle (from 0 to 1) the *AlarmTrigger* tag in the field device output assembly as shown below:

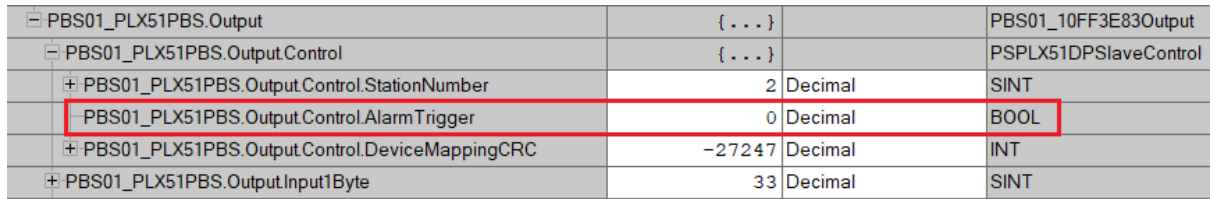

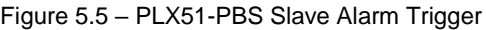

- **2** Once the alarm has been triggered, the PLX51-PBS reads the alarm data from the configured Logix tag and add it to the PROFIBUS diagnostics (which will then be read by the PROFIBUS Master).
- **3** When the PROFIBUS Master acknowledges the alarm, the *SlaveAlarmAck* bit in the field device input assembly is set, indicating to the Logix controller that the next alarm can be triggered.

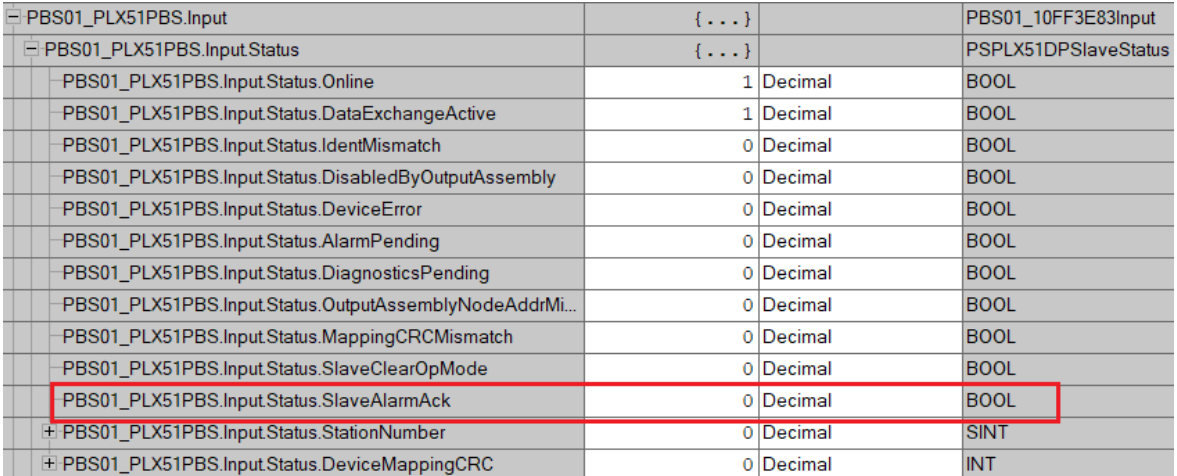

Figure 5.6 – PLX51-PBS Alarm Acknowledge

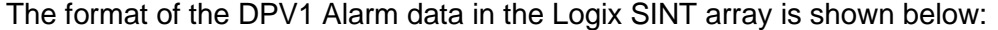

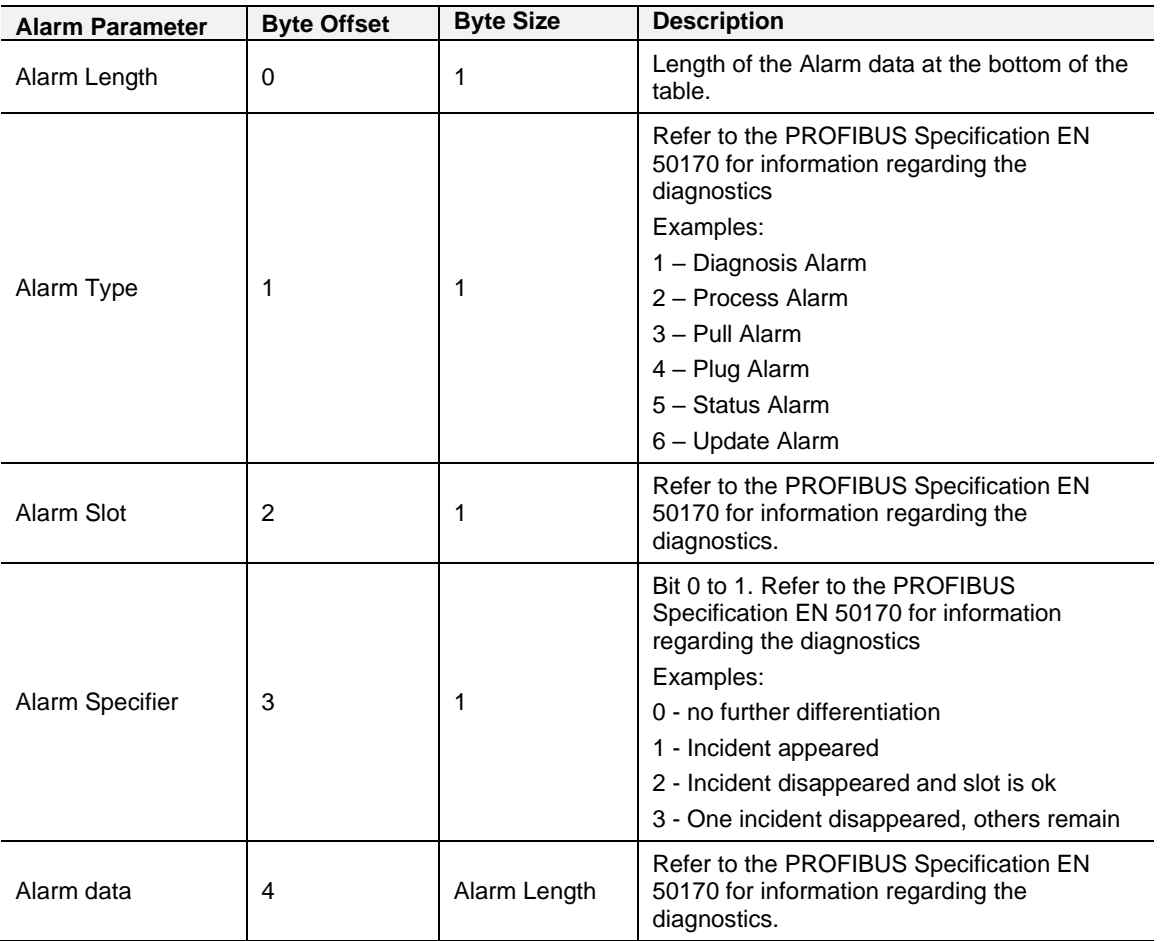

Table 5.5 – Slave Alarm Data Format

## An example of the Alarm Data is shown below:

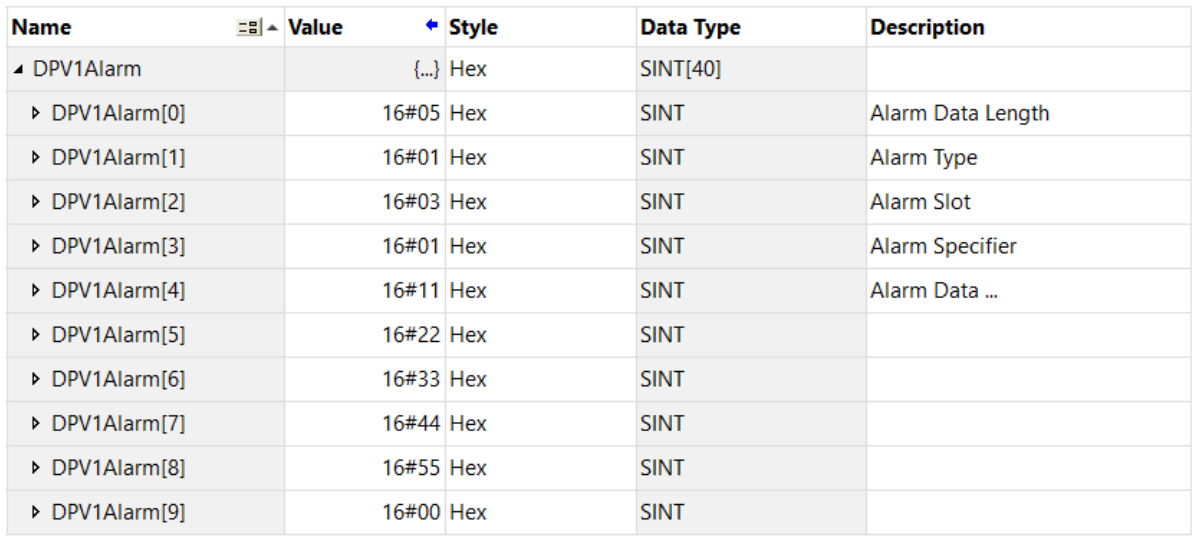

Figure 5.7 –DPV1 Alarm Data Example
## **5.2 Modbus Operation**

When the PLX51-PBS has been setup for Modbus communication it will exchange data with a remote Modbus device. Depending on the Primary Interface selection, the PLX51-PBS will either function as a Modbus Master or Modbus Slave.

**NOTE:** When configured as a Modbus Slave the Modbus Master device will need to read and write all required data from the configured Modbus address ranges. When configured as a Modbus Master the PLX51-PBS will automatically update the required Modbus registers in the configured remote target.

# *5.2.1 PROFIBUS DP - Slave*

Each configured Slave will be enabled by setting the correct enable bit in the Device Control Coil Status bits. Once the respective bit has been set in the Device Control Coil Status bits the PLX51-PBS will become "alive" on the PROFIBUS network and will start responding to a PROFIBUS DP Master.

#### *Slave Device Status*

The Slave Status is populated in either Coil (CS) or Holding (HR) registers starting at the **Status Register Offset.**

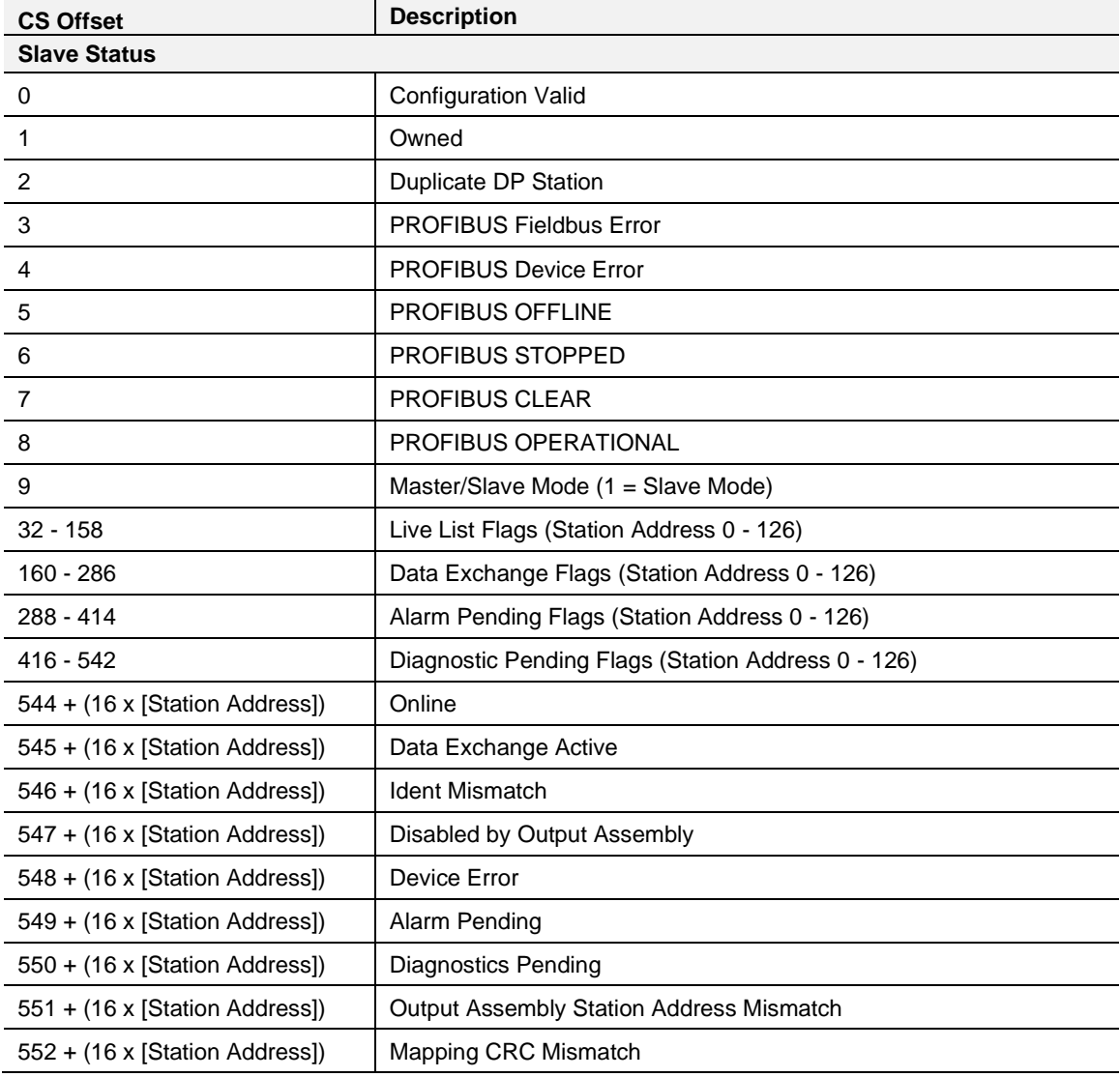

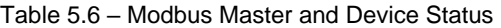

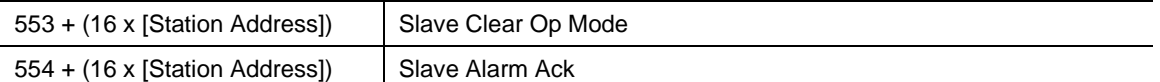

The Slave Device Enable and (Alarm) Control is located in either Coil (CS) or Holding (HR) Registers starting at the Device Control Register offset.

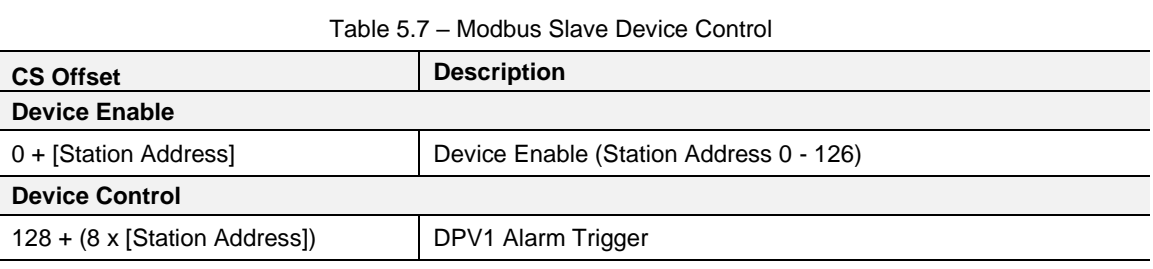

The Modbus Communication Status is located in Holding (HR) registers starting at the *Modbus Communication Status offset* configured in the *Modbus Addressing* tab.

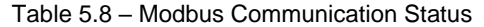

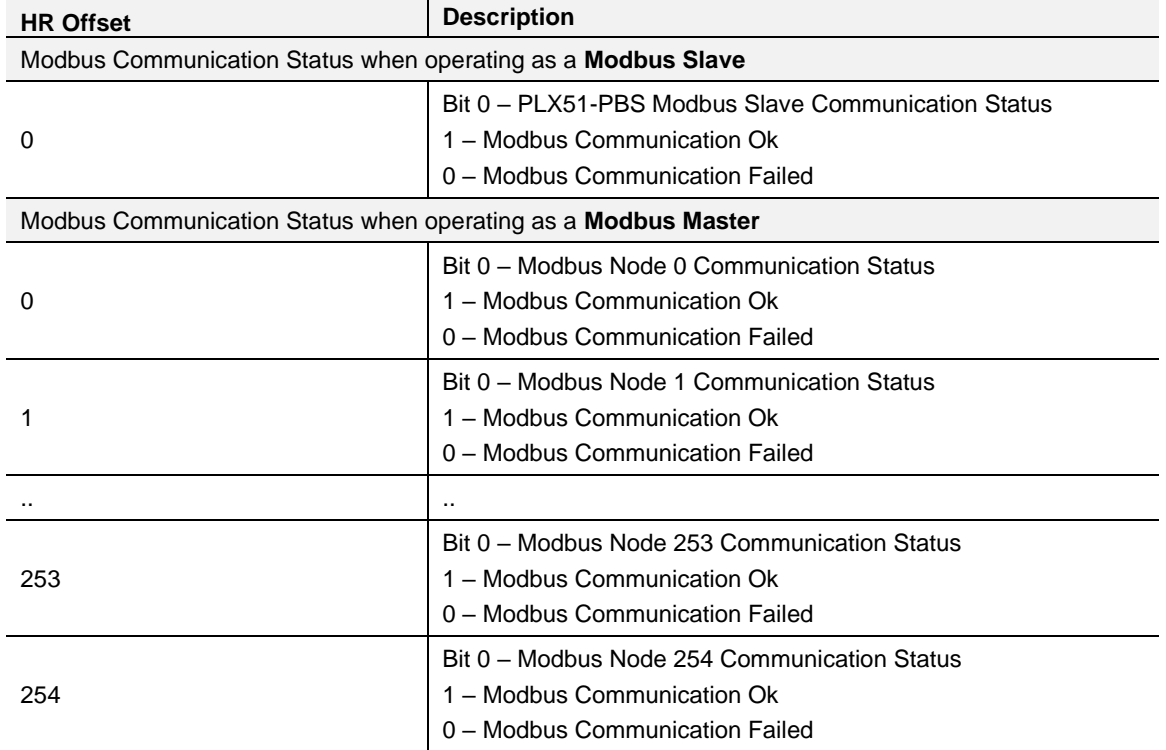

#### *DPV0 Data Exchange*

The DPV0 data exchange for each slave device is configured in the slot configuration.

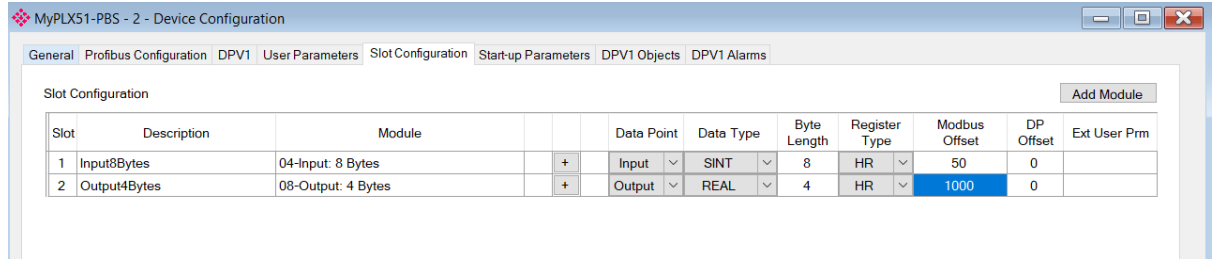

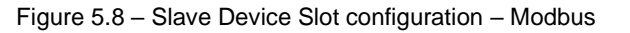

#### *DPV1 Class 1 Messaging (MS1)*

The user can exchange DPV1 Class 1 data with a configured field device using the configured Modbus Registers. The user will need to assign Slot and Index combinations to Modbus Holding Register Addresses (see below).

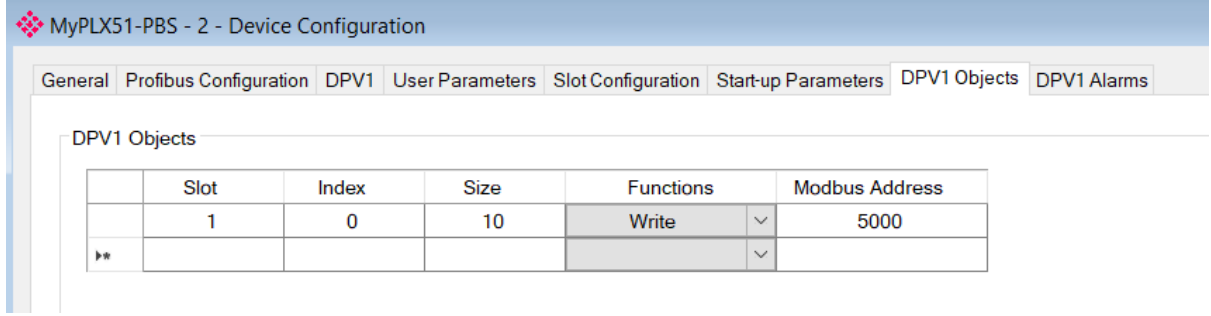

Figure 5.9 – DPV1 Objects Holding Register address

Once the PROFIBUS Master reads or writes to a DPV1 Class 1 Slot/Index, the PLX51-PBS will use the data located at the configured Modbus Address.

**NOTE:** If the PLX51-PBS has been setup as a Modbus Master then the data will be read or written to the specific Modbus HR address in the target device when the DPV1 Message request is received on the PROFIBUS network.

#### *Alarming*

The PLX51-PBS supports DPV1 Alarming when operating as a PROFIBUS Slave. The user can trigger an alarm from the Modbus Device Control Register offset which will notify the PROFIBUS Master that a new alarm has been generated. When the PROFIBUS Master sends a DPV1 alarm read command, the PLX51-PBS will access the configured Modbus Holding address to provide the data for the specific alarm.

**NOTE:** The PLX51-PBS can only allow one alarm to be triggered at a time.

To trigger an alarm notification for the PROFIBUS Master, toggle (from 0 to 1) the AlarmTrigger tag in the Device Control Alarm Trigger as shown below:

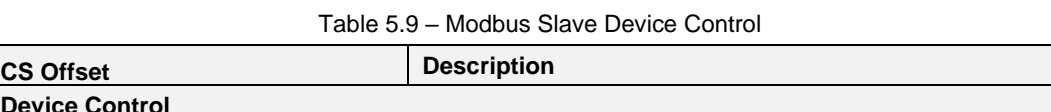

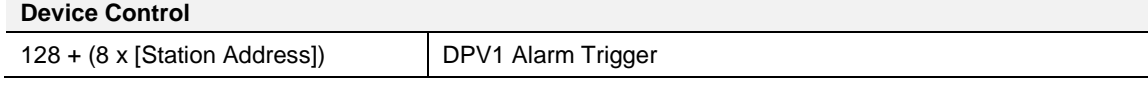

Once the alarm has been triggered the PLX51-PBS will read the alarm data from the configured Modbus Holding Register address range and add it to the PROFIBUS diagnostics (which will then be read by the PROFIBUS Master) as shown below.

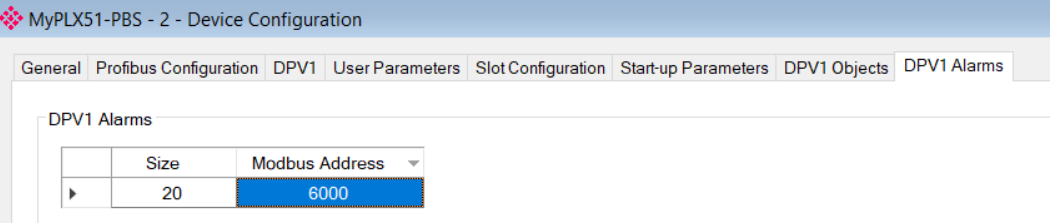

Figure 5.10 – DPV1 Alarm Holding Register address

When the PROFIBUS Master acknowledges the alarm, the SlaveAlarmAck bit in the Slave Device Status Register offset for the field device will be set indicating that the next alarm can be triggered.

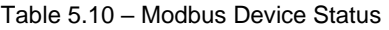

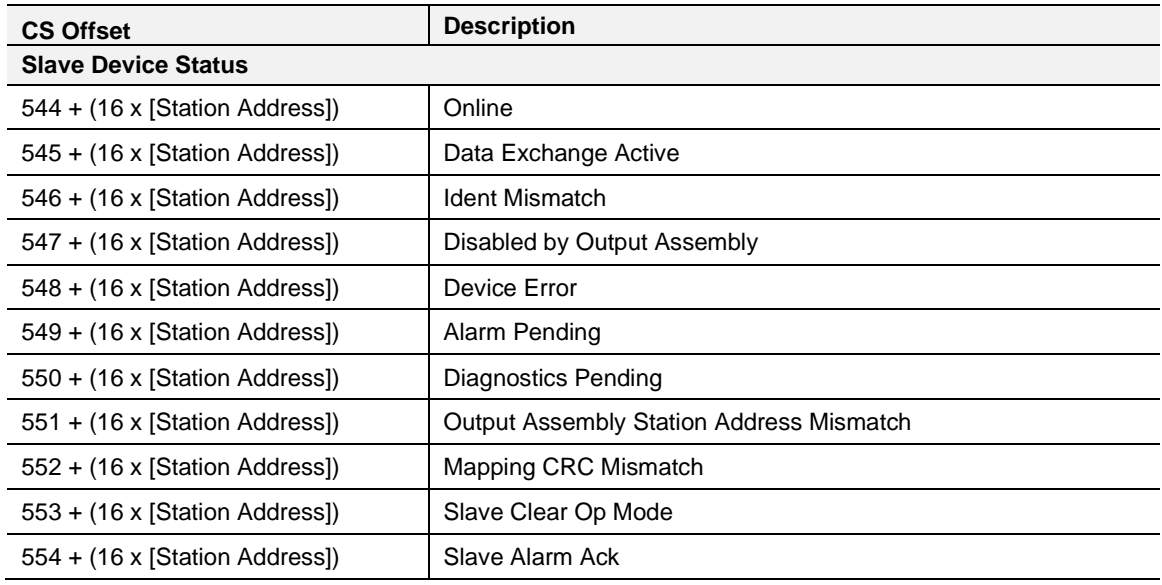

**NOTE:** An alarm will only be triggered when the AlarmTrigger tag is toggled from 0 to 1.

The format of the DPV1 Alarm data in the configured Modbus Holding Register array is shown below:

| <b>Alarm Parameter</b> | <b>Holding</b><br><b>Register Offset</b> | <b>Byte Size</b> | <b>Description</b>                                                                                                    |
|------------------------|------------------------------------------|------------------|----------------------------------------------------------------------------------------------------|
| Alarm Length           | $0 -$ low byte                           | 1                | This is the length of the Alarm Data shown<br>below.                                                                                                    |
| Alarm Type             | $0 - h$ i byte                           |                  | Refer to the PROFIBUS Specification EN<br>50170 for information regarding the<br>diagnostics.<br>Below are some examples:<br>1 - Diagnosis_Alarm<br>3 - Pull_Alarm<br>4 - Plug Alarm |
| Alarm Slot             | $1 -$ low byte                           | 1                | Refer to the PROFIBUS Specification EN<br>50170 for information regarding the<br>diagnostics.                                                                                        |
| Alarm Specifier        | 1 – high byte                            | 1                | Refer to the PROFIBUS Specification EN<br>50170 for information regarding the<br>diagnostics.<br>Below are some examples:<br>0 - no further differentiation<br>1 – Incident appeared |
|                        |                                          |                  | 2 – Incident disappeared and slot is ok<br>3 - One incident disappeared, others<br>remain                                                                                            |
| Alarm data             | $\overline{2}$                           | Alarm Length     | Refer to the PROFIBUS Specification EN<br>50170 for information regarding the<br>diagnostics.                                                                                        |

Table 5.11 – Slave Alarm Data Format

### *Modbus Auxiliary Map*

The Modbus Auxiliary Map configuration is enabled when *Enable Modbus Auxiliary Mapping* has been enabled in the Modbus tab, and configured for Modbus Master. This will allow the user to read and/or write any internal PLX51-PBS Modbus Register to any Modbus Slave. Up to 20 Modbus Slaves can be connected and up to 200 mapped items can be configured.

**IMPORTANT:** When Modbus Auxiliary Mapping is enabled, the automatic polling of referenced Modbus registers is disabled. It is the user's responsibility to ensure that all the required PROFIBUS control and data registers are collected from the appropriate remote Modbus slave devices.

The PLX51-PBS Modbus Auxiliary Map configuration window is opened by either double clicking on the module in the tree, or right-clicking the module and selecting *Configuration*.

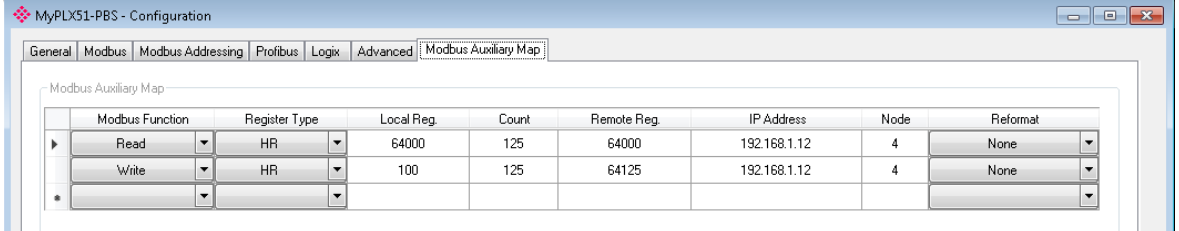

Figure 5.11 – PLX51-PBS Modbus Auxiliary Map configuration

The Modbus Auxiliary Map configuration consists of the following parameters:

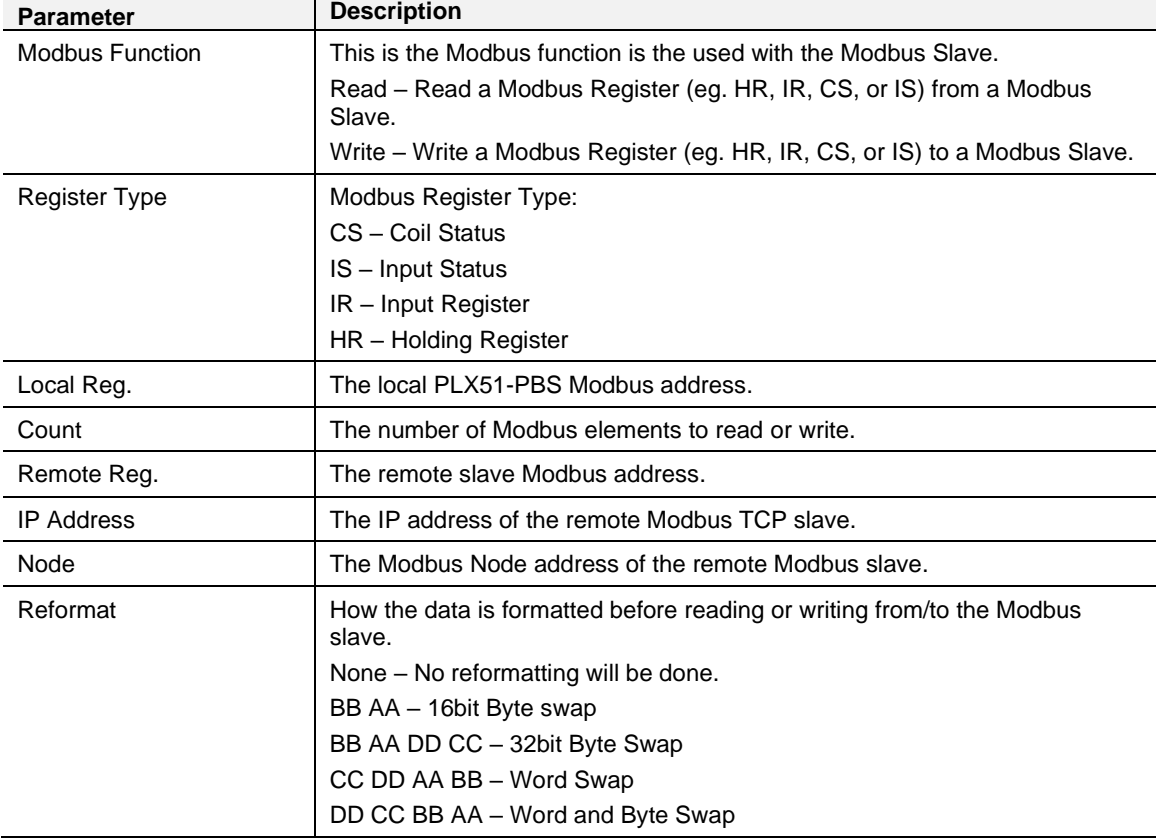

Table 5.12 - Modbus Auxiliary Map configuration parameters

# **5.3 EtherNet/IP Explicit Messaging Operation**

When the PLX51-PBS has been setup for EtherNet/IP Explicit Messaging communication it will exchange data with remote EtherNet/IP devices using either connected Class 3 messaging or Unconnected Messaging (UCMM). This will allow the user to exchange data between a EtherNet/IP device and a Profibus DP Master.

The user can map up to 10Kbytes of EtherNet/IP data to the PLX51-PBS module which can then be mapped to DPV0 communication data for any of the configured DP Slaves.

Each EtherNet/IP device configured can also provide communication status which can be mapped to DPV0 data to inform the DP Master that the PLX51-PBS has lost communication with a specific EtherNet/IP device. The user will need to enter the location in the Data Table where the communication status for the device can be found (as shown below).

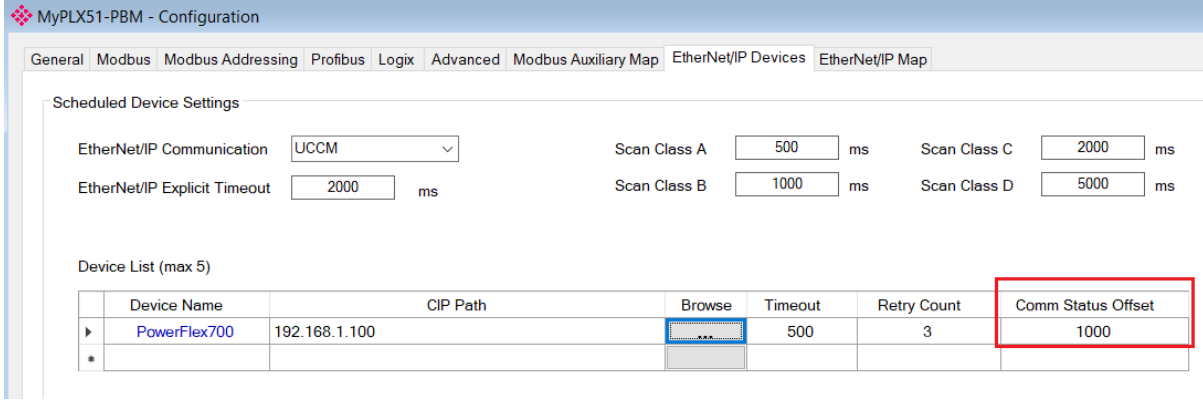

Figure 5.12 – EtherNet/IP Explicit Messaging Communication Status

### **Communication Status per EtherNet/IP device**

Bit 0 - (1) Device online / (0) Device offline.

Bit 1 to 7 – Reserved.

## **5.4 Firmware Upgrade**

Using the PLX50 Configuration Utility, you can upgrade the PLX51-PBS firmware in the field.

**1** In the PLX50 Configuration Utility, go to the *Tools* menu and select the **DEVICEFLASH** option.

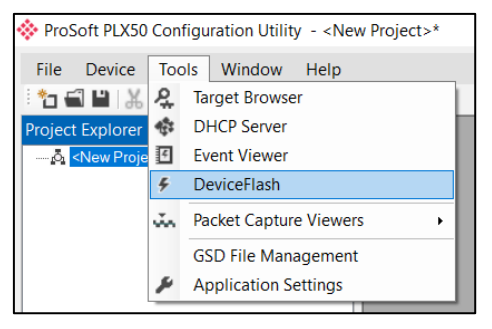

Figure 5.13 - DeviceFlash Tool

**2** In the *Select a Device Flash File* window, select the appropriate AFB binary file and click **OPEN**.

| Select a Device Flash File                                                                                                    |                                            |                   |          |                              | $\times$  |
|----------------------------------------------------------------------------------------------------|--------------------------------------------|-------------------|----------|------------------------------|-----------|
| $\Rightarrow$<br>个<br>$\leftarrow$<br>Sec.                                                                                                    | > This PC > Documents > ProSoft Technology |                   | $\circ$  | Search ProSoft Technology    | $\varphi$ |
| Organize v<br>New folder                                                                                                    |                                            |                   |          | BEE -<br>$\Box$              | $\bullet$ |
| OneDrive                                                                                                    | $\widehat{\phantom{a}}$<br>$\land$<br>Name | Date modified     | Type     | Size                         |           |
| $\Box$ This PC<br>3D Objects<br>Desktop                                                                                                    | PLX51_PBS_1001.afb                         | 4/21/2019 1:28 AM | AFB File | 595 KB                       |           |
| Documents                                                                                                    |                                            |                   |          |                              |           |
| Downloads<br>Music<br>Pictures<br>Videos<br>團<br>$\frac{1}{2}$ OS (C:)<br>Engineering (J:)<br>DriveK(K)<br>Technical Support (\\psft<br>$\rightarrow$<br>Network | $\checkmark$                               |                   |          |                              |           |
| File name:                                                                                                    |                                            |                   |          | Device Flash<br>$\checkmark$ | $\vee$    |
|                                                                                                    |                                            |                   |          | Cancel<br>Open               | $\hat{M}$ |

Figure 5.14 - Select the AFB binary

**3** In the *Target Browser* window, select the PLX51-PBS's IP address and click **OK**.

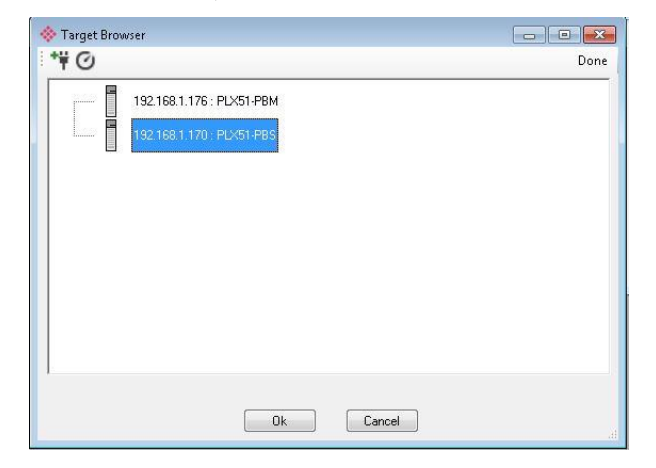

Figure 5.15 - Select the PLX51-PBS module

### **4** Once the firmware update is complete, the *DeviceFlash* option provides the details of the updated module.

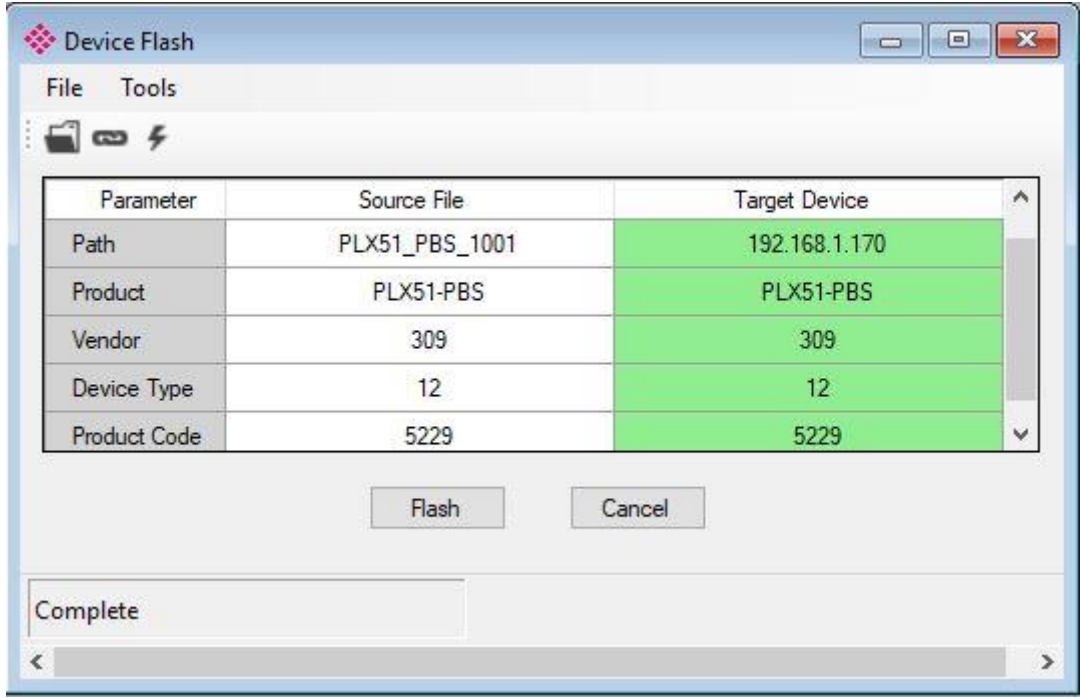

Figure 5.16 – PLX51-PBS successfully updated.

**IMPORTANT:** The PLX51-PBS firmware is digitally signed so you will only be able to flash the PLX51- PBS with authorized firmware.

# **6 Diagnostics**

# **6.1 LEDs**

The module provides six LEDs for diagnostics purposes as shown below.

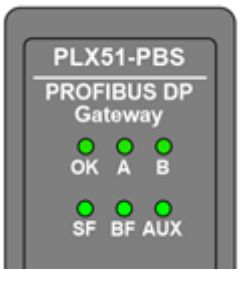

Figure 6.1 - PLX51-PBS LEDs

Table 6.1 - Module LED operation

| <b>LED</b> | <b>Description</b>                                                                                                    |
|------------|----------------------------------------------------------------------------------------------------|
| Ok         | Flashing Green – The module has booted and is running correctly without any<br>application configuration loaded.                                       |
|            | Solid Green – The module has booted and is running correctly with application<br>configuration loaded.                                                 |
|            | Solid Red – The module is not operating correctly. For example, if the module<br>application firmware has been corrupted or there is a hardware fault. |
| A/B        | This module has two Ethernet ports; A and B. Each LED represents each specific<br>port.                                                                |
|            | The Ethernet LED lights up when an Ethernet link has been detected (by plugging<br>in a connected Ethernet cable).                                     |
|            | The LED flashes every time traffic is detected.                                                                                                    |
| <b>SF</b>  | Off - This LED is N/A.                                                                                                    |
| BF         | This LED indicates the status of the configured field devices.                                                                                         |
|            | Solid Red – There are bus communication errors present (if no valid packet has<br>been received by any configured slave for more than 1 second).       |
|            | Flashing Red – There are slave errors present (at least one slave has not been<br>configured properly and is not exchanging DPV0 data).                |
|            | Flashing Green – All slaves are successfully exchanging DPV0 data and the DP<br>network operational state is clear.                                    |
|            | Solid Green - All slaves are successfully exchanging DPV0 data and the DP<br>network operational state is operate.                                     |
| <b>AUX</b> | This LED is used for the activity on the Primary Interface (e.g. EtherNet/IP, Modbus<br>RTU, or Modbus TCP).                                           |
|            | Flashing Green – A valid packet is received from the Primary Interface.                                                                                |
|            | Flashing Red – A corrupted packet was received (e.g. failed checksum when using<br>RS232 or RS485).                                                    |

## **6.2 Module Status Monitoring**

The PLX51-PBS provides a range of statistics that can assist with module operation, maintenance, and fault finding. The statistics can be accessed by the PLX50 Configuration Utility or using the web server in the module.

To view the module's status in the PLX50 Configuration Utility environment, the PLX51-PBS must be online. If the module is not already Online (following a recent configuration download), then right-click on the module and select the **GO ONLINE** option.

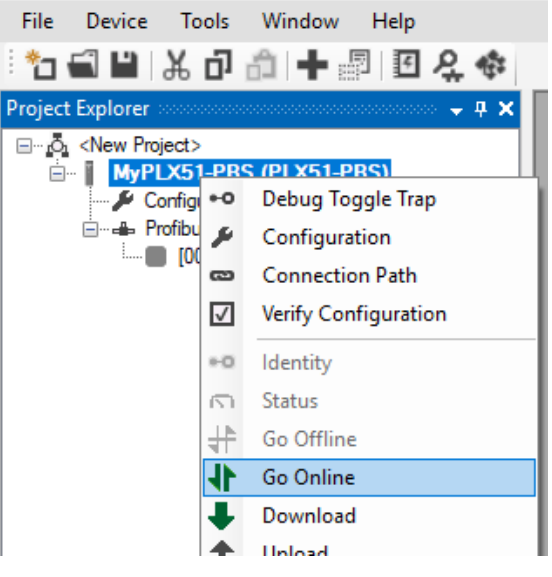

Figure 6.2 - Selecting to Go Online

The Online mode is indicated by the green circle behind the module in the Project Explorer tree.

# *6.2.1 PLX51-PBS*

The PLX51-PBS Status window is opened by either double-clicking on the *Status* item in the Project Explorer tree, or by right-clicking on the module and selecting *Status*.

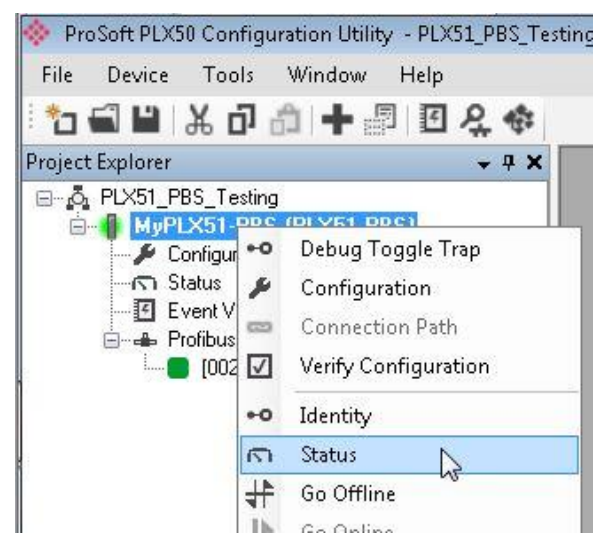

Figure 6.3 - Selecting PLX51-PBS online Status

The status window contains multiple tabs to display the current status of the module.

## *General*

The *General* tab displays the following general parameters:

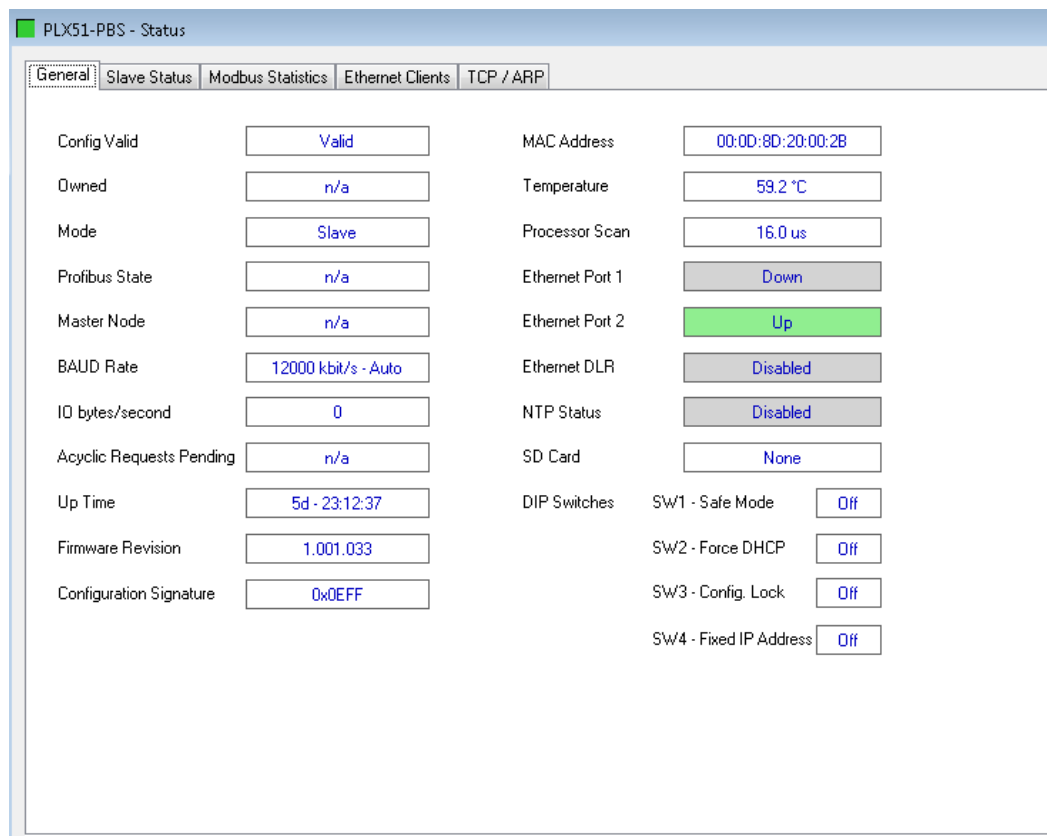

Figure 6.4 – PLX51-PBS Status monitoring - General

|  |  | Table 6.2 - Parameters displayed in the Status Monitoring - General Tab |  |
|--|--|-------------------------------------------------------------------------|--|
|  |  |                                                                         |  |

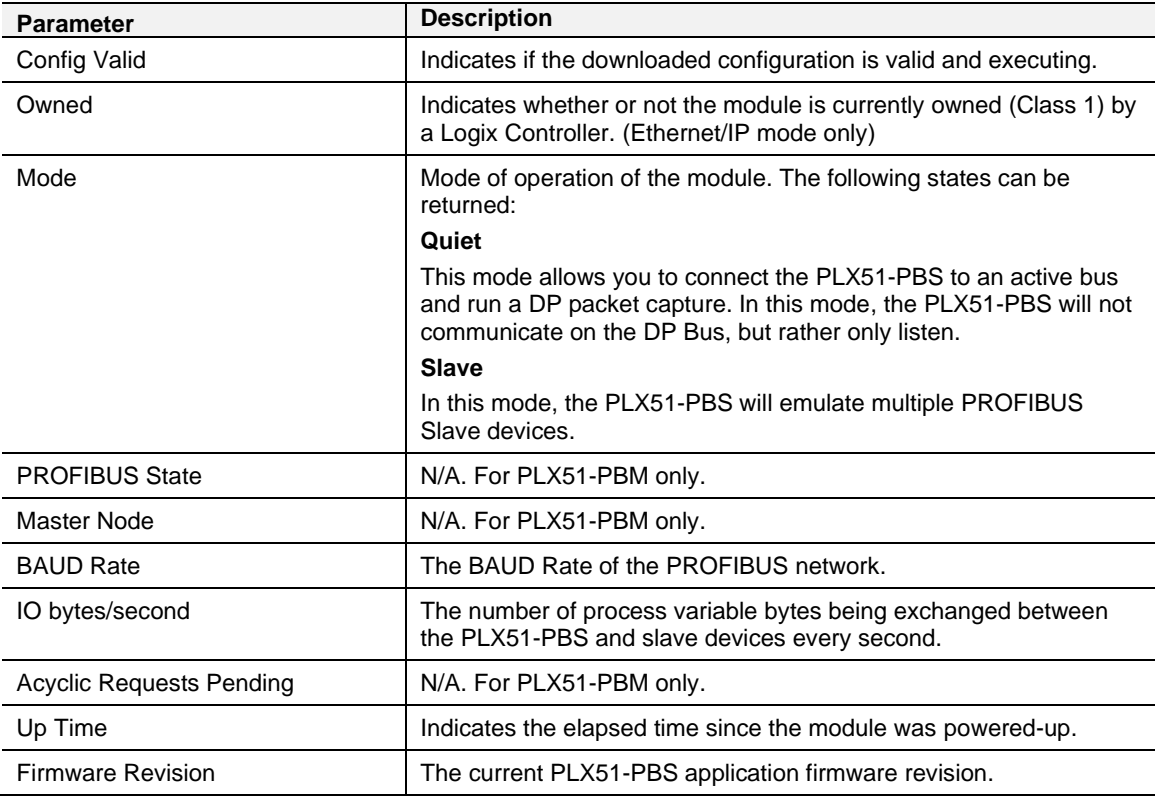

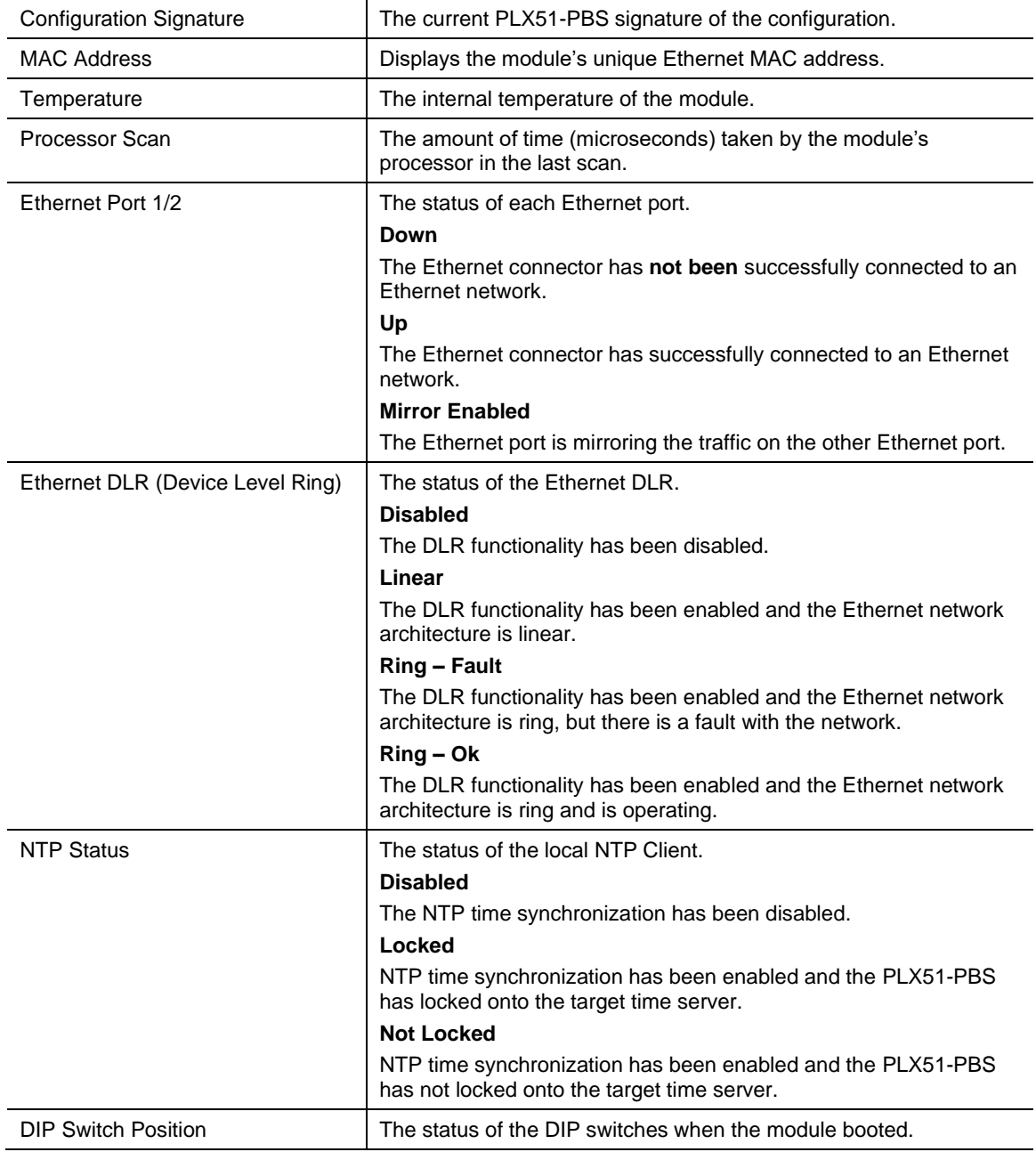

# *Slave Status*

The *Slave Status* tab displays the following parameters:

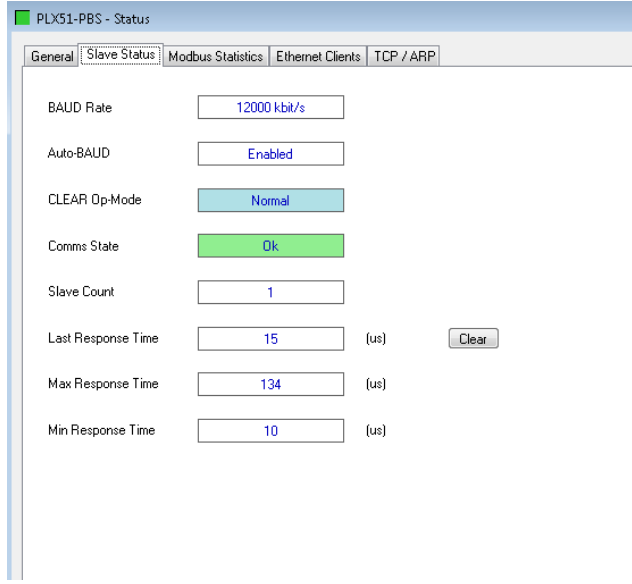

Figure 6.5 – PLX51-PBS Status monitoring – Slave Status

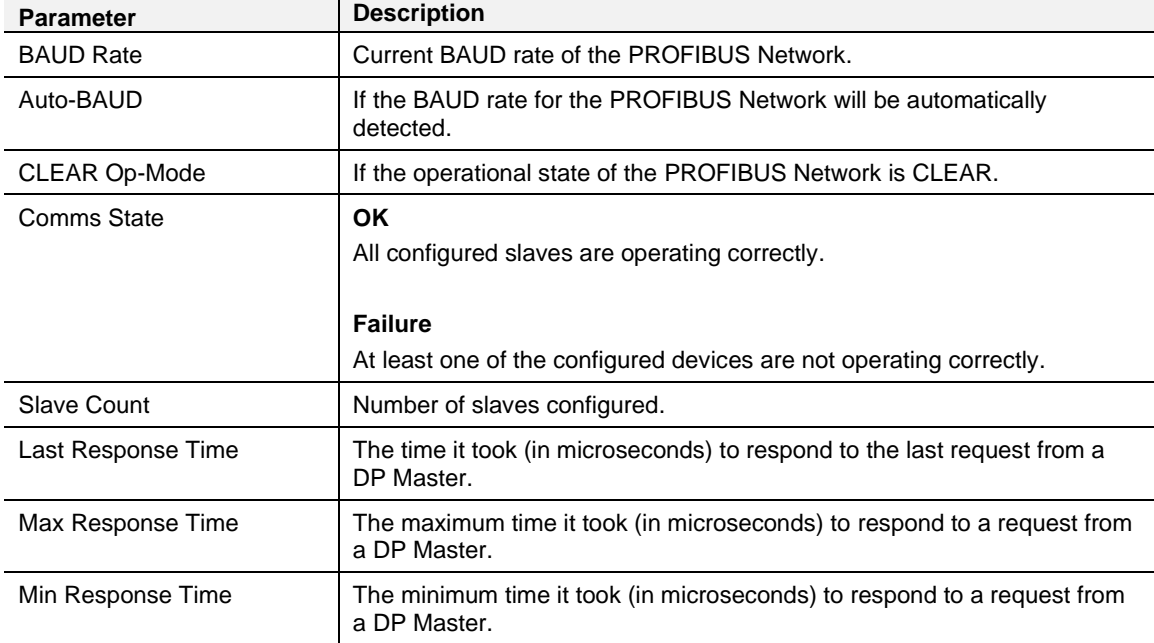

#### *Modbus Statistics*

The Modbus Statistics tab displays the statistics associated with the Modbus communication and mapping.

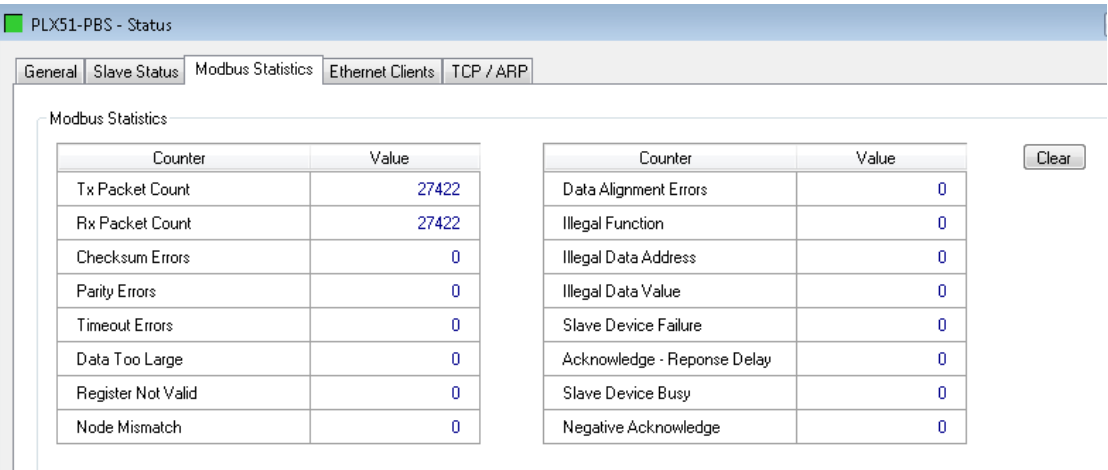

#### Figure 6.6 – PLX51-PBS Status monitoring – Modbus Statistics

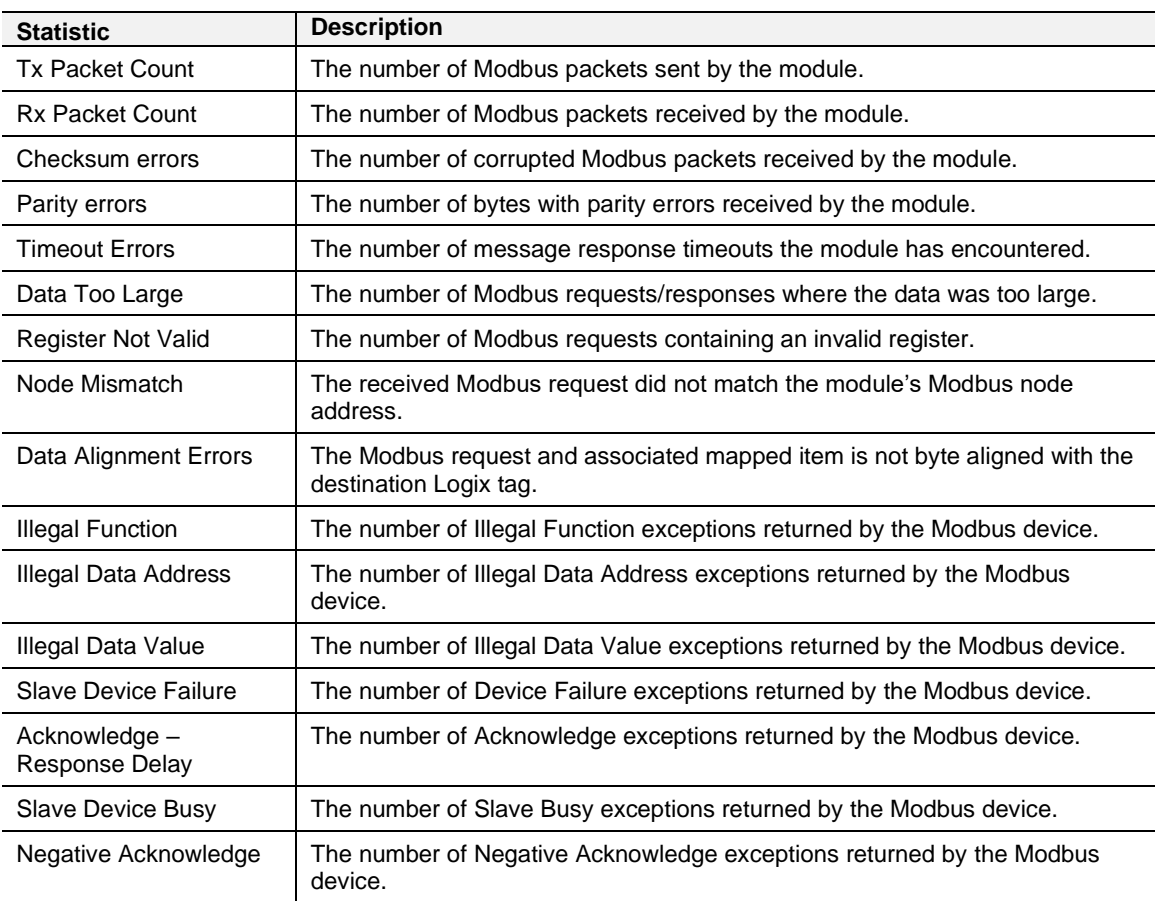

#### Table 6.4 – Modbus statistics

#### *Modbus Devices*

The Modbus Devices tab displays the active Modbus Client/Server devices the module is communicating with.

|     | <b>Modbus Device Status</b> |                |     |     |     |     |     |     |     |     |     |     |     |     |     |     |     |     |     |
|-----|-----------------------------|----------------|-----|-----|-----|-----|-----|-----|-----|-----|-----|-----|-----|-----|-----|-----|-----|-----|-----|
| M   | 1                           | $\overline{2}$ | 3   | 4   | 5   | 6   | 7   | 8   | 9   | 10  | 11  | 12  | 13  | 14  | 15  | 16  | 17  | 18  | 19  |
| 20  | 21                          | 22             | 23  | 24  | 25  | 26  | 27  | 28  | 29  | 30  | 31  | 32  | 33  | 34  | 35  | 36  | 37  | 38  | 39  |
| 40  | 41                          | 42             | 43  | 44  | 45  | 46  | 47  | 48  | 49  | 50  | 51  | 52  | 53  | 54  | 55  | 56  | 57  | 58  | 59  |
| 60  | 61                          | 62             | 63  | 64  | 65  | 66  | 67  | 68  | 69  | 70  | 71  | 72  | 73  | 74  | 75  | 76  | 77  | 78  | 79  |
| 80  | 81                          | 82             | 83  | 84  | 85  | 86  | 87  | 88  | 89  | 90  | 91  | 92  | 93  | 94  | 95  | 96  | 97  | 98  | 99  |
| 100 | 101                         | 102            | 103 | 104 | 105 | 106 | 107 | 108 | 109 | 110 | 111 | 112 | 113 | 114 | 115 | 116 | 117 | 118 | 119 |
| 120 | 121                         | 122            | 123 | 124 | 125 | 126 | 127 | 128 | 129 | 130 | 131 | 132 | 133 | 134 | 135 | 136 | 137 | 138 | 139 |
| 140 | 141                         | 142            | 143 | 144 | 145 | 146 | 147 | 148 | 149 | 150 | 151 | 152 | 153 | 154 | 155 | 156 | 157 | 158 | 159 |
| 160 | 161                         | 162            | 163 | 164 | 165 | 166 | 167 | 168 | 169 | 170 | 171 | 172 | 173 | 174 | 175 | 176 | 177 | 178 | 179 |
| 180 | 181                         | 182            | 183 | 184 | 185 | 186 | 187 | 188 | 189 | 190 | 191 | 192 | 193 | 194 | 195 | 196 | 197 | 198 | 199 |
| 200 | 201                         | 202            | 203 | 204 | 205 | 206 | 207 | 208 | 209 | 210 | 211 | 212 | 213 | 214 | 215 | 216 | 217 | 218 | 219 |
| 220 | 221                         | 222            | 223 | 224 | 225 | 226 | 227 | 228 | 229 | 230 | 231 | 232 | 233 | 234 | 235 | 236 | 237 | 238 | 239 |
| 240 | 241                         | 242            | 243 | 244 | 245 | 246 | 247 | 248 | 249 | 250 | 251 | 252 | 253 | 254 |     |     |     |     |     |
|     |                             |                |     |     |     |     |     |     |     |     |     |     |     |     |     |     |     |     |     |
|     |                             |                |     |     |     |     |     |     |     |     |     |     |     |     |     |     |     |     |     |

Figure 6.7 – PLX51-PBS Status monitoring – Modbus Devices

#### *EtherNet/IP Explicit Statistics*

The EtherNet/IP Explicit Statistics tab displays the statistics for the combined EtherNet/IP target devices when the *Primary Interface* has been set to *EtherNet/IP Explicit Messaging*.

| General Slave Status EtherNet/IP Explicit Statistics   EtherNet/IP Devices   Explicit Map   Ethernet Clients   TCP / ARP |       |       |  |  |
|----------------------------------------------------------------------------------------------------|-------|-------|--|--|
|                                                                                                    |       |       |  |  |
| EtherNet/IP Explicit Statistics                                                                                          |       |       |  |  |
| Counter                                                                                                    | Value | Clear |  |  |
| <b>Read Successes</b>                                                                                                    | 458   |       |  |  |
|                                                                                                    | 501   |       |  |  |
| <b>Write Successes</b>                                                                                                   |       |       |  |  |
| <b>Transactions Failed</b>                                                                                               | 382   |       |  |  |
| <b>Transaction Timeouts</b>                                                                                              | 0     |       |  |  |
| Callback Id Mismatch                                                                                                    | 0     |       |  |  |
| Map Range Overrun                                                                                                    | 0     |       |  |  |
| Map Length Overrun                                                                                                    | 0     |       |  |  |
|                                                                                                    |       |       |  |  |
|                                                                                                    |       |       |  |  |
|                                                                                                    |       |       |  |  |
|                                                                                                    |       |       |  |  |
|                                                                                                    |       |       |  |  |
|                                                                                                    |       |       |  |  |
|                                                                                                    |       |       |  |  |
|                                                                                                    |       |       |  |  |
|                                                                                                    |       |       |  |  |

Figure 6.8 – PLX51-PBS Slave mode status monitoring – EtherNet/IP Explicit Statistics

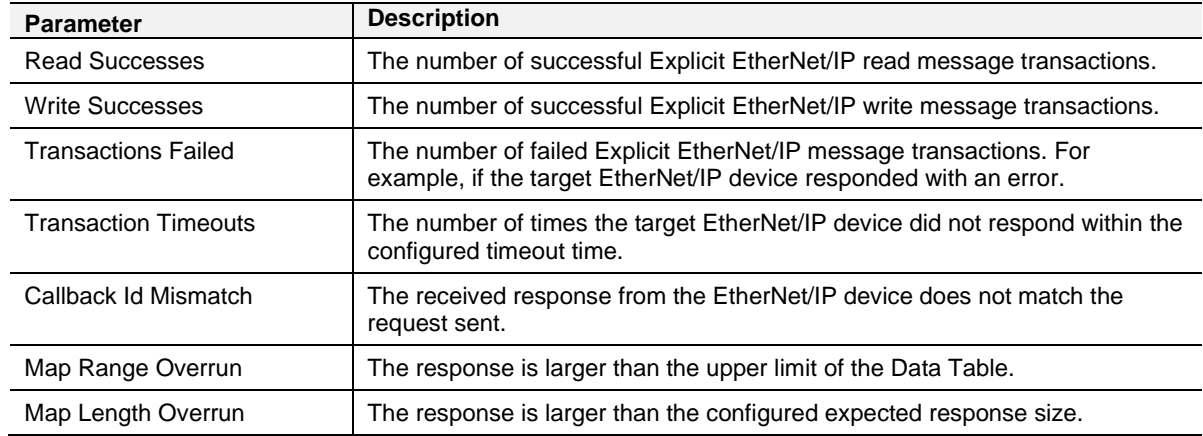

#### Table 6.5 - Parameters displayed in the Status Monitoring – EtherNet/IP Explicit Statistics

### *EtherNet/IP Devices*

This shows all the configured EtherNet/IP devices used for Explicit EtherNet/IP Messaging and the current communication status. **Green** being online and exchanging data, **Red** indicating that the target device is offline.

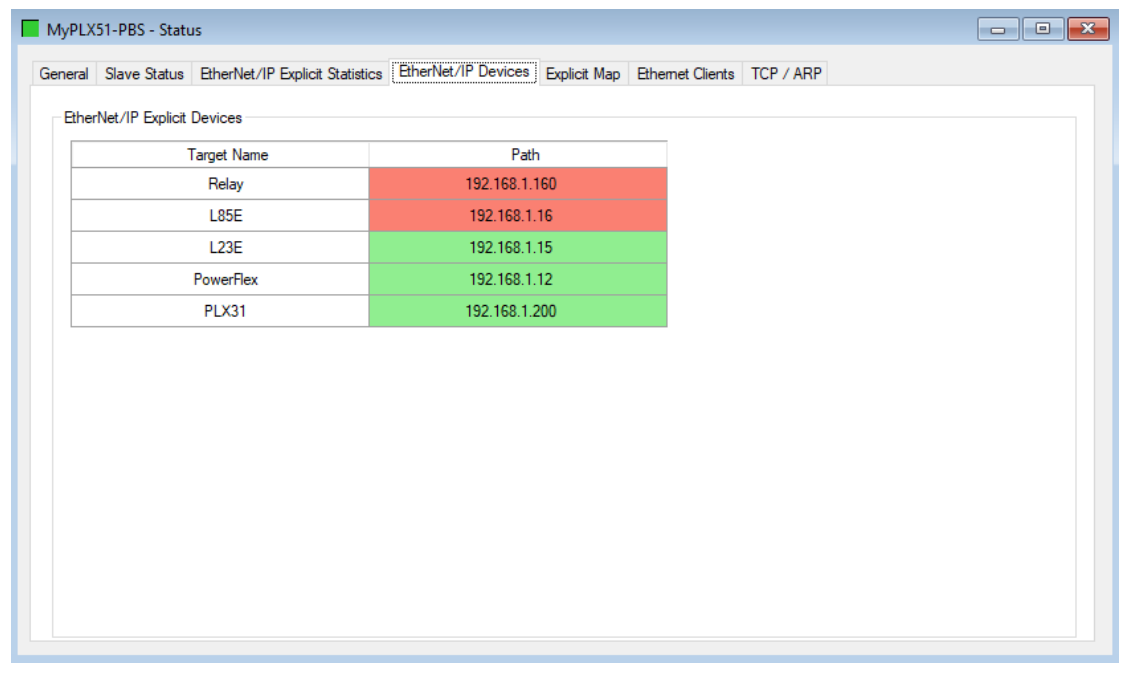

Figure 6.9 – PLX51-PBS Slave mode status monitoring – EtherNet/IP Devices

#### *Explicit Map*

This shows all the mapped EtherNet/IP explicit messaged used for Explicit EtherNet/IP Messaging. Each time there is a successful transaction the *Count* will increase and the item will briefly go green.

|                                |                |                | General Slave Status EtherNet/IP Explicit Statistics EtherNet/IP Devices Explicit Map Ethernet Clients TCP / ARP |       |                  |
|--------------------------------|----------------|----------------|----------------------------------------------------------------------------------------------------|-------|------------------|
| EtherNet/IP Explicit Map Items |                |                |                                                                                                    |       |                  |
| Device                         | Scan           | Function       | Object (C:I:A)                                                                                                   | Count | $\land$<br>Clear |
| PowerFlex                      | А              | Get            | 0x0001:01:0001                                                                                                   | 75    |                  |
| Relay                          | B              | Get            | 0x0001:02:0005                                                                                                   | 38    |                  |
| <b>L85E</b>                    | c              | Get            | 0x0001:01:0001                                                                                                   | 19    |                  |
| <b>PLX31</b>                   | D              | Get            | 0x0001:01:0001                                                                                                   | 7     |                  |
| L23E                           | А              | Get            | 0x0001:01:0001                                                                                                   | 74    |                  |
| Relay                          | в              | Get            | 0x000F:01:0008                                                                                                   | 38    |                  |
| <b>L85E</b>                    | c              | Get            | 0x0043:01:0001                                                                                                   | 19    |                  |
| <b>L85E</b>                    | c              | Get            | 0x00F5:01:0001                                                                                                   | 19    |                  |
| L85E                           | c              | Get            | 0x005F:01:0001                                                                                                   | 19    |                  |
| <b>PLX31</b>                   | D              | Get            | 0x00F5:01:0001                                                                                                   | 7     |                  |
| L23E                           | А              | Get            | 0x00F5:01:0001                                                                                                   | 74    |                  |
| Relay                          | в              | Set            | 0x002C:01:0004                                                                                                   | 0     |                  |
| Relay                          | B              | Set            | 0x0009:03:0113                                                                                                   | 38    |                  |
| $\sim$ $\sim$                  | $\overline{a}$ | $\overline{a}$ |                                                                                                    |       | $\checkmark$     |

Figure 6.10 – PLX51-PBS Slave mode status monitoring – Explicit Map

#### *Ethernet Clients*

The *Ethernet Clients* tab displays the details of the Ethernet and EtherNet/IP clients connected to the PLX51-PBS.

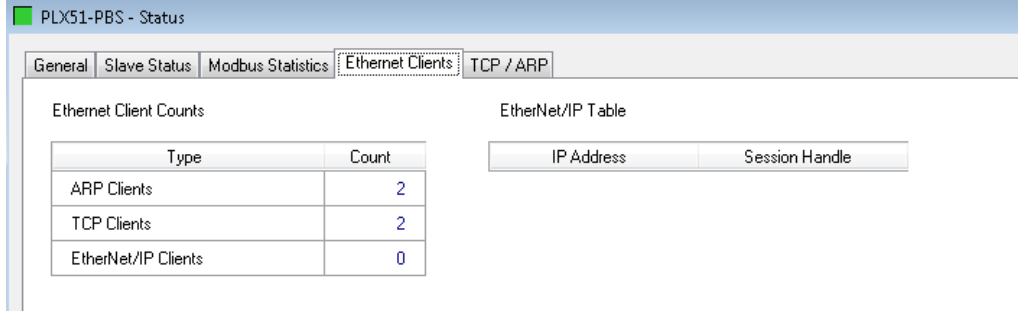

Figure 6.11 – PLX51-PBS Status monitoring – Ethernet Client Statistics

## *TCP/ARP*

The *TCP/ARP* tab displays details of the internal Ethernet ARP and TCP lists of the PLX51-PBS.

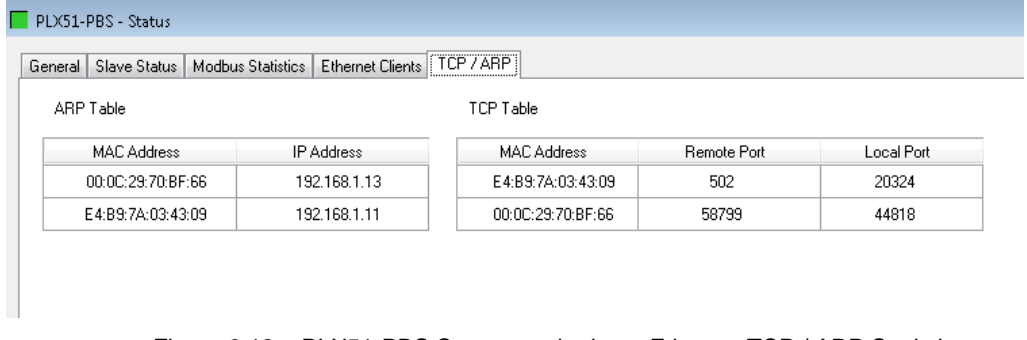

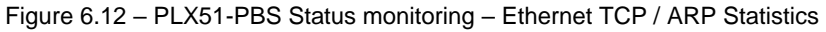

# *6.2.2 Device Status*

The *Device Status* window of each PROFIBUS slave device connected to the PLX51-PBS is opened by right-clicking on the specific slave device icon in the PLX50 Configuration Utility tree, and selecting **STATUS**.

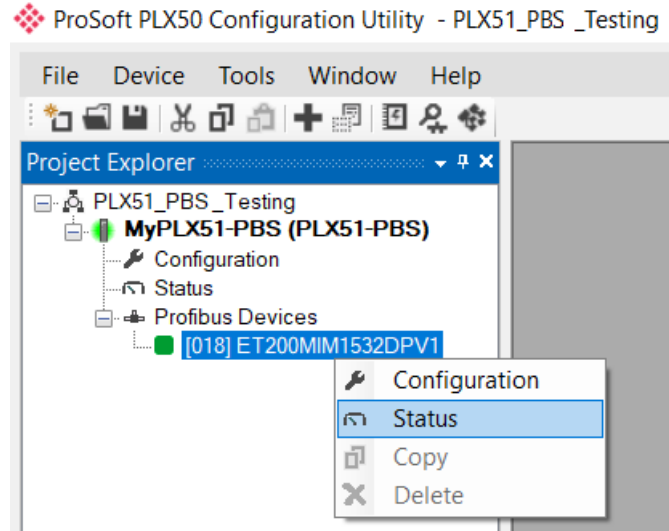

Figure 6.13 - Selecting slave status

The device status window contains multiple tabs to display the status of the specific slave device.

# *General – Slave Mode*

The *General* tab displays the following general parameters:

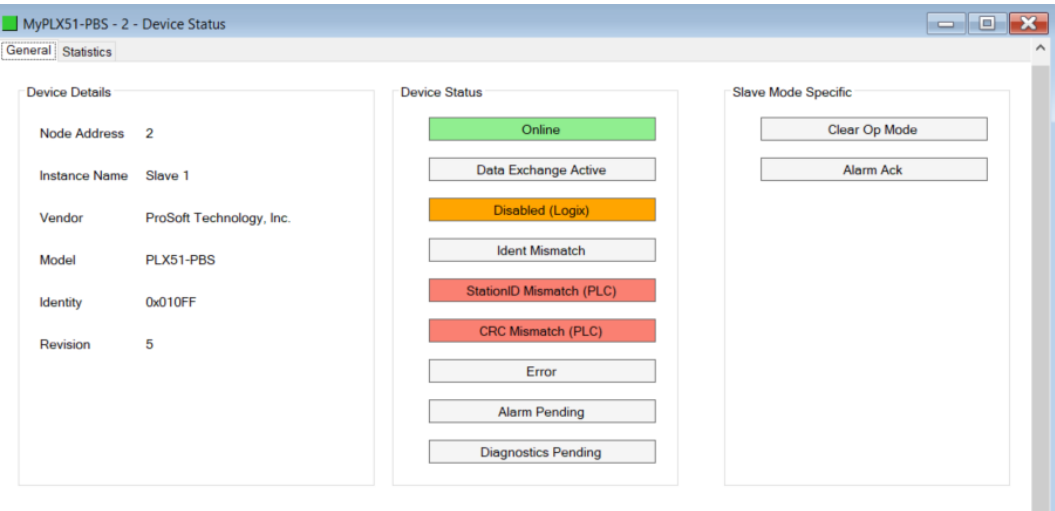

Figure 6.14 – Device Status monitoring - General

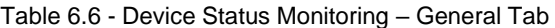

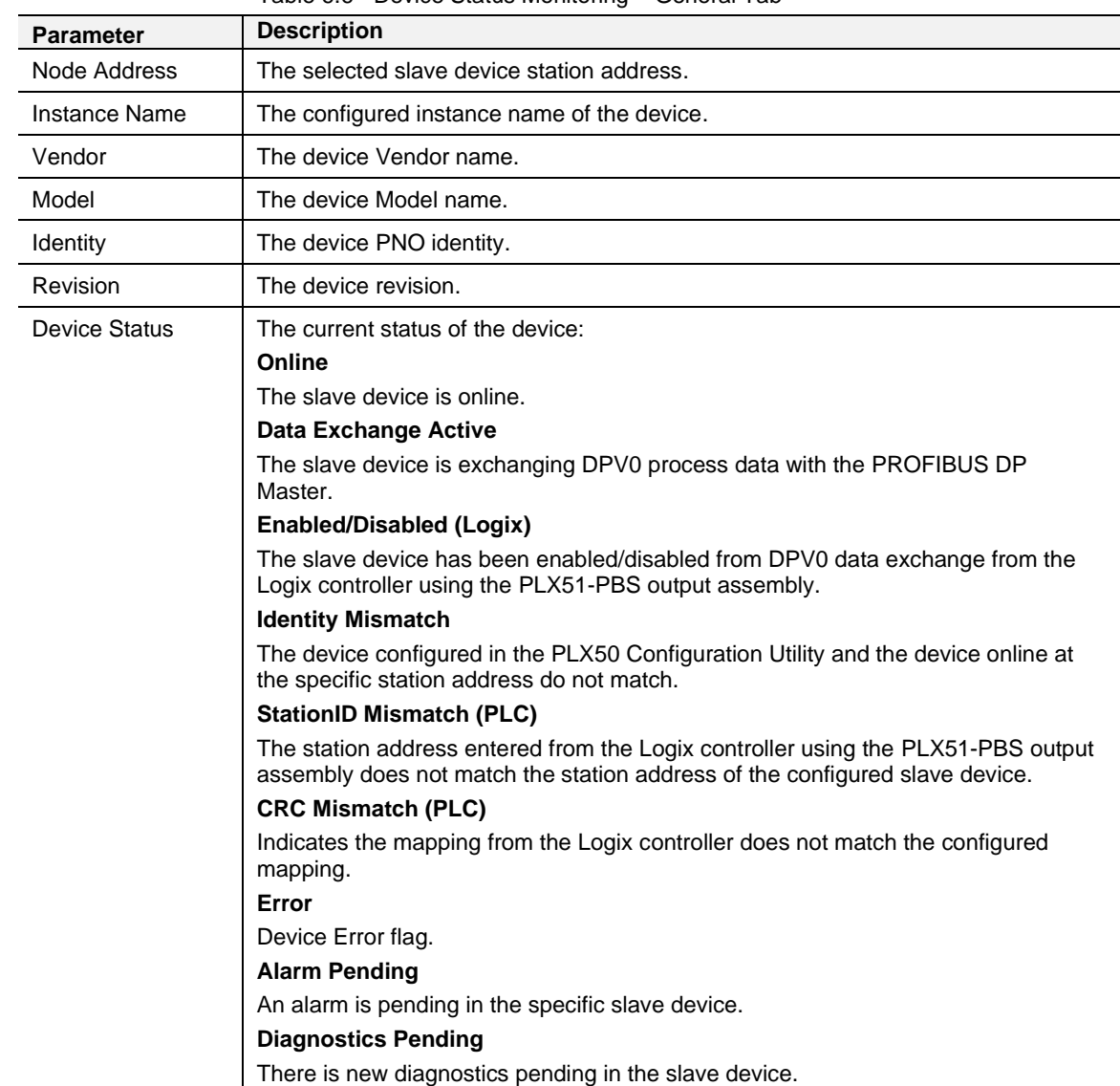

 $\boxed{\text{Clear}}$ 

#### *Statistics*

The *Statistics* tab displays the following general parameters:

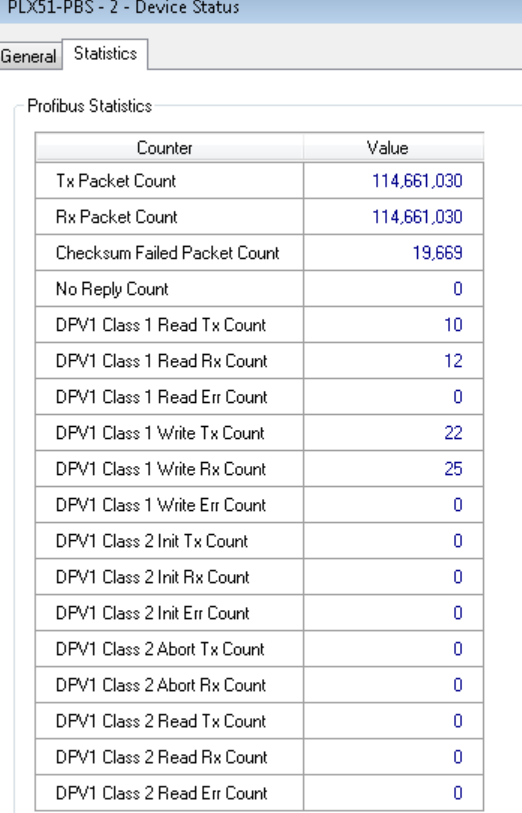

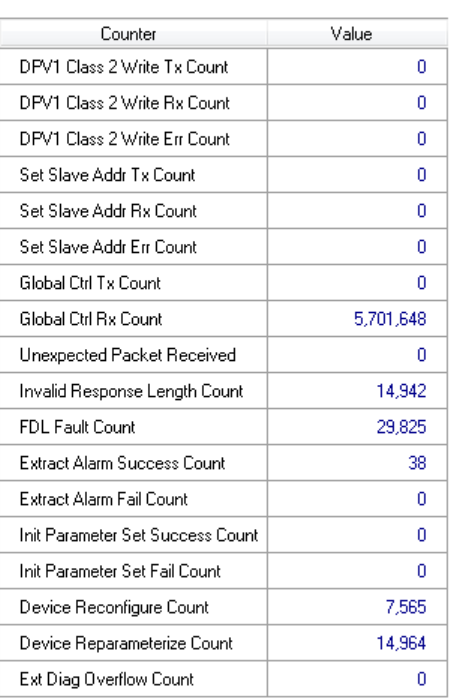

#### Figure 6.15 – Device Status monitoring - Statistics

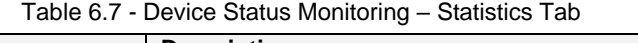

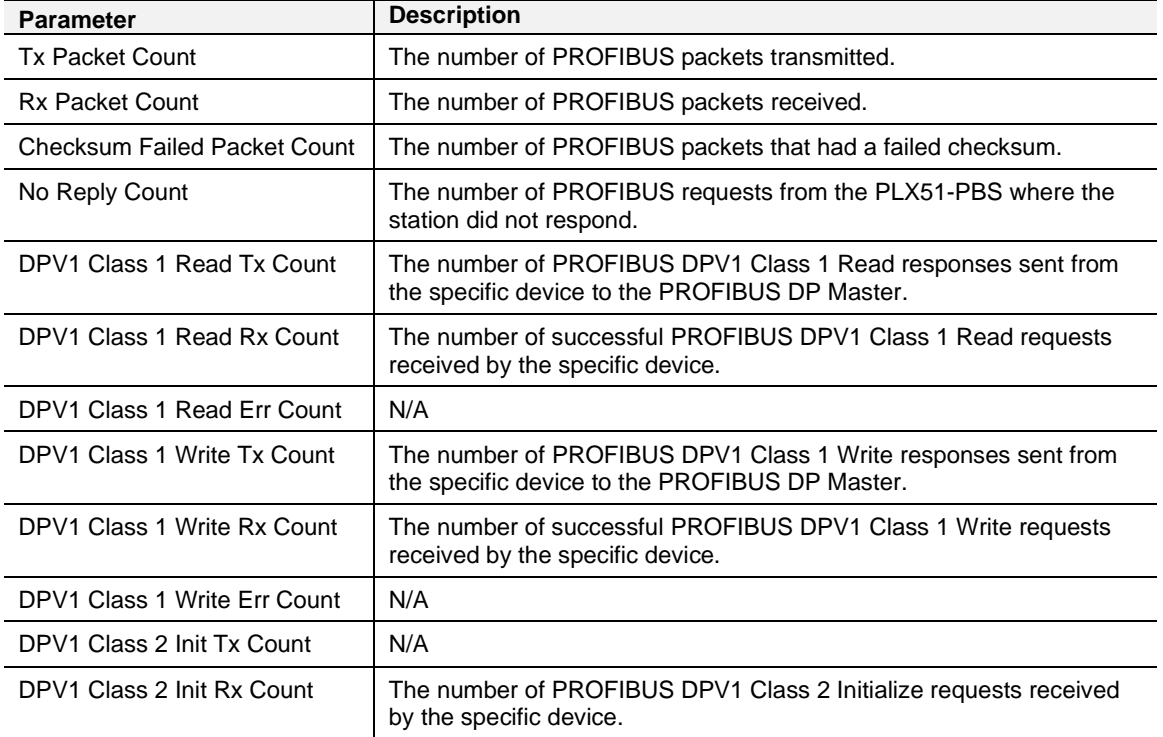

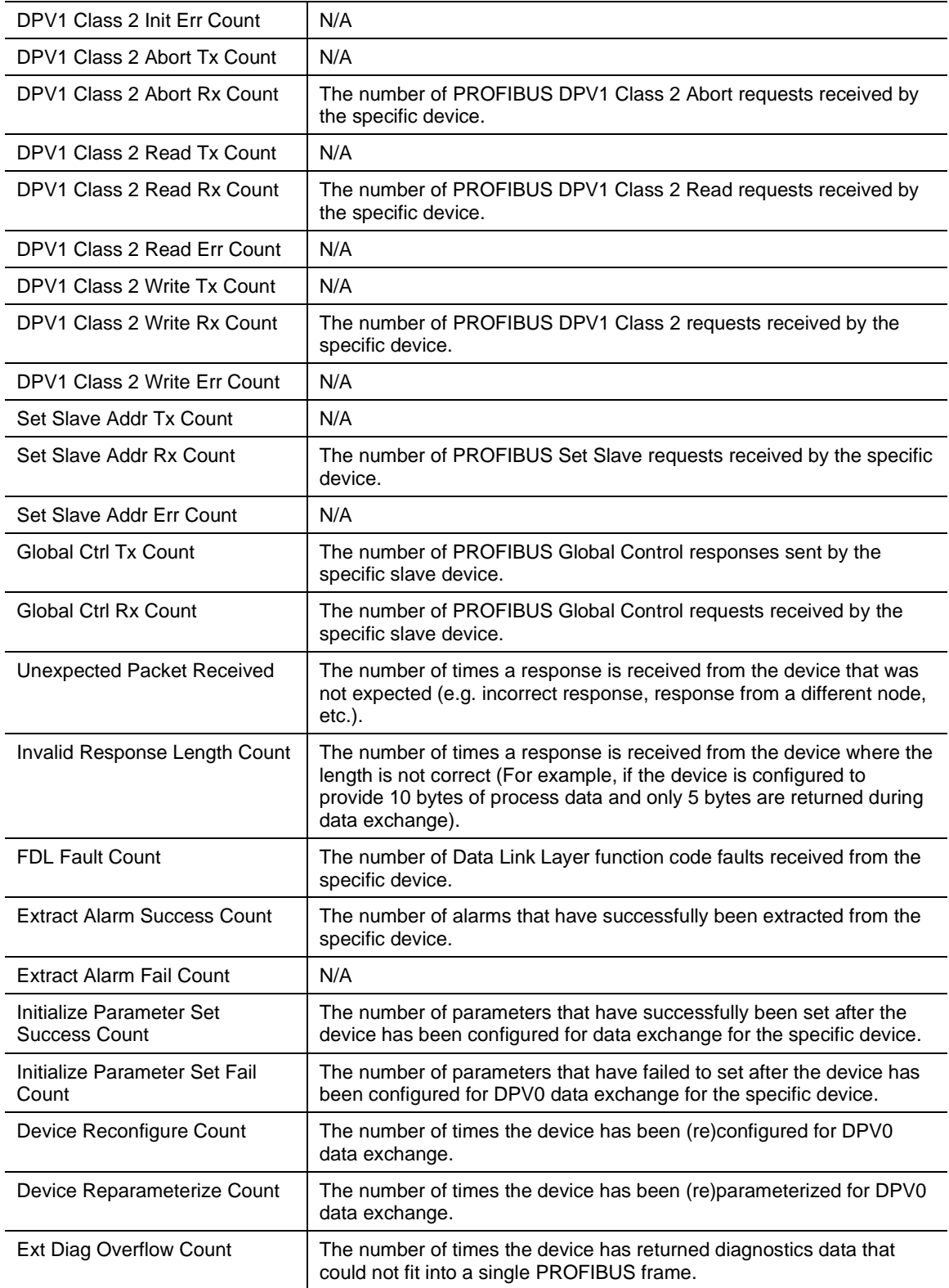

### **6.3 PROFIBUS Packet Capture**

The PLX51-PBS allows you to capture the PROFIBUS traffic for analysis.

**1** To invoke the capture of the module, right-click on the *PLX51-PBS* icon and double-click on the **DP PACKET CAPTURE** item in the Project Explorer tree.

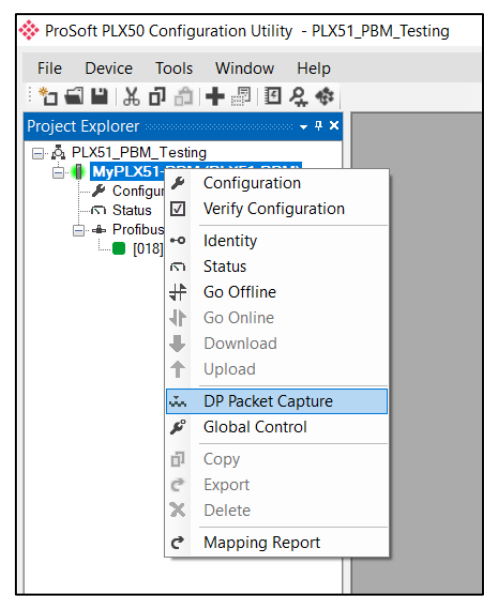

Figure 6.16 - Selecting PROFIBUS Packet Capture

**2** The *DP Packet Capture* window opens and automatically starts capturing all PROFIBUS packets.

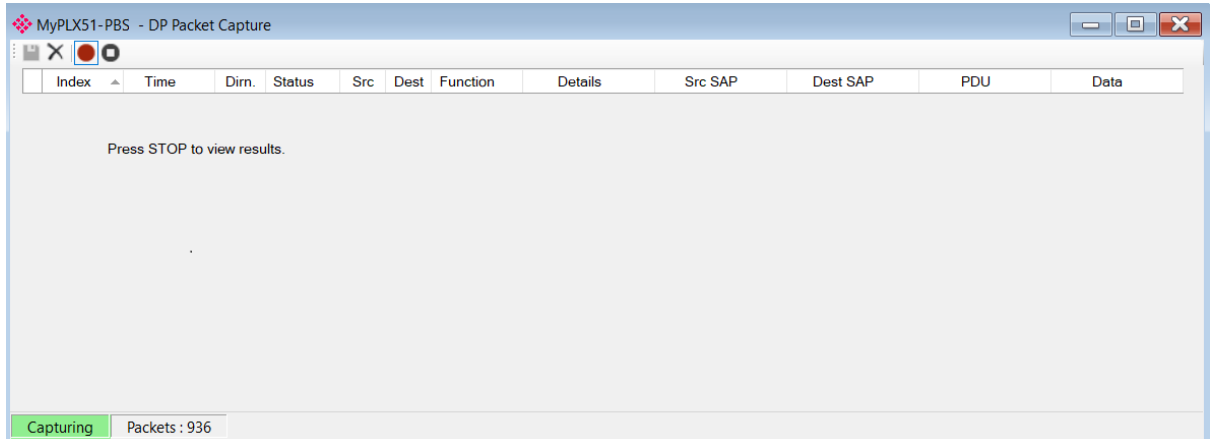

Figure 6.17 - PROFIBUS packet capture

**NOTE**: The module captures packets until you press the **STOP** button or when 10,000 DP packets have been reached.

#### **3** When the capture process is stopped, the PROFIBUS capture is displayed.

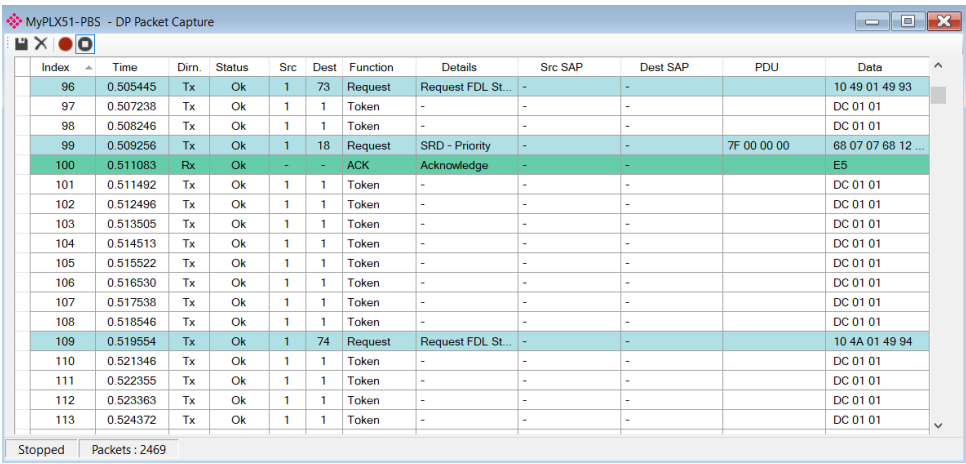

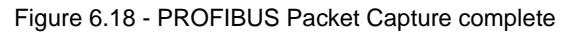

The captured PROFIBUS packets are tabulated as follows:

| <b>Statistic</b> | <b>Description</b>                                                                                                    |
|------------------|----------------------------------------------------------------------------------------------------|
| Index            | The packet index incremented for each packet sent or received.                                                                        |
| Time             | The time is measured in microseconds (us) and is started at a fraction of a<br>second and continued until the packet capture is done. |
| Dirn.            | The direction of the packet, either transmitted (Tx) or received (Rx).                                                                |
| <b>Status</b>    | The status of the packet. Received packets are checked for valid PROFIBUS<br>constructs and valid checksums.                          |
| <b>Src</b>       | PROFIBUS node address of the message source.                                                                                          |
| Dest             | PROFIBUS node address of the message destination.                                                                                     |
| Function         | The PROFIBUS function (e.g. Token, Request, etc.).                                                                                    |
| Details          | Additional details associated with the PROFIBUS command/function.                                                                     |
| Src SAP          | The source Service Access Point (SAP), when used.                                                                                     |
| Dest SAP         | The destination Service Access Point (SAP), when used.                                                                                |
| <b>PDU</b>       | The PROFIBUS packet payload.                                                                                                    |
| Data             | The packet's raw data displayed in space delimited hex.                                                                               |

Table 6.8 - PROFIBUS Packet Capture fields

- **4** The packet capture can be saved to a file for further analysis by selecting the **SAVE** button on the toolbar.
- **5** Previously saved PROFIBUS Packet Capture files can be viewed by selecting the **PROFIBUS PACKET CAPTURE VIEWER** option in the *Tools* menu.

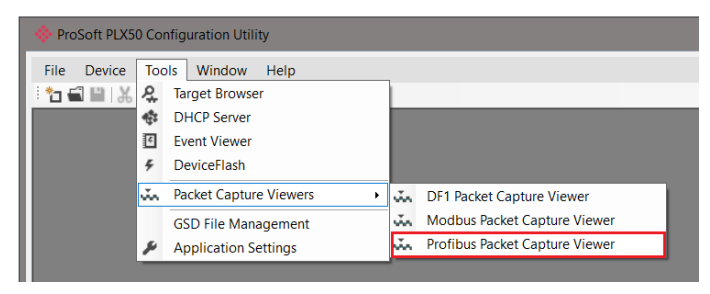

Figure 6.19 - Selecting the PROFIBUS Packet Capture Viewer

### **6.4 Modbus Packet Capture**

The PLX51-PBS allows you to capture the Modbus traffic for analysis.

**1** To invoke the capture of the module, right-click on the *PLX51-PBS* icon and double-click on the **MODBUS PACKET CAPTURE** item in the Project Explorer tree.

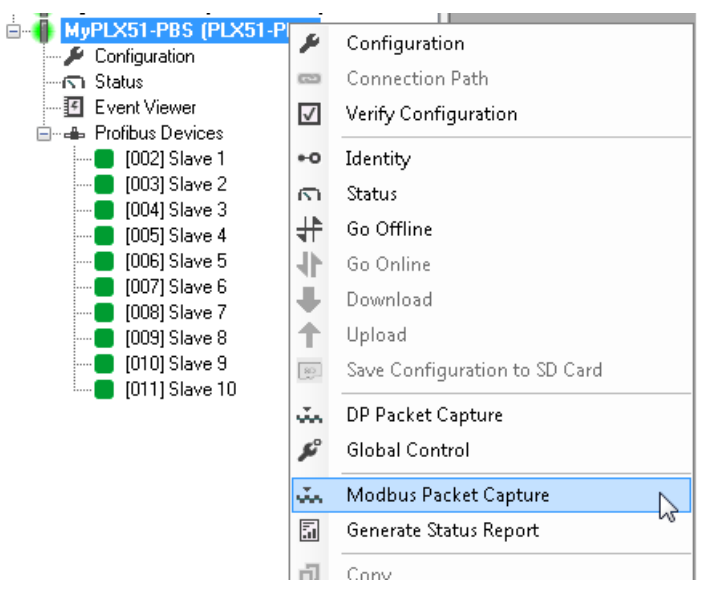

Figure 6.20 - Selecting Modbus Packet Capture

**2** The *DP Packet Capture* window opens and automatically starts capturing all Modbus packets.

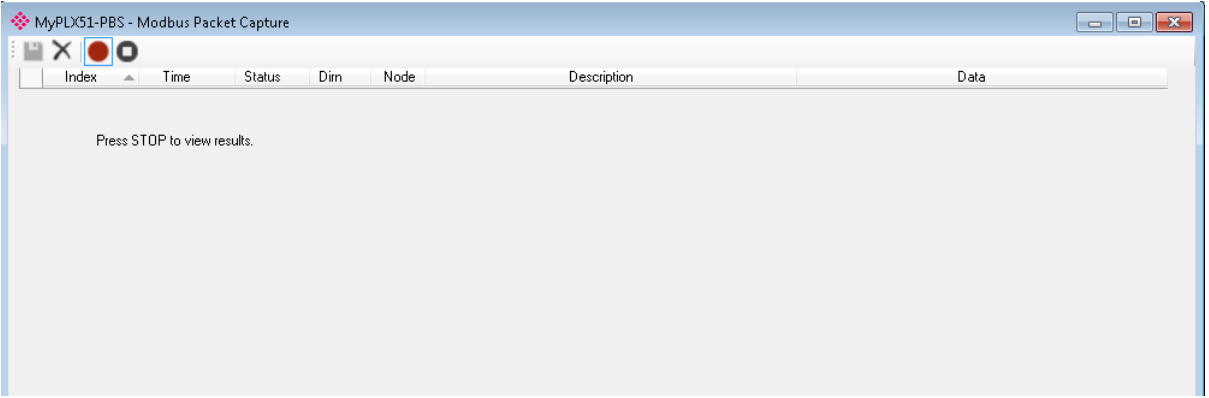

Figure 6.21 - Modbus packet capture

**NOTE**: The module captures packets until you press the **STOP** button**.** If the packet capture reaches ~10,000 packets, it will automatically store the capture into a file, and will keep doing so for every 10,000 packets.

#### **3** When the capture process is stopped, the Modbus capture is presented as shown below. It will keep capturing until you press **STOP**.

| шх (<br>DO |                   |        |           |              |                                                                     |                   |                                                                |
|------------|-------------------|--------|-----------|--------------|---------------------------------------------------------------------|-------------------|----------------------------------------------------------------|
| Index      | Time              | Status | Dim       | Node         | Description                                                         |                   | Data                                                           |
| 91068      | 0d - 01:24:33.740 | 0k     | Tx        | $\mathbf{1}$ | Write Mult, Rea - Address 1076, Count 48                            |                   | 01 10 04 34 00 30 60 03 5F 03 5F 03 5F 03 5F 03 5F 0.          |
| 91069      | 0d - 01:24:33.740 | 0k.    | <b>Bx</b> | $\mathbf{1}$ | Write Mult, Reg - Address 1076, Count 48                            | 01 10 04 34 00 30 |                                                                |
| 91070      | 0d - 01:24:33.790 | 0k     | Tx        | $\mathbf{1}$ | Read HoldingReg - Address 2500, Count 122                           | 01 03 09 C4 00 7A |                                                                |
| 91071      | 0d - 01:24:33.790 | 0k     | <b>Bx</b> | $\mathbf{1}$ | Read HoldingReg - DataSize 244                                      |                   | 01 03 F4 03 58 03 58 03 58 03 58 03 58 03 58 03 58 03 58 0.    |
| 91072      | 0d - 01:24:33.840 | 0k     | Tx        | 1            | Read HoldingReg - Address 2622, Count 122                           | 01 03 0A 3E 00 7A |                                                                |
| 91073      | 0d - 01:24:33.840 | 0k     | <b>Bx</b> |              | ProSoft PLX50 Configuration Utility                                 | $\Sigma$          | 3 59 03 59 03 59 03 59 03 59 03 59 00.                         |
| 91074      | 0d - 01:24:33.890 | 0k     | Tx        |              | The last 736 captured records are shown.                            |                   |                                                                |
| 91075      | 0d - 01:24:33.890 | 0k     | <b>Bx</b> |              | There are an additional 10002 records saved to files in the folder: |                   | B 59 03 59 03 59 03 59 03 59 03 59 03 59 0                     |
| 91076      | 0d - 01:24:33.940 | 0k     | Tx        |              | C:\Users\SvsAdmin\Documents\ProSoft Technology                      |                   |                                                                |
| 91077      | 0d - 01:24:33.940 | 0k     | <b>Bx</b> |              |                                                                     |                   | 3 5D 03 5D 03 5D 03 5D 03 5D 03 5                              |
| 91078      | 0d - 01:24:33.990 | 0k     | Tx        |              | 0k                                                                  |                   |                                                                |
| 91079      | 0d - 01:24:33.990 | 0k     | <b>Bx</b> |              |                                                                     |                   | 3 5E 03 5E 03 5E 03 5E 03 5E 03 5E 03 5E                       |
| 91080      | 0d - 01:24:34.040 | 0k     | Tx        | $\mathbf{1}$ | Read HoldingReg - Address 3110, Count 122                           | 01 03 0C 26 00 7A |                                                                |
| 91081      | 0d - 01:24:34.040 | 0k     | Bx.       | $\mathbf{1}$ | Read HoldingReg - DataSize 244                                      |                   | 01 03 F4 03 5E 03 5E 03 5E 03 5E 03 5E 03 5E 03 5E 03 5E 03 5E |
| 91082      | 0d - 01:24:34.090 | 0k     | Tx        | $\mathbf{1}$ | Read HoldingReg - Address 3232, Count 122                           | 01 03 0C A0 00 7A |                                                                |
| 91083      | 0d - 01:24:34.090 | 0k     | <b>Bx</b> | $\mathbf{1}$ | Read HoldingReg - DataSize 244                                      |                   | 01 03 F4 03 5D 03 5D 03 5D 03 5D 03 5D 03 5D 03 5D 03 5        |
| 91084      | 0d - 01:24:34.140 | 0k     | Tx        | $\mathbf{1}$ | Read HoldingReg - Address 3354, Count 122                           | 01 03 0D 1A 00 7A |                                                                |
| 91085      | 0d - 01:24:34.140 | 0k     | <b>Bx</b> | $\mathbf{1}$ | Read HoldingReg - DataSize 244                                      |                   | 01 03 F4 03 5F 03 5F 03 5F 03 5F 03 5F 03 5F 03 5F 03 5F 0.    |
| 31086      | 0d - 01:24:34.190 | 0k     | Tx.       | $\mathbf{1}$ | Read HoldingReg - Address 3476, Count 48                            | 01 03 0D 94 00 30 |                                                                |
| 91087      | 0d - 01:24:34.190 | 0k     | <b>Bx</b> | 1            | Read HoldingReg - DataSize 96                                       |                   | 01 03 60 03 60 03 60 03 60 03 60 03 60 03 60 03 60 03 60 0     |

Figure 6.22 - Modbus Packet Capture complete

#### The captured Modbus values are tabulated as follows:

#### Table 6.9 – Captured Modbus values

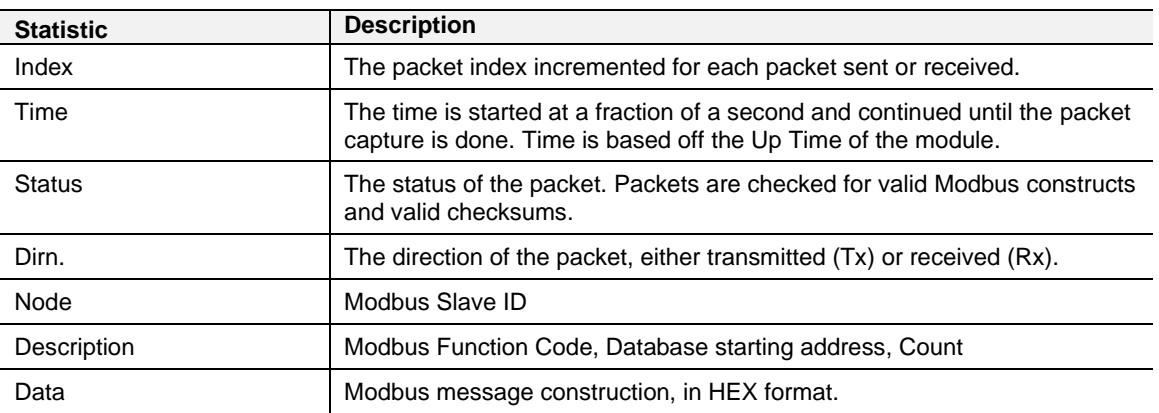

#### **6.5 Module Event Log**

The PLX51-PBS logs various diagnostic records to an internal event log. These logs are stored in non-volatile memory and can be displayed using the PLX50 Configuration Utility or via the web interface. To view them in the PLX50 Configuration Utility, select the **EVENT VIEWER** option in the Project Explorer tree.

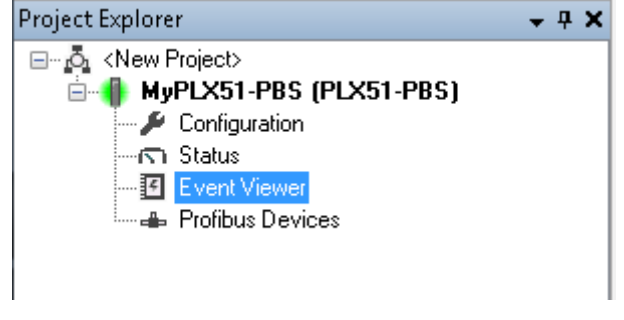

Figure 6.23. - Selecting the module Event Log

The *Event Viewer* window will open and automatically read all the events from the module. The log entries are sorted with the latest record at the top. Custom sorting is achieved by double-clicking on the column headings.

|                               | MyPLX51-PBS - Event Viewer |                 | $\Box$ X<br>- 1                  |
|-------------------------------|----------------------------|-----------------|----------------------------------|
| m 2 X<br>Uploaded 18 records. |                            |                 |                                  |
|                               |                            |                 | [All]<br>Filter<br>▼             |
| Index $\equiv$                | Time                       | Up Time         | Event                            |
| 17                            | 1970/01/01 00:02:45.420    | $0d - 00:02:40$ | Set Baud Rate to 45450 bps       |
| 16                            | 1970/01/01 00:02:45.410    | $0d - 00:02:40$ | Application Config Valid         |
| 15                            | 1970/01/01 00:00:54.730    | $0d - 00:00:49$ | FB Operation Mode set to OPERATE |
| 14                            | 1970/01/01 00:00:54.730    | $0d - 00:00:49$ | Set Baud Rate to 12000000 bps    |
| 13                            | 1970/01/01 00:00:54.710    | $0d - 00:00:49$ | Application Config Valid         |
| 12                            | 1970/01/01 00:00:04.880    | $0d - 00:00:00$ | Ethernet Port 2 link up          |
| 11                            | 1970/01/01 00:00:04.880    | $0d - 00:00:00$ | Ethernet Port 1 link up          |
| 10                            | 1970/01/01 00:00:04.880    | $0d - 00:00:00$ | Application code running         |
| 9                             | 1970/01/01 00:00:03.380    | $0d - 00:00:00$ | Application Config Too Big       |
| 8                             | 1970/01/01 00:00:01.660    | $0d - 00:00:00$ | Module power down                |
| 7                             | 1970/01/01 00:00:01.660    | $0d + 00:00:00$ | Application Config Too Big       |
| 6                             | 1970/01/01 00:00:01.660    | $0d - 00:00:00$ | SD Card: Flash update failed     |
| 5                             | 1970/01/01 00:00:01.660    | $0d - 00:00:00$ | Firmware update started          |
| 4                             | 1970/01/01 00:00:01.660    | $0d - 00:00:00$ | SD Card: Firmware mismatch       |
| 3                             | 1970/01/01 00:00:01.650    | $0d - 00:00:00$ | SD Card: Config updated          |
| 2                             | 1970/01/01 00:00:01.150    | $0d - 00:00:00$ | SD Card: Config mismatch         |
| 1                             | 1970/01/01 00:00:00.140    | $0d - 00:00:00$ | SD Card: Present                 |
| 0                             | 1970/01/01 00:00:00.000    | $0d - 00:00:00$ | Log reset                        |

Figure 6.24. – Module Event Log

The log can also be stored to a file for future analysis, by selecting the **SAVE** button in the tool menu.

To view previously saved files, use the **EVENT LOG VIEWER** option under the Tools menu.

#### **6.6 Web Server**

The PLX51-PBS provides a web server for diagnostics. This allows for connectivity to the module without the use of the PLX50 Configuration Utility, Logix, or Modbus device to view various the diagnostics of the module.

**NOTE:** The web server is read-only and thus no parameters or configuration can be altered from the web interface.

|                    | Module: PLX51-PBS Serial: 8D20003D Firmware Rev: 1.001.026 |                |
|--------------------|------------------------------------------------------------|----------------|
| Overview           | Device Name                                                | PLX51-PBS      |
| Ethernet           | Serial number                                              | 8D20003D       |
| Event Logs         | Firmware Revision                                          | 1.001.026      |
| <b>Diagnostics</b> | Vendor Id                                                  | 309            |
| Application        | Product Type                                               | 12             |
|                    | <b>Product Code</b>                                        | 5229           |
|                    | <b>Uptime</b>                                              | 6d 17h 12m 56s |
|                    | Date                                                       | 1970/01/07     |

Figure 6.25 - Web interface

**NOTE:** The PLX51-PBS parameters and diagnostics in the web server will match those in the PLX50 Configuration Utility status.

# **7 Technical Specifications**

# **7.1 Dimensions**

Below are the enclosure dimensions. All dimensions are in millimeters.

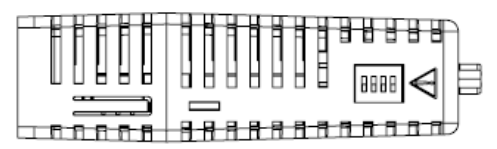

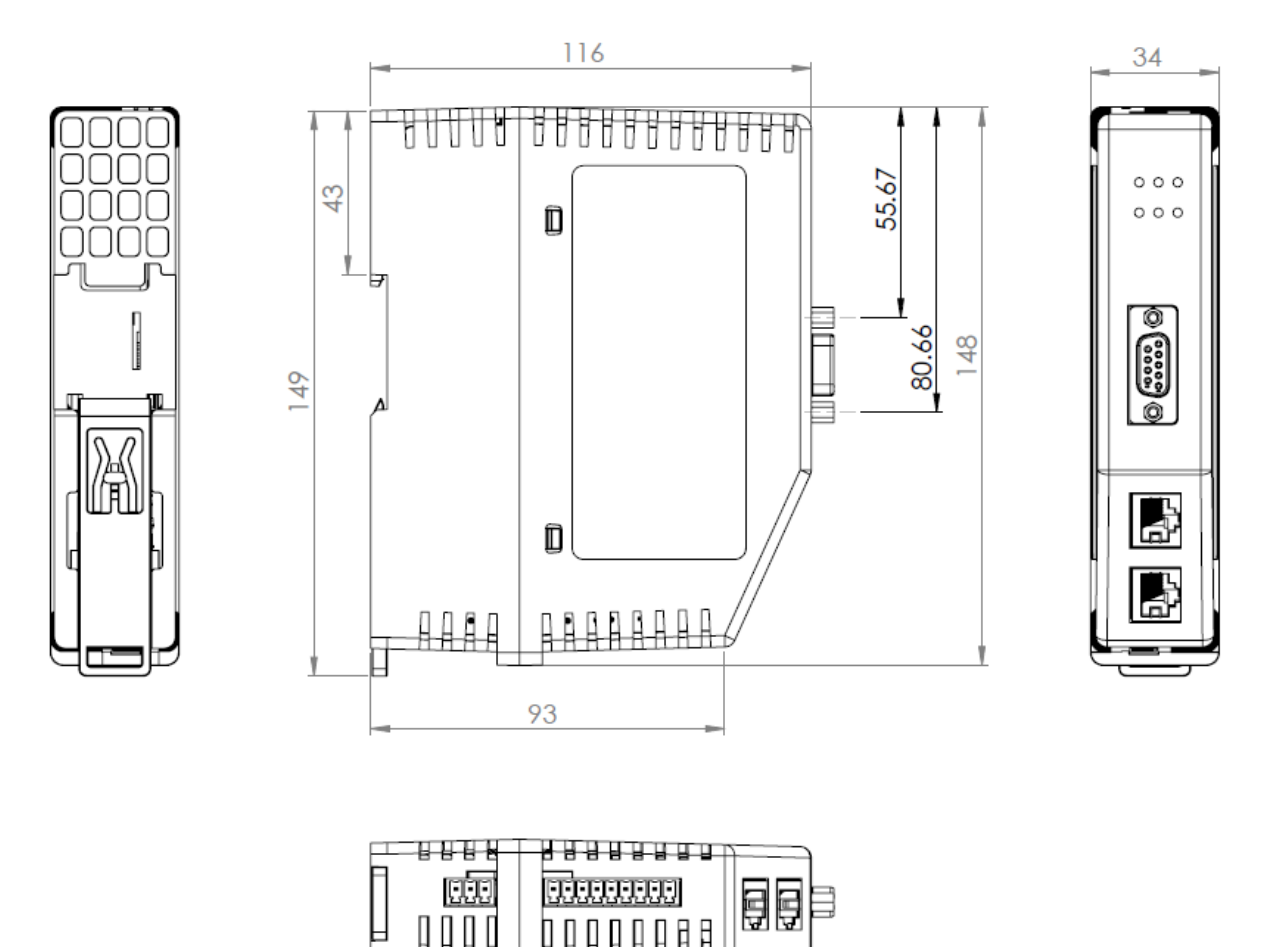

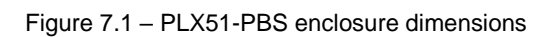

# **7.2 Electrical**

Table 7.1 - Electrical specification

| <b>Specification</b>  | Rating                                  |  |  |
|-----------------------|-----------------------------------------|--|--|
| Power requirements    | Input: 10 to 36V DC                     |  |  |
| Power consumption     | Maximum: $85mA @ 24V \Rightarrow 2.04W$ |  |  |
| Connector             | 3-way terminal                          |  |  |
| Conductors            | 24 to 18 AWG                            |  |  |
| Enclosure rating      | IP20, NEMA/UL Open Type                 |  |  |
| Temperature           | -20 to 70 $^{\circ}$ C                  |  |  |
| Earth connection      | Yes, terminal based                     |  |  |
| Emissions             | IEC61000-6-4                            |  |  |
| <b>ESD Immunity</b>   | EN 61000-4-2                            |  |  |
| Radiated RF Immunity  | IEC 61000-4-3                           |  |  |
| EFT/B Immunity        | EFT: IEC 61000-4-4                      |  |  |
| Surge Immunity        | Surge: IEC 61000-4-5                    |  |  |
| Conducted RF Immunity | IEC 61000-4-6                           |  |  |

# **7.3 Ethernet**

Table 7.2 - Ethernet specification

| <b>Specification</b>   | Rating                  |
|------------------------|-------------------------|
| Connector              | <b>RJ45</b>             |
| Conductors             | CAT5 STP/UTP            |
| ARP connections        | Max 40                  |
| <b>TCP</b> connections | Max 40                  |
| CIP connections        | Max 10                  |
| Communication rate     | 10/100Mbps              |
| Duplex mode            | Full/Half               |
| Auto-MDIX support      | Yes                     |
| Embedded switch        | Yes, 2 x Ethernet ports |

# **7.4 Modbus TCP/IP**

Table 7.3 – Modbus TCP/IP specification

| <b>Specification</b> | Rating                       |
|----------------------|------------------------------|
| Mode                 | <b>Client or Server</b>      |
| Connector            | <b>RJ45</b>                  |
| Conductors           | CAT5 STP/UTP                 |
| ARP connections      | Max 40: 20 Client, 20 Server |
| Communication rate   | 10/100Mbps                   |
| Duplex mode          | Full / Half / Auto Negotiate |
| Auto-MDIX support    | Yes                          |

# **7.5 PROFIBUS DP**

Table 7.4 – PROFIBUS DP specification

| <b>Specification</b>       | Rating                                                                                                    |  |  |
|----------------------------|----------------------------------------------------------------------------------------------------|--|--|
| Connector                  | Female DB9 connector                                                                                                   |  |  |
| Conductor                  | See PROFIBUS DP Section.                                                                                               |  |  |
| DP Slave Mode Support      | DPV0 Data Exchange<br>DPV1 Class 1 Messaging<br>DPV1 Alarming                                                          |  |  |
| Isolated                   | Yes                                                                                                    |  |  |
| <b>BAUD Rate supported</b> | 9.6 kbps<br>19.2 kbps<br>45.45 kbps<br>93.75 kbps<br>187.5 kbps<br>500 kbps<br>1.5 Mbps<br>3 Mbps<br>6 Mbps<br>12 Mbps |  |  |

# **7.6 Agency Approvals and Certifications**

Please visit our website: [www.prosoft-technology.com](http://www.prosoft-technology.com/)

# **8 PROFIBUS DP**

# **8.1 Introduction**

PROFIBUS is a vendor-independent, open fieldbus standard for a wide range of applications in manufacturing, process and building automation. Vendor independence and openness are guaranteed by the PROFIBUS standard EN 50 170. With PROFIBUS, devices of different manufacturers can communicate without special interface adjustments. PROFIBUS can be used for both high-speed time critical data transmission and extensive complex communication tasks. The PROFIBUS family consists of three compatible versions.

# *8.1.1 PROFIBUS DP*

Optimized for high speed and inexpensive hookup, this PROFIBUS version is designed especially for communication between automation control systems and distributed I/O at the device level. PROFIBUS-DP can be used to replace parallel signal transmission with 24 V or 4-20 mA.

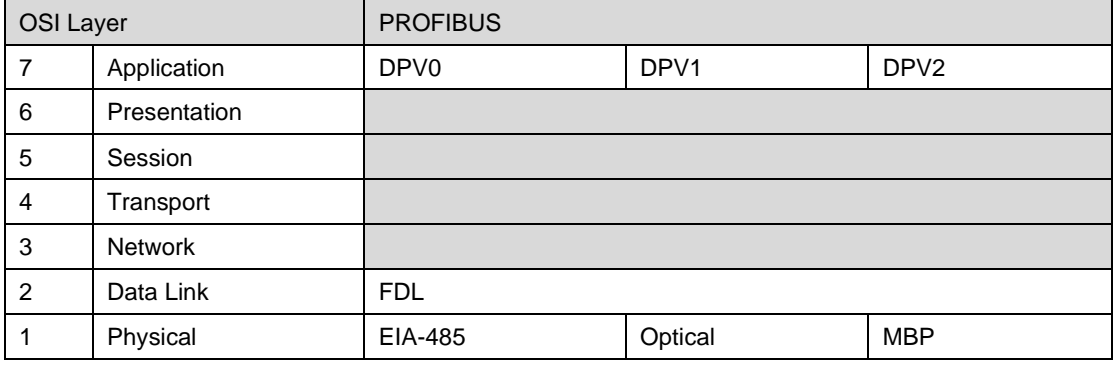

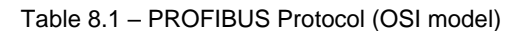

To utilize these functions, various service levels of the DP protocol were defined:

- DP-V0 provides the basic functionality of DP, including:
	- o cyclic data exchange,
	- o station, module and channel-specific diagnostics
- DP-V1 contains enhancements geared towards process automation, in particular:
	- o acyclic data communication for parameter assignment
	- o alarm handling
- DP-V2 for isochronous mode and data exchange broadcast (slave-to-slave communication)

# *8.1.2 PROFIBUS PA*

PROFIBUS PA is designed especially for process automation. It permits sensors and actuators to be connected on one common bus line through a dedicated DP/PA gateway or link between the PROFIBUS DP and PROFIBUS PA networks, even in intrinsically-safe areas. PROFIBUS PA permits data communication and power over the bus using a 2-wire technology according to the international standard IEC 1158- 2.

# *8.1.3 PROFIBUS FMS*

PROFIBUS FMS is the general-purpose solution for communication tasks at the cell level. Powerful FMS services open up a wide range of applications and provide great flexibility. PROFIBUS FMS can also be used for extensive and complex communication tasks. This protocol is the first developed for PROFIBUS, but it is no longer currently used.

PROFIBUS specifies the technical and functional characteristics of a serial fieldbus system with which decentralized digital controllers can be networked together from the field level to the cell level.

## **8.2 PROFIBUS Master and Slave**

PROFIBUS distinguishes between master devices and slave devices.

**Master devices** determine the data communication on the bus. A master can send messages without an external request when it holds the bus access rights (the token). Masters are also called '**active stations**' in the PROFIBUS protocol.

**Slave devices** are peripheral devices. Typical slave devices include input/output devices, valves, drives and measuring transmitters. They do not have bus access rights and they can only acknowledge received messages or send messages to the master when requested to do so. Slaves are also called '**passive stations**'.

# **8.3 PROFIBUS Master Class 1 (DPM1) or Class 2 (DPM2)**

# *8.3.1 PROFIBUS DP Master Class 1 (DPM1)*

A class 1 master handles the normal communication or exchange of data with the slaves assigned to it. This is typically a PLC.

It uses **cyclic communication** to exchange process data with its associated slaves. The class 1 master sets the baud rate and the slave's auto-detect this rate. Each slave device is assigned to one master and only that master may write output data to that slave. Other masters may read information from any slave but can only write output data to their own assigned slaves.

# *8.3.2 PROFIBUS DP Master Class 2 (DPM2)*

A class 2 master is a special device primarily used for commissioning slaves and for diagnostic purposes. This is typically a Supervisor. It uses **acyclic communication**  over what is known as the **MS2 channel**. A DPM2 does not have to be permanently connected to the bus system.

### **8.4 Cyclic Communication**

The DP master class 1 cyclically exchanges data with all of the slaves assigned to it. This service is configured. During the configuration process, master and slave addresses are assigned, the bus parameters are defined, the types and numbers of modules (in the case of modular slaves) are specified, user-selectable parameter choices are made, etc.

Before data exchange can take place, the master will send parameterization and configuration telegrams to all of its assigned slaves. These parameters and configuration data are checked by the slaves. If both are valid, the master will initiate cyclic I/O data communication with the slave devices.

# **8.5 Acyclic Communication**

In addition to the cyclic data exchange, the PROFIBUS protocol has the option of acyclic communication. This service is not configured. There are 2 different communication channels possible between the requested master and the slave:

- **MS1 channel** (MS1 connection): can only be established if cyclic data exchange is taking place between that master (DPM1) and the slave
- **MS2 channel** (MS2 connection): is possible with several masters simultaneously, but the connection must be established explicitly by the master.

Acyclic reading and writing of data requires an established MS1 or MS2 connection.

For the MS1 channel, 3 conditions must be satisfied:

- The slave device must support the MS1 channel (key *C1\_Read\_Write\_supp* at 1 in the GSD file)
- The DPV1\_enable bit must be set during the parameter assignment
- Data exchange is taking place

For the MS2 channel, the connection must be explicitly initiated by the master. The maximum number of possible MS2 connections to the slave must not be reached. The connection can be closed by either the master or the slave device.

## **8.6 Topology of PROFIBUS DP**

PROFIBUS devices are connected in a bus structure. Up to 32 stations (master or slaves) can be connected in one segment. The bus is terminated by an active bus terminator at the beginning and end of each segment. Both bus terminations must always be powered. When more than 32 stations are used, repeaters (line amplifiers) must be used to connect the individual bus segments.

## **8.7 PROFIBUS DP Cable Description**

Only one type of cable can be used for PROFIBUS network:

Table 8.2 – PROFIBUS DP network cable

| <b>Parameter</b> | <b>Type A</b>            |
|------------------|--------------------------|
| Surge Impedance  | 135 to $165\Omega$       |
|                  | (3 to 20 MHz)            |
| Capacity         | $<$ 30 pF/m              |
| Loop Resistance  | $< 110$ $\Omega$ /km     |
| Wire gauge       | $> 0.64$ mm              |
| Conductor area   | $> 0.34$ mm <sup>2</sup> |

The maximum cable length depends on the transmission speed and cable type. The specified cable length can be increased using the repeaters. The use of more than 3 repeaters in series is not recommended.

Table 8.3 – PROFIBUS DP cable length

| <b>Baudrate (kbps)</b> | 9.6  | 19.2 | 93.75 | 187.5 | 500 | 1500 | 3000 to<br>12000 |
|------------------------|------|------|-------|-------|-----|------|------------------|
| Length $A(m)$          | 1200 | 1200 | 1200  | 1000  | 400 | 200  | 100              |

# **8.8 PROFIBUS DP Connector Description**

Table 8.4 – PROFIBUS DP connector

| <b>DB9 Pin Description</b> | DB9 Pin#       | <b>DB9 Termination with PLX51-PBS</b>                                                   |
|----------------------------|----------------|-----------------------------------------------------------------------------------------|
| Chassis ground             | 1              |                                                                                         |
| Reserved                   | $\overline{2}$ |                                                                                         |
| Data+ $/$ B                | 3              | In case of termination, connect this pin to Pin 8 (Data<br>- / A) with 220 ohm resistor |
| Tx enable                  | 4              |                                                                                         |
| Isolated ground            | 5              | Connect this pin to Pin 8 (Data - / A) with 390 ohm<br>resistor                         |
| Voltage plus               | 6              | Connect this pin to Pin 3 (Data $+$ / B) with 390 ohm<br>resistor                       |
| Reserved                   | 7              |                                                                                         |
| Data- $/$ A                | 8              |                                                                                         |
| Reserved                   | 9              |                                                                                         |

# **9 Support, Service & Warranty**

# **9.1 Contacting Technical Support**

ProSoft Technology, Inc. is committed to providing the most efficient and effective support possible. Before calling, please gather the following information to assist in expediting this process:

- Product Version Number
- System architecture
- Network details

If the issue is hardware related, we will also need information regarding:

- Module configuration and associated ladder files, if any
- Module operation and any unusual behavior
- Configuration/Debug status information
- LED patterns
- Details about the interfaced serial, Ethernet or Fieldbus devices

**NOTE:** For technical support calls within the United States, ProSoft Technology's 24/7 after-hours phone support is available for urgent plant-down issues.

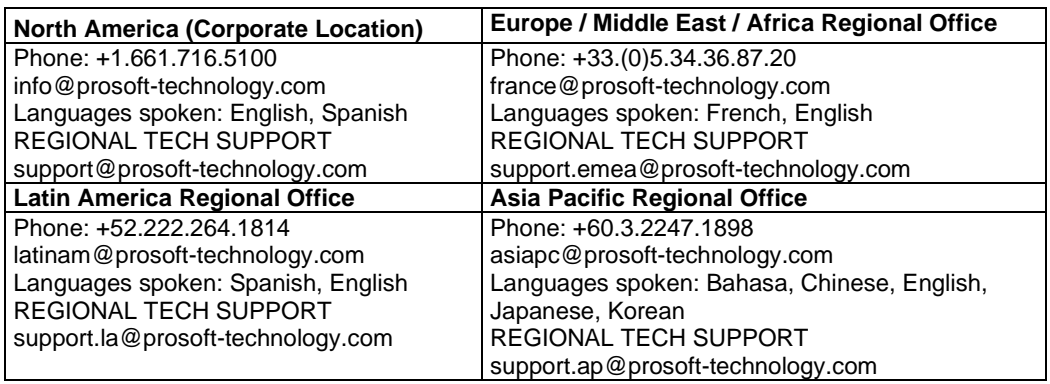

For additional ProSoft Technology contacts in your area, please visit: [www.prosoft-technology.com/About-Us/Contact-Us.](https://www.prosoft-technology.com/About-Us/Contact-Us)

# **9.2 Warranty Information**

For complete details regarding ProSoft Technology's TERMS & CONDITIONS OF SALE, WARRANTY, SUPPORT, SERVICE AND RETURN MATERIAL AUTHORIZATION INSTRUCTIONS, please see the documents at: [www.prosoft-technology/legal](https://www.prosoft-technology.com/ProSoft-Technology-Legal-Terms-and-Conditions)